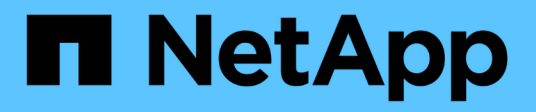

## **Maintenance du matériel SG6000**

StorageGRID Appliances

NetApp April 11, 2024

This PDF was generated from https://docs.netapp.com/fr-fr/storagegrid-appliances/sg6000/index.html on April 11, 2024. Always check docs.netapp.com for the latest.

# **Sommaire**

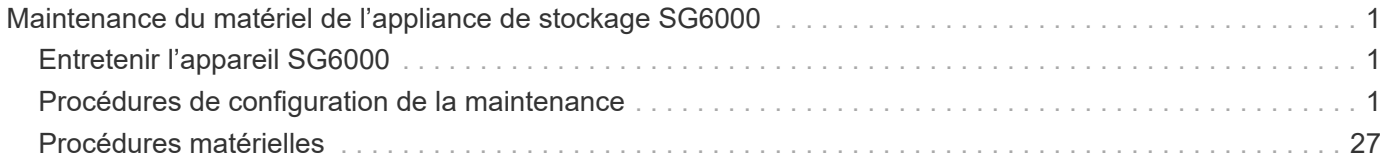

# <span id="page-2-0"></span>**Maintenance du matériel de l'appliance de stockage SG6000**

## <span id="page-2-1"></span>**Entretenir l'appareil SG6000**

Vous devrez peut-être effectuer des procédures de maintenance sur l'appareil SG6000.

Les procédures spécifiques à la maintenance de votre appliance SG6000 sont décrites dans cette section et supposent que l'appliance a déjà été déployée en tant que nœud de stockage dans un système StorageGRID.

Voir ["Procédures courantes"](https://docs.netapp.com/fr-fr/storagegrid-appliances/commonhardware/index.html) pour les procédures de maintenance utilisées par tous les appareils.

Voir ["Configurer le matériel"](https://docs.netapp.com/fr-fr/storagegrid-appliances/installconfig/configuring-hardware.html) pour les procédures de maintenance qui sont également effectuées lors de l'installation et de la configuration initiales de l'appliance.

Pour éviter toute interruption de service, vérifiez que tous les autres nœuds de stockage sont connectés au grid avant d'arrêter l'appliance ou de l'arrêter durant une fenêtre de maintenance planifiée en cas d'interruption de service. Voir les informations sur ["contrôle de l'état de connexion du nœud"](https://docs.netapp.com/us-en/storagegrid-118/monitor/monitoring-system-health.html#monitor-node-connection-states).

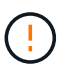

Si vous avez déjà utilisé une règle ILM pour créer une seule copie d'un objet, vous devez arrêter l'appliance durant une fenêtre de maintenance planifiée. Sinon, vous risquez de perdre temporairement l'accès à ces objets pendant toute procédure de maintenance qui met un nœud de stockage hors service. Voir les informations sur ["gestion des objets avec gestion du cycle de](https://docs.netapp.com/us-en/storagegrid-118/ilm/index.html) [vie des informations"](https://docs.netapp.com/us-en/storagegrid-118/ilm/index.html).

## <span id="page-2-2"></span>**Procédures de configuration de la maintenance**

## **Mise à niveau du système d'exploitation SANtricity sur les contrôleurs de stockage SG6000**

Pour optimiser le fonctionnement du contrôleur de stockage, vous devez effectuer une mise à niveau vers la dernière version de maintenance du système d'exploitation SANtricity compatible avec votre appliance StorageGRID.

Consulter le ["Matrice d'interopérabilité NetApp \(IMT\)"](https://imt.netapp.com/matrix/#welcome) pour déterminer la version que vous devez utiliser.

Téléchargez le nouveau fichier du logiciel SANtricity OS sur ["Téléchargement NetApp : appliance](https://mysupport.netapp.com/site/products/all/details/storagegrid-appliance/downloads-tab) [StorageGRID".](https://mysupport.netapp.com/site/products/all/details/storagegrid-appliance/downloads-tab)

Utilisez l'une des procédures suivantes basées sur la version de SANtricity OS actuellement installée :

• Si le contrôleur de stockage utilise SANtricity OS 08.42.20.00 (11.42) ou une version ultérieure, utilisez Grid Manager pour effectuer la mise à niveau.

["Mettez à niveau le système d'exploitation SANtricity sur les contrôleurs de stockage à l'aide de Grid](#page-3-0) [Manager"](#page-3-0)

• Si le contrôleur de stockage utilise une version de SANtricity OS antérieure à 08.42.20.00 (11.42), utilisez le mode de maintenance pour effectuer la mise à niveau.

["Mettre à niveau le système d'exploitation SANtricity sur les contrôleurs de stockage à l'aide du mode de](#page-8-0) [maintenance"](#page-8-0)

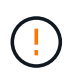

Lorsque vous mettez à niveau SANtricity OS pour votre appliance de stockage, vous devez suivre les instructions de la documentation StorageGRID. Si vous utilisez d'autres instructions, votre appareil risque de ne plus fonctionner.

#### <span id="page-3-0"></span>**Mettez à niveau le système d'exploitation SANtricity sur des contrôleurs de stockage SG6000 à l'aide de Grid Manager**

Pour les contrôleurs de stockage qui utilisent actuellement SANtricity OS 08.42.20.00 (11.42) ou version ultérieure, vous devez utiliser le gestionnaire grid pour appliquer une mise à niveau.

#### **Avant de commencer**

- Vous avez consulté le ["Matrice d'interopérabilité NetApp \(IMT\)"](https://imt.netapp.com/matrix/#welcome) Pour vérifier que la version de SANtricity OS utilisée pour la mise à niveau est compatible avec votre appliance.
- Vous avez le ["Maintenance ou autorisation d'accès racine".](https://docs.netapp.com/us-en/storagegrid-118/admin/admin-group-permissions.html)
- Vous êtes connecté au Grid Manager à l'aide d'un ["navigateur web pris en charge"](https://docs.netapp.com/us-en/storagegrid-118/admin/web-browser-requirements.html).
- Vous avez la phrase secrète pour le provisionnement.
- Vous avez accès à ["Téléchargement NetApp : appliance StorageGRID"](https://mysupport.netapp.com/site/products/all/details/storagegrid-appliance/downloads-tab).

#### **Description de la tâche**

Vous ne pouvez pas effectuer d'autres mises à jour logicielles (mise à niveau du logiciel StorageGRID ou correctif) tant que vous n'avez pas terminé le processus de mise à niveau du système d'exploitation SANtricity. Si vous tentez de lancer un correctif ou une mise à niveau du logiciel StorageGRID avant la fin du processus de mise à niveau de SANtricity OS, vous êtes redirigé vers la page de mise à niveau de SANtricity OS.

La procédure ne sera terminée qu'une fois la mise à niveau de SANtricity OS appliquée avec succès à tous les nœuds applicables sélectionnés pour la mise à niveau. Cela peut prendre plus de 30 minutes pour charger le système d'exploitation SANtricity sur chaque nœud (de façon séquentielle) et jusqu'à 90 minutes pour redémarrer chaque appliance de stockage StorageGRID. Les nœuds de votre grille qui n'utilisent pas SANtricity OS ne seront pas affectés par cette procédure.

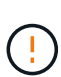

Les étapes suivantes s'appliquent uniquement lorsque vous utilisez le gestionnaire de grille pour effectuer la mise à niveau. Les contrôleurs de stockage de l'appliance ne peuvent pas être mis à niveau à l'aide du gestionnaire de grid lorsque les contrôleurs utilisent un système d'exploitation SANtricity antérieur à 08.42.20.00 (11.42).

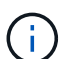

Cette procédure met automatiquement à niveau la NVSRAM vers la version la plus récente associée à la mise à niveau du système d'exploitation SANtricity. Vous n'avez pas besoin d'appliquer un fichier de mise à niveau NVSRAM distinct.

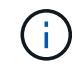

Veillez à appliquer le dernier correctif StorageGRID avant de commencer cette procédure. Voir ["Procédure de correctif StorageGRID"](https://docs.netapp.com/us-en/storagegrid-118/maintain/storagegrid-hotfix-procedure.html) pour plus d'informations.

#### **Étapes**

<span id="page-3-1"></span>1. Téléchargez le nouveau fichier du logiciel SANtricity OS depuis le site ["Téléchargement NetApp :](https://mysupport.netapp.com/site/products/all/details/storagegrid-appliance/downloads-tab) [appliance StorageGRID".](https://mysupport.netapp.com/site/products/all/details/storagegrid-appliance/downloads-tab)

Veillez à choisir la version de système d'exploitation SANtricity pour vos contrôleurs de stockage.

2. Sélectionnez **MAINTENANCE** > **système** > **mise à jour logicielle**.

## Software update You can upgrade StorageGRID software, apply a hotfix, or upgrade the SANtricity OS software on StorageGRID storage appliances. NetApp recommends you apply the latest hotfix before and after each software upgrade. Some hotfixes are required to prevent data loss. StorageGRID upgrade **StorageGRID hotfix SANtricity OS update** Upgrade to the next StorageGRID Update the SANtricity OS software Apply a hotfix to your current version and apply the latest hotfix StorageGRID software version. on your StorageGRID storage for that version. appliances. Upgrade  $\rightarrow$ Apply hotfix  $\rightarrow$ Update  $\rightarrow$

3. Dans la section mise à jour de SANtricity OS, sélectionnez **mise à jour**.

La page de mise à niveau de SANtricity OS s'affiche et répertorie les détails de chaque nœud d'appliance, notamment :

- Nom du nœud
- Le site
- Modèle de type appliance
- Version du système d'exploitation SANtricity
- État
- État de la dernière mise à niveau
- 4. Consultez les informations du tableau pour tous vos appareils pouvant être mis à niveau. Vérifiez que tous les contrôleurs de stockage ont l'état **nominal**. Si l'état d'un contrôleur est **Inconnu**, passez à **nœuds** > *appliance node* > **matériel** pour rechercher et résoudre le problème.
- 5. Sélectionnez le fichier de mise à niveau du système d'exploitation SANtricity que vous avez téléchargé depuis le site du support NetApp.
	- a. Sélectionnez **Parcourir**.
	- b. Localisez et sélectionnez le fichier.
	- c. Sélectionnez **Ouvrir**.

Le fichier est téléchargé et validé. Une fois le processus de validation terminé, le nom du fichier est affiché avec une coche verte à côté du bouton **Browse**. Ne modifiez pas le nom du fichier car il fait partie du processus de vérification.

6. Entrez la phrase de passe de provisionnement et sélectionnez **Continuer**.

Un message d'avertissement s'affiche indiquant que la connexion de votre navigateur peut être perdue

temporairement car les services sur les nœuds mis à niveau sont redémarrés.

7. Sélectionnez **Oui** pour placer le fichier de mise à niveau de SANtricity OS sur le nœud d'administration principal.

Lorsque la mise à niveau de SANtricity OS démarre :

a. Le contrôle de l'état est exécuté. Ce processus vérifie qu'aucun nœud ne présente l'état nécessite une intervention.

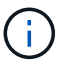

Si des erreurs sont signalées, résolvez-les et sélectionnez à nouveau **Démarrer**.

b. Le tableau de progression de la mise à niveau de SANtricity OS s'affiche. Ce tableau affiche tous les nœuds de stockage de votre grille ainsi que l'étape actuelle de la mise à niveau de chaque nœud.

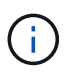

Le tableau indique tous les nœuds de stockage de l'appliance. Les nœuds de stockage logiciels ne sont pas affichés. Sélectionnez **Approve** pour tous les nœuds nécessitant la mise à niveau.

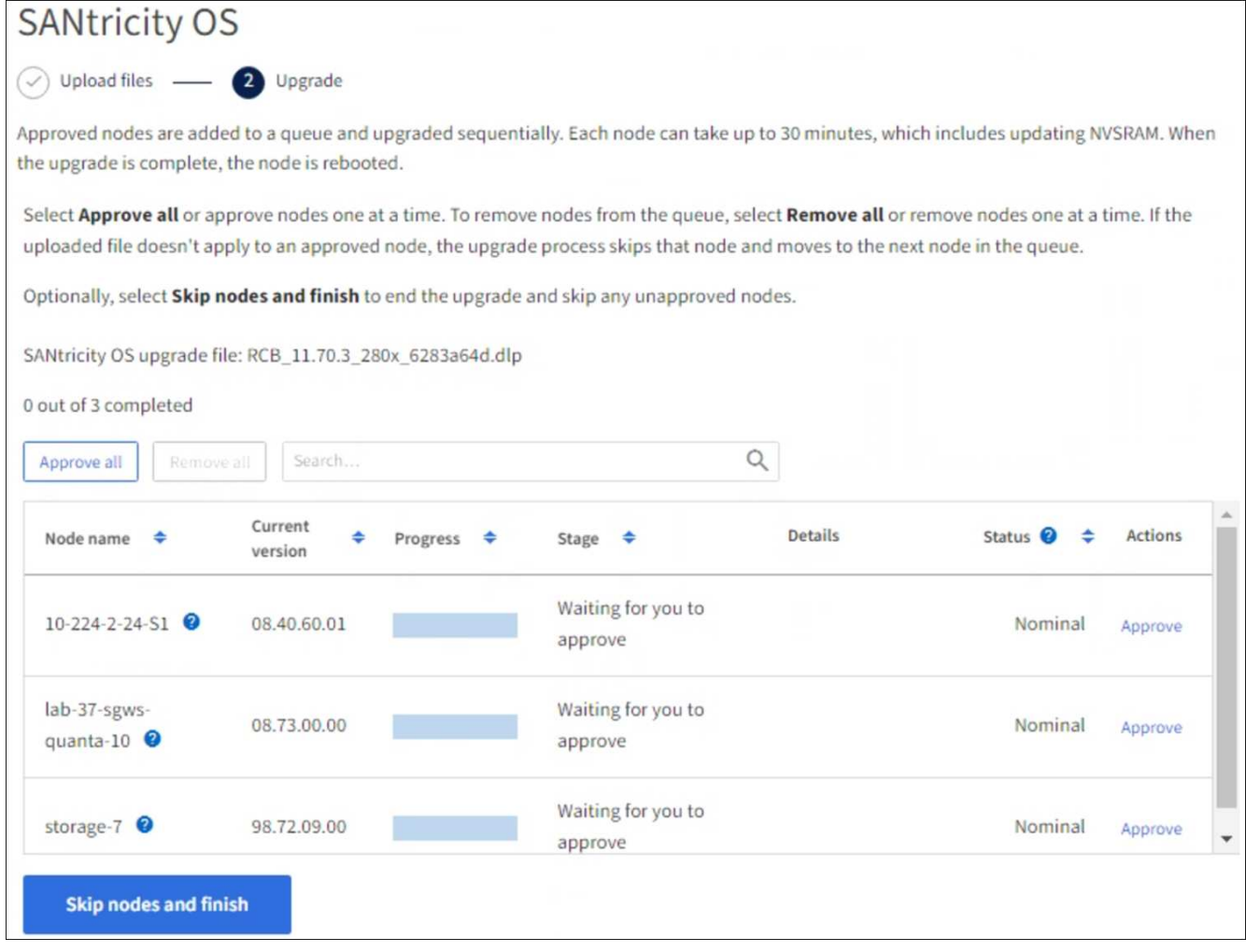

- 8. Vous pouvez également trier la liste des nœuds par ordre croissant ou décroissant :
	- Nom du nœud
	- Version actuelle
- Progression
- Étape
- État

Vous pouvez également saisir un terme dans la zone de recherche pour rechercher des nœuds spécifiques.

9. Approuver les nœuds de grille que vous êtes prêt à ajouter à la file d'attente de mise à niveau. Les nœuds approuvés sont mis à niveau un par un.

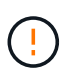

N'approuvez pas la mise à niveau de SANtricity OS pour un nœud de stockage d'appliance, sauf si vous êtes sûr que le nœud est prêt à être arrêté et redémarré. Lorsque la mise à niveau de SANtricity OS est approuvée sur un nœud, les services qui y sont arrêtés et le processus de mise à niveau commence. Plus tard, lorsque la mise à niveau du nœud est terminée, le nœud d'appliance est redémarré. Ces opérations peuvent entraîner des interruptions de service pour les clients qui communiquent avec le nœud.

◦ Sélectionnez le bouton **Approve All** pour ajouter tous les nœuds de stockage à la file d'attente de mise à niveau de SANtricity OS.

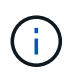

Si l'ordre dans lequel les nœuds sont mis à niveau est important, approuvez les nœuds ou les groupes de nœuds un par un et attendez que la mise à niveau soit terminée sur chaque nœud avant d'approuver le nœud suivant.

◦ Sélectionnez un ou plusieurs boutons **Approve** pour ajouter un ou plusieurs nœuds à la file d'attente de mise à niveau de SANtricity OS. Le bouton **Approve** est désactivé si l'état n'est pas nominal.

Après avoir sélectionné **Approve**, le processus de mise à niveau détermine si le noeud peut être mis à niveau. Si un nœud peut être mis à niveau, il est ajouté à la file d'attente de mise à niveau.

Pour certains noeuds, le fichier de mise à niveau sélectionné n'est pas appliqué intentionnellement et vous pouvez terminer le processus de mise à niveau sans mettre à niveau ces noeuds spécifiques. Les nœuds volontairement non mis à niveau affichent une étape terminée (tentative de mise à niveau) et indiquent la raison pour laquelle le nœud n'a pas été mis à niveau dans la colonne Détails.

10. Si vous devez supprimer un nœud ou tous les nœuds de la file d'attente de mise à niveau de SANtricity OS, sélectionnez **Supprimer** ou **tout supprimer**.

Lorsque l'étape dépasse la mise en file d'attente, le bouton **Supprimer** est masqué et vous ne pouvez plus supprimer le nœud du processus de mise à niveau de SANtricity OS.

- 11. Attendez que la mise à niveau de SANtricity OS soit appliquée à chaque nœud de grid approuvé.
	- Si un nœud affiche une étape d'erreur alors que la mise à niveau de SANtricity OS est appliquée, la mise à niveau a échoué pour le nœud. Avec l'aide du support technique, vous devrez peut-être placer l'appliance en mode maintenance pour la restaurer.
	- Si le firmware du nœud est trop ancien pour être mis à niveau avec le Gestionnaire de grille, le nœud affiche un stade d'erreur avec les détails que vous devez utiliser le mode de maintenance pour mettre à niveau SANtricity OS sur le nœud. Pour résoudre l'erreur, procédez comme suit :
		- i. Utilisez le mode de maintenance pour mettre à niveau SANtricity OS sur le nœud qui affiche une étape d'erreur.
		- ii. Utilisez Grid Manager pour redémarrer et terminer la mise à niveau de SANtricity OS.

Une fois la mise à niveau du système d'exploitation SANtricity terminée sur tous les nœuds approuvés, le tableau de progression de la mise à niveau du système d'exploitation SANtricity se ferme et une bannière verte indique le nombre de nœuds mis à niveau, ainsi que la date et l'heure de fin de la mise à niveau.

12. Si un nœud ne peut pas être mis à niveau, notez la raison indiquée dans la colonne Détails et prenez l'action appropriée.

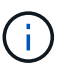

La mise à niveau de SANtricity OS n'est terminée qu'une fois la mise à niveau de SANtricity OS approuvée sur tous les nœuds de stockage répertoriés.

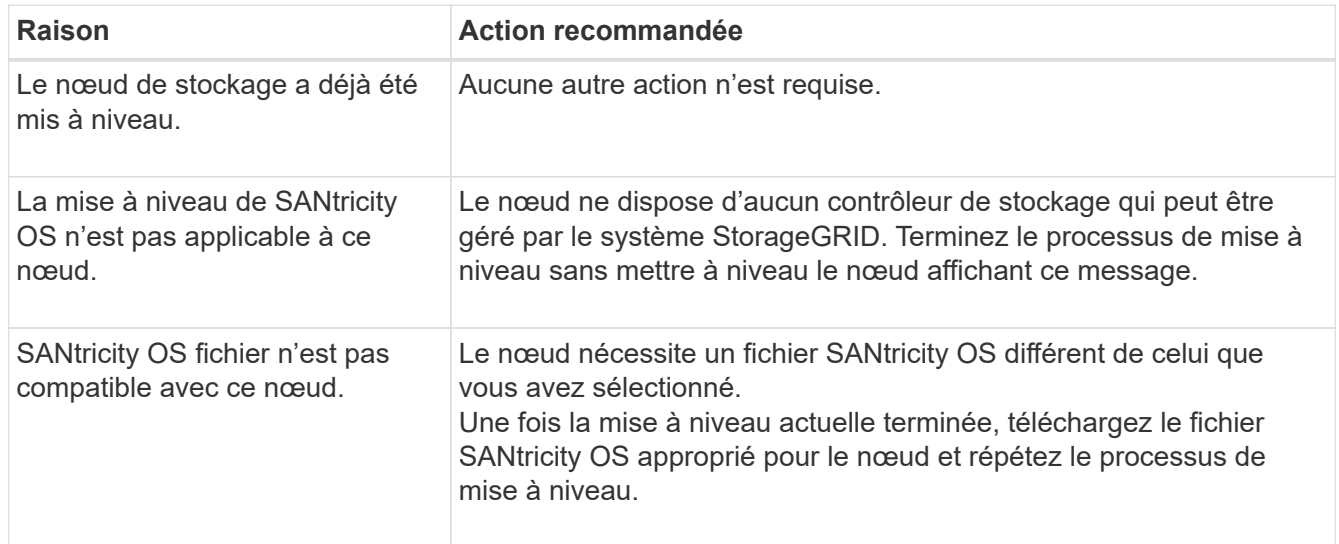

- 13. Si vous souhaitez mettre fin à l'approbation des nœuds et revenir à la page SANtricity OS pour permettre le téléchargement d'un nouveau fichier SANtricity OS, procédez comme suit :
	- a. Sélectionnez **Ignorer les nœuds et Terminer**.

Un avertissement s'affiche vous demandant si vous êtes sûr de vouloir terminer le processus de mise à niveau sans mettre à niveau tous les nœuds applicables.

- b. Sélectionnez **OK** pour revenir à la page **SANtricity OS**.
- c. Lorsque vous êtes prêt à poursuivre l'approbation des nœuds, [Téléchargez SANtricity OS](#page-3-1) pour redémarrer le processus de mise à niveau.

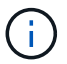

Les nœuds déjà approuvés et mis à niveau sans erreur restent mis à niveau.

14. Répétez cette procédure de mise à niveau pour tous les nœuds dont la procédure de fin nécessite un fichier de mise à niveau SANtricity OS différent.

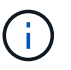

Pour les nœuds avec un état de nécessite une intervention, utilisez le mode maintenance pour effectuer la mise à niveau.

#### **Informations associées**

["Matrice d'interopérabilité NetApp"](https://mysupport.netapp.com/matrix)

["Mettre à niveau le système d'exploitation SANtricity sur les contrôleurs de stockage à l'aide du mode de](#page-8-0) [maintenance"](#page-8-0)

#### <span id="page-8-0"></span>**Mise à niveau du système d'exploitation SANtricity sur des contrôleurs de stockage SG6000 en mode maintenance**

Pour les contrôleurs de stockage qui utilisent actuellement SANtricity OS antérieurs à la version 08.42.20.00 (11.42), vous devez utiliser la procédure du mode de maintenance pour appliquer une mise à niveau.

#### **Avant de commencer**

- Vous avez consulté le ["Matrice d'interopérabilité NetApp \(IMT\)"](https://imt.netapp.com/matrix/#welcome) Pour vérifier que la version de SANtricity OS utilisée pour la mise à niveau est compatible avec votre appliance.
- Si l'appliance StorageGRID s'exécute sur un système StorageGRID, vous avez placé le contrôleur SG6000-CN dans ["mode maintenance".](https://docs.netapp.com/fr-fr/storagegrid-appliances/commonhardware/placing-appliance-into-maintenance-mode.html)

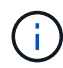

Le mode maintenance interrompt la connexion au contrôleur de stockage.

#### **Description de la tâche**

Ne mettez pas à niveau le système d'exploitation SANtricity ou la NVSRAM du contrôleur E-Series sur plusieurs appliances StorageGRID à la fois.

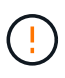

La mise à niveau de plusieurs appliances StorageGRID peut entraîner une indisponibilité des données, en fonction du modèle de déploiement et des règles ILM.

## **Étapes**

- 1. Vérifiez que l'appareil est dans ["mode maintenance".](https://docs.netapp.com/fr-fr/storagegrid-appliances/commonhardware/placing-appliance-into-maintenance-mode.html)
- 2. Depuis un ordinateur portable de service, accédez à SANtricity System Manager et connectez-vous.
- 3. Téléchargez le nouveau fichier du logiciel SANtricity OS et le fichier NVSRAM sur le client de gestion.

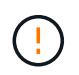

La NVSRAM est spécifique à l'appliance StorageGRID. N'utilisez pas le téléchargement standard de NVSRAM.

4. Suivez les instructions du *Upgrade SANtricity OS* guide ou de l'aide en ligne de SANtricity System Manager pour mettre à niveau le micrologiciel et la NVSRAM.

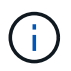

Activez immédiatement les fichiers de mise à niveau. Ne différez pas l'activation.

- 5. Si cette procédure s'est terminée avec succès et que vous disposez de procédures supplémentaires pour effectuer cette opération pendant que le nœud est en mode de maintenance, effectuez-les maintenant. Lorsque vous avez terminé, ou si vous avez rencontré des échecs et souhaitez recommencer, sélectionnez **Avancé** > **redémarrer le contrôleur**, puis sélectionnez l'une des options suivantes :
	- Sélectionnez **redémarrer dans StorageGRID**
	- Sélectionnez **redémarrer en mode maintenance** pour redémarrer le contrôleur avec le nœud restant en mode de maintenance. Sélectionnez cette option si vous avez rencontré des échecs au cours de la procédure et souhaitez recommencer. Une fois le redémarrage du nœud en mode maintenance terminé, redémarrez à partir de l'étape appropriée de la procédure ayant échoué.

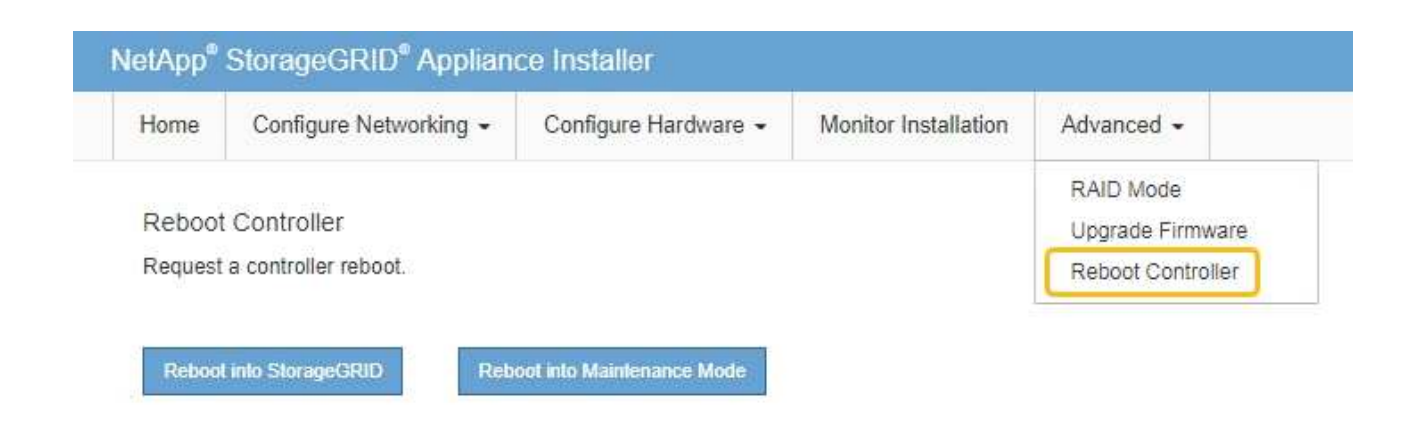

L'appliance peut redémarrer et rejoindre la grille en 20 minutes. Pour confirmer que le redémarrage est terminé et que le nœud a rejoint la grille, retournez à la grille Manager. La page nœuds doit afficher un

état normal (icône en forme de coche verte) à gauche du nom du nœud) pour le nœud de l'appliance, indiquant qu'aucune alerte n'est active et que le nœud est connecté à la grille.

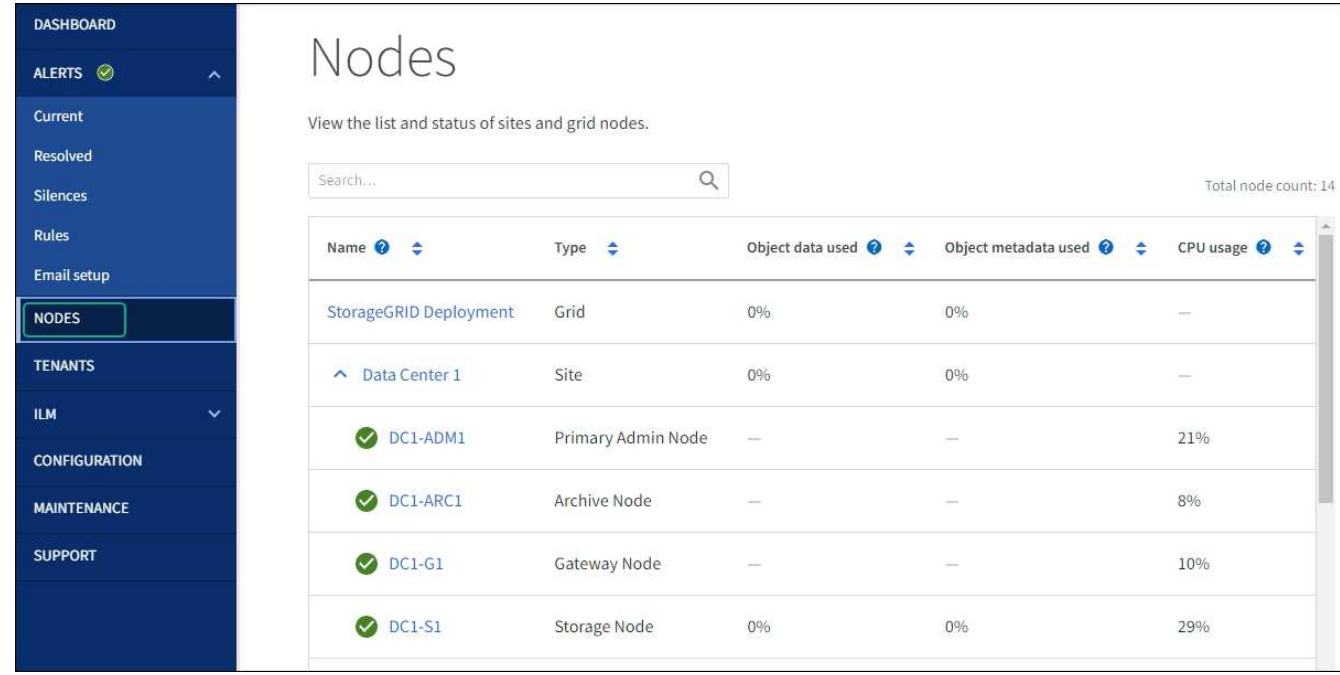

#### **Informations associées**

["Matrice d'interopérabilité NetApp"](https://imt.netapp.com/matrix/#welcome)

["Mettez à niveau le système d'exploitation SANtricity sur les contrôleurs de stockage à l'aide de Grid Manager"](#page-3-0)

## **Mise à niveau du firmware des disques à l'aide de SANtricity System Manager**

#### **Mettez à niveau le firmware du disque SG6000 à l'aide du Gestionnaire système SANtricity en utilisant la méthode en ligne**

Utilisez la méthode en ligne du Gestionnaire système SANtricity pour mettre à niveau le firmware des disques de votre appliance et vous assurer que vous disposez des

dernières fonctionnalités et des derniers correctifs.

#### **Avant de commencer**

- Le dispositif de stockage est à l'état optimal.
- Tous les disques ont un état optimal.

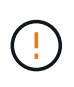

Ne mettez pas à niveau le firmware du disque sur plusieurs appliances StorageGRID à la fois. Cela pourrait entraîner une indisponibilité des données, selon votre modèle de déploiement et votre politique ILM.

#### **Description de la tâche**

Les disques sont mis à niveau un par un pendant que l'appliance effectue des E/S. Cette méthode ne nécessite pas le passage de l'appareil en mode de maintenance. Cependant, les performances du système peuvent être affectées et la mise à niveau peut prendre plusieurs heures de plus que la méthode hors ligne.

> Les disques appartenant à des volumes qui ne sont pas redondants doivent être mis à jour à l'aide du ["méthode hors ligne".](#page-13-0) La méthode hors ligne doit être utilisée pour tout disque associé au cache de lecture Flash (par exemple, des disques SSD dans le SG6060) ou tout pool ou groupe de volumes actuellement dégradé.

Il existe deux types de disques : les disques SSD et les disques durs. Vous devez utiliser le ["méthode hors ligne"](#page-13-0) Pour mettre à niveau le firmware sur les disques SSD (par exemple, des disques SSD dans le SG6060). Vous pouvez utiliser la méthode en ligne ou hors ligne pour mettre à niveau le micrologiciel sur les disques durs.

#### **Étapes**

 $\bf d$ 

1. Pour accéder à SANtricity System Manager, utilisez l'une des méthodes suivantes :

- Utilisez le programme d'installation de l'appliance StorageGRID et sélectionnez **Avancé** > **Gestionnaire système SANtricity**
- Utilisez le Gestionnaire de grille et sélectionnez **NODES** > *noeud de stockage* > **Gestionnaire système SANtricity**
- Pour utiliser SANtricity System Manager, accédez à l'adresse IP du contrôleur de stockage :

#### **https://***Storage\_Controller\_IP*

- 2. Entrez le nom d'utilisateur et le mot de passe de l'administrateur SANtricity System Manager si nécessaire.
- 3. Vérifiez la version du micrologiciel du lecteur actuellement installé sur l'appliance de stockage :
	- a. Dans le Gestionnaire système SANtricity, sélectionnez **SUPPORT** > **Centre de mise à niveau**.
	- b. Sous mise à niveau du micrologiciel du lecteur, sélectionnez **commencer la mise à niveau**.

La page mettre à niveau le micrologiciel du lecteur affiche les fichiers du micrologiciel du lecteur actuellement installés.

c. Notez les révisions actuelles du micrologiciel du lecteur et les identificateurs de lecteur dans la colonne micrologiciel du lecteur en cours.

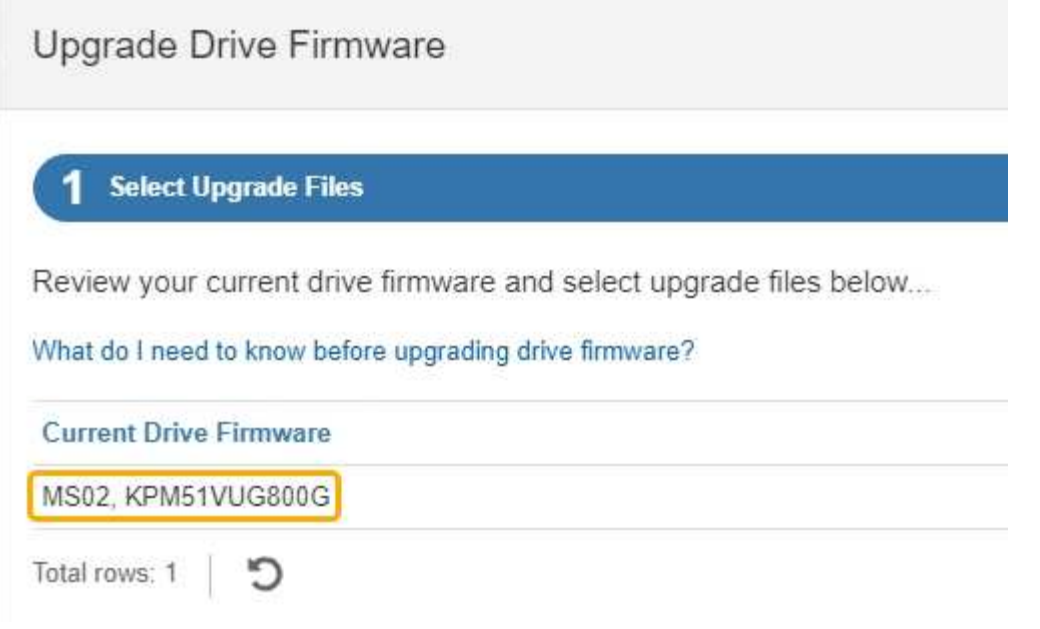

Dans cet exemple :

- La version du micrologiciel du lecteur est **MS02**.
- L'identifiant du lecteur est **KPM51VUG800G**.
- d. Sélectionnez **Afficher les lecteurs** dans la colonne lecteurs associés pour afficher l'emplacement d'installation de ces lecteurs dans votre appliance de stockage.
- e. Fermez la fenêtre mise à niveau du micrologiciel du lecteur.
- 4. Téléchargez et préparez la mise à niveau disponible du firmware des disques :
	- a. Sous mise à niveau du micrologiciel des disques, sélectionnez **NetApp support**.
	- b. Sur le site de support NetApp, sélectionnez l'onglet **Téléchargements**, puis sélectionnez **micrologiciel de lecteur de disque E-Series**.

La page firmware des disques E-Series s'affiche.

- c. Recherchez chaque **Drive identifier** installé dans votre appliance de stockage et vérifiez que chaque identificateur de lecteur dispose de la dernière révision du micrologiciel.
	- Si la révision du micrologiciel n'est pas un lien, cet identificateur de lecteur a la dernière révision du micrologiciel.
	- Si un ou plusieurs numéros de référence de lecteur sont répertoriés pour un identificateur de lecteur, une mise à niveau du micrologiciel est disponible pour ces lecteurs. Vous pouvez sélectionner n'importe quel lien pour télécharger le fichier de micrologiciel.

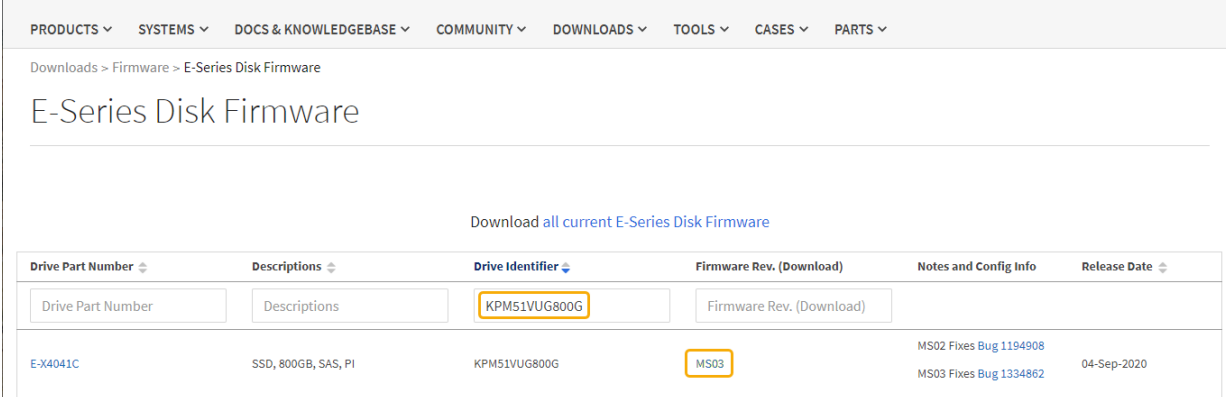

- d. Si une version ultérieure du micrologiciel est répertoriée, sélectionnez le lien dans la révision du micrologiciel (Télécharger) pour télécharger un .zip archive contenant le fichier du micrologiciel.
- e. Extrayez (décompressez le fichier d'archive du micrologiciel du lecteur que vous avez téléchargé sur le site de support.
- 5. Installez la mise à niveau du micrologiciel du lecteur :
	- a. Dans le Gestionnaire système SANtricity, sous mise à niveau du micrologiciel du lecteur, sélectionnez **commencer la mise à niveau**.
	- b. Sélectionnez **Browse**, puis sélectionnez les nouveaux fichiers de micrologiciel de lecteur que vous avez téléchargés à partir du site de support.

Les fichiers du micrologiciel du lecteur ont un nom de fichier similaire à D\_HUC101212CSS600\_30602291\_MS01\_2800\_0002.dlp.

Vous pouvez sélectionner jusqu'à quatre fichiers de micrologiciel de lecteur, un par un. Si plusieurs fichiers de micrologiciel de lecteur sont compatibles avec le même lecteur, vous obtenez une erreur de conflit de fichier. Choisissez le fichier de micrologiciel de lecteur que vous souhaitez utiliser pour la mise à niveau et supprimez l'autre.

c. Sélectionnez **Suivant**.

**Sélectionner les lecteurs** répertorie les lecteurs que vous pouvez mettre à niveau avec les fichiers de micrologiciel sélectionnés.

Seuls les lecteurs compatibles apparaissent.

Le micrologiciel sélectionné pour le lecteur apparaît dans la colonne **micrologiciel proposé**. Si vous devez modifier ce micrologiciel, sélectionnez **Retour**.

d. Sélectionnez **mettre à niveau tous les lecteurs en ligne** — met à niveau les lecteurs qui peuvent prendre en charge le téléchargement du micrologiciel pendant que la matrice de stockage traite les E/S. Lorsque vous sélectionnez cette méthode de mise à niveau, vous n'avez pas besoin d'arrêter les E/S sur les volumes associés utilisant ces disques.

Une mise à niveau en ligne peut prendre plusieurs heures de plus qu'une mise à niveau hors ligne.

Vous devez utiliser le ["méthode hors ligne"](#page-13-0) Pour mettre à niveau le firmware des disques SSD.

e. Dans la première colonne du tableau, sélectionnez le ou les lecteurs que vous souhaitez mettre à niveau.

La meilleure pratique consiste à mettre à niveau tous les lecteurs du même modèle vers la même révision du micrologiciel.

f. Sélectionnez **Démarrer** et confirmez que vous souhaitez effectuer la mise à niveau.

Si vous devez arrêter la mise à niveau, sélectionnez **Stop**. Tous les téléchargements de micrologiciel en cours sont terminés. Tous les téléchargements de micrologiciel qui n'ont pas démarré sont annulés.

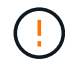

L'arrêt de la mise à niveau du micrologiciel du lecteur peut entraîner une perte de données ou l'indisponibilité des disques.

g. (Facultatif) pour afficher la liste des mises à niveau, sélectionnez **Enregistrer le journal**.

Le fichier journal est enregistré dans le dossier des téléchargements de votre navigateur portant le nom latest-upgrade-log-timestamp.txt.

["Si nécessaire, dépannez les erreurs de mise à niveau du micrologiciel du pilote"](#page-18-0).

#### <span id="page-13-0"></span>**Mettez à niveau le micrologiciel du lecteur SG6000 à l'aide du Gestionnaire système SANtricity en utilisant la méthode hors ligne**

Utilisez la méthode hors ligne du Gestionnaire système SANtricity pour mettre à niveau le firmware des disques de votre appliance et vous assurer que vous disposez des dernières fonctionnalités et des derniers correctifs.

#### **Avant de commencer**

- Le dispositif de stockage est à l'état optimal.
- Tous les disques ont un état optimal.
- Vous avez ["Mettez l'appliance StorageGRID en mode de maintenance effectué".](https://docs.netapp.com/fr-fr/storagegrid-appliances/commonhardware/placing-appliance-into-maintenance-mode.html)

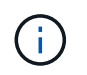

Lorsque l'appliance est en mode de maintenance, les opérations d'E/S (entrée/sortie) vers le contrôleur de stockage sont arrêtées pour la sécurité des interruptions.

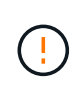

Ne mettez pas à niveau le firmware du disque sur plusieurs appliances StorageGRID à la fois. Cela pourrait entraîner une indisponibilité des données, selon votre modèle de déploiement et votre politique ILM.

#### **Description de la tâche**

Les disques sont mis à niveau en parallèle lorsque l'appliance est en mode de maintenance. Si le pool ou le groupe de volumes ne prend pas en charge la redondance ou est dégradé, vous devez utiliser la méthode hors ligne pour mettre à niveau le micrologiciel du lecteur. Vous devez également utiliser la méthode offline pour tout disque associé au cache de lecture Flash ou tout pool ou groupe de volumes actuellement dégradé. La méthode hors ligne met à niveau le micrologiciel uniquement lorsque toutes les activités d'E/S sont arrêtées sur les disques à mettre à niveau. Pour arrêter les E/S, placez le nœud en mode de maintenance.

La méthode hors ligne est plus rapide que la méthode en ligne et sera beaucoup plus rapide lorsque de nombreux lecteurs d'une seule appliance auront besoin de mises à niveau. Cependant, il requiert la mise hors

service des nœuds. Cela peut nécessiter la planification d'une fenêtre de maintenance et le suivi de l'avancement. Choisissez la méthode la mieux adaptée à vos procédures opérationnelles et le nombre de lecteurs à mettre à niveau.

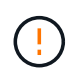

Il existe deux types de disques : les disques SSD et les disques durs. Vous devez utiliser la méthode hors ligne pour mettre à niveau le firmware sur les disques SSD (par exemple, des disques SSD dans le SG6060). Vous pouvez utiliser la méthode en ligne ou hors ligne pour mettre à niveau le micrologiciel sur les disques durs.

## **Étapes**

1. Vérifiez que l'appareil est dans ["mode maintenance".](https://docs.netapp.com/fr-fr/storagegrid-appliances/commonhardware/placing-appliance-into-maintenance-mode.html)

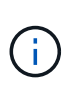

Si vous mettez à niveau le micrologiciel de disques SSD faisant partie d'un groupe de cache, vous devez vous assurer qu'aucune E/S n'est envoyée aux volumes mis en cache pendant la mise à niveau. Lorsque l'appliance est en mode de maintenance, aucune E/S n'est envoyée aux volumes pendant la mise à niveau.

- 2. Pour accéder à SANtricity System Manager, utilisez l'une des méthodes suivantes :
	- Utilisez le programme d'installation de l'appliance StorageGRID et sélectionnez **Avancé** > **Gestionnaire système SANtricity**
	- Utilisez le Gestionnaire de grille et sélectionnez **NODES** > *noeud de stockage* > **Gestionnaire système SANtricity**
	- Pour utiliser SANtricity System Manager, accédez à l'adresse IP du contrôleur de stockage :

#### **https://***Storage\_Controller\_IP*

- 3. Entrez le nom d'utilisateur et le mot de passe de l'administrateur SANtricity System Manager si nécessaire.
- 4. Vérifiez la version du micrologiciel du lecteur actuellement installé sur l'appliance de stockage :
	- a. Dans le Gestionnaire système SANtricity, sélectionnez **SUPPORT** > **Centre de mise à niveau**.
	- b. Sous mise à niveau du micrologiciel du lecteur, sélectionnez **commencer la mise à niveau**.

La page mettre à niveau le micrologiciel du lecteur affiche les fichiers du micrologiciel du lecteur actuellement installés.

c. Notez les révisions actuelles du micrologiciel du lecteur et les identificateurs de lecteur dans la colonne micrologiciel du lecteur en cours.

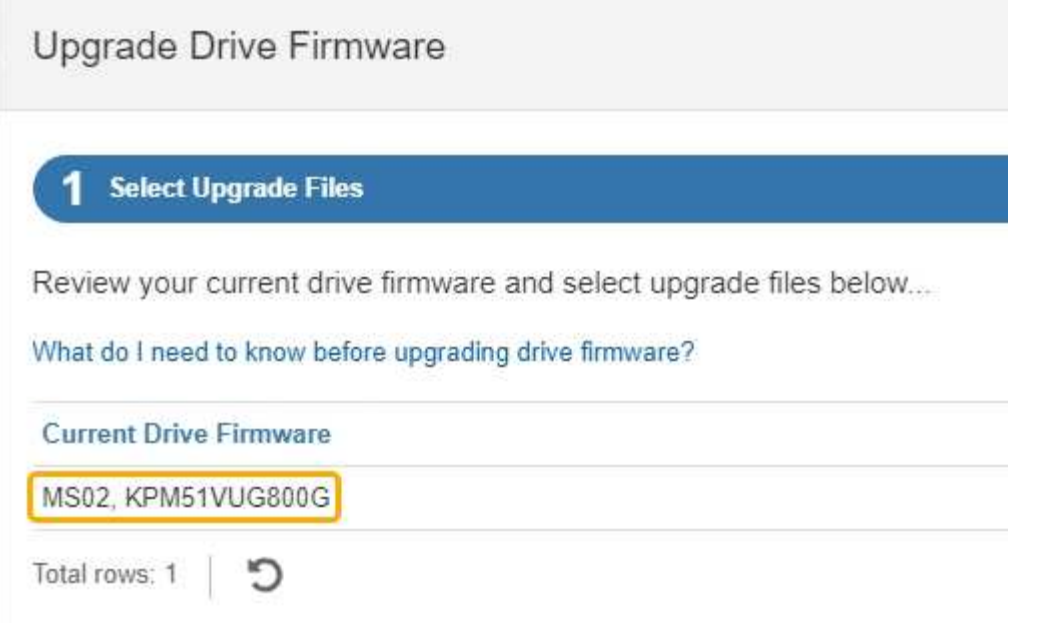

Dans cet exemple :

- La version du micrologiciel du lecteur est **MS02**.
- L'identifiant du lecteur est **KPM51VUG800G**.
- d. Sélectionnez **Afficher les lecteurs** dans la colonne lecteurs associés pour afficher l'emplacement d'installation de ces lecteurs dans votre appliance de stockage.
- e. Fermez la fenêtre mise à niveau du micrologiciel du lecteur.
- 5. Téléchargez et préparez la mise à niveau disponible du firmware des disques :
	- a. Sous mise à niveau du micrologiciel des disques, sélectionnez **NetApp support**.
	- b. Sur le site de support NetApp, sélectionnez l'onglet **Téléchargements**, puis sélectionnez **micrologiciel de lecteur de disque E-Series**.

La page firmware des disques E-Series s'affiche.

- c. Recherchez chaque **Drive identifier** installé dans votre appliance de stockage et vérifiez que chaque identificateur de lecteur dispose de la dernière révision du micrologiciel.
	- Si la révision du micrologiciel n'est pas un lien, cet identificateur de lecteur a la dernière révision du micrologiciel.
	- Si un ou plusieurs numéros de référence de lecteur sont répertoriés pour un identificateur de lecteur, une mise à niveau du micrologiciel est disponible pour ces lecteurs. Vous pouvez sélectionner n'importe quel lien pour télécharger le fichier de micrologiciel.

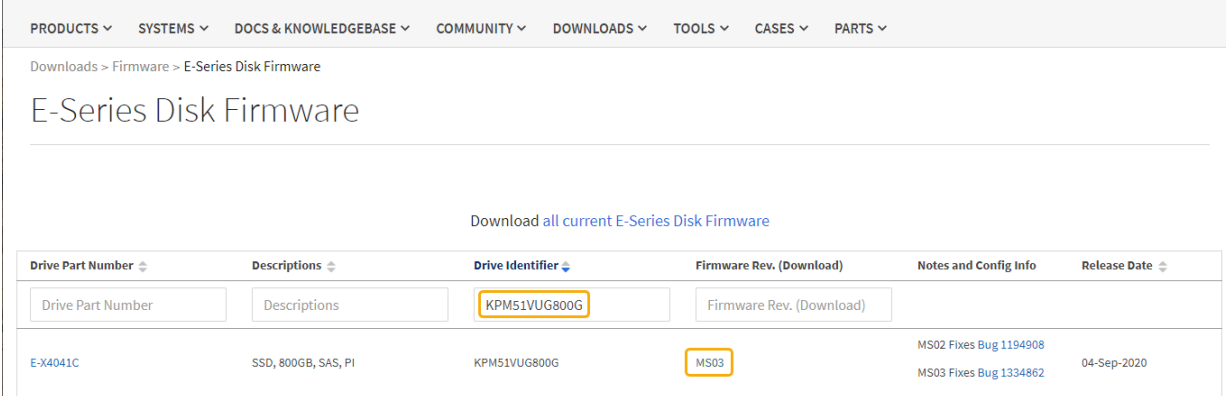

- d. Si une version ultérieure du micrologiciel est répertoriée, sélectionnez le lien dans la révision du micrologiciel (Télécharger) pour télécharger un .zip archive contenant le fichier du micrologiciel.
- e. Extrayez (décompressez le fichier d'archive du micrologiciel du lecteur que vous avez téléchargé sur le site de support.
- 6. Installez la mise à niveau du micrologiciel du lecteur :
	- a. Dans le Gestionnaire système SANtricity, sous mise à niveau du micrologiciel du lecteur, sélectionnez **commencer la mise à niveau**.
	- b. Sélectionnez **Browse**, puis sélectionnez les nouveaux fichiers de micrologiciel de lecteur que vous avez téléchargés à partir du site de support.

Les fichiers du micrologiciel du lecteur ont un nom de fichier similaire à D\_HUC101212CSS600\_30602291\_MS01\_2800\_0002.dlp.

Vous pouvez sélectionner jusqu'à quatre fichiers de micrologiciel de lecteur, un par un. Si plusieurs fichiers de micrologiciel de lecteur sont compatibles avec le même lecteur, vous obtenez une erreur de conflit de fichier. Choisissez le fichier de micrologiciel de lecteur que vous souhaitez utiliser pour la mise à niveau et supprimez l'autre.

c. Sélectionnez **Suivant**.

**Sélectionner les lecteurs** répertorie les lecteurs que vous pouvez mettre à niveau avec les fichiers de micrologiciel sélectionnés.

Seuls les lecteurs compatibles apparaissent.

Le micrologiciel sélectionné pour le lecteur apparaît dans la colonne **micrologiciel proposé**. Si vous devez modifier ce micrologiciel, sélectionnez **Retour**.

d. Sélectionnez **mettre à niveau tous les lecteurs hors ligne (parallèle)** — met à niveau les lecteurs qui peuvent prendre en charge un téléchargement de micrologiciel uniquement lorsque toutes les activités d'E/S sont arrêtées sur tous les volumes qui utilisent les lecteurs.

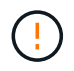

Vous devez mettre l'appareil en mode maintenance avant d'utiliser cette méthode. Vous devez utiliser la méthode **Offline** pour mettre à niveau le micrologiciel du lecteur.

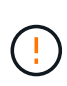

Si vous souhaitez utiliser la mise à niveau hors ligne (parallèle), ne continuez pas, sauf si vous êtes certain que l'appliance est en mode de maintenance. Si vous ne mettez pas l'appliance en mode de maintenance avant d'effectuer une mise à jour hors ligne du firmware des disques, vous risquez de perdre des données.

e. Dans la première colonne du tableau, sélectionnez le ou les lecteurs que vous souhaitez mettre à niveau.

La meilleure pratique consiste à mettre à niveau tous les lecteurs du même modèle vers la même révision du micrologiciel.

f. Sélectionnez **Démarrer** et confirmez que vous souhaitez effectuer la mise à niveau.

Si vous devez arrêter la mise à niveau, sélectionnez **Stop**. Tous les téléchargements de micrologiciel en cours sont terminés. Tous les téléchargements de micrologiciel qui n'ont pas démarré sont annulés.

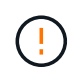

L'arrêt de la mise à niveau du micrologiciel du lecteur peut entraîner une perte de données ou l'indisponibilité des disques.

g. (Facultatif) pour afficher la liste des mises à niveau, sélectionnez **Enregistrer le journal**.

Le fichier journal est enregistré dans le dossier des téléchargements de votre navigateur portant le nom latest-upgrade-log-timestamp.txt.

["Si nécessaire, dépannez les erreurs de mise à niveau du micrologiciel du pilote"](#page-18-0).

- 7. Une fois la procédure terminée, effectuez les éventuelles procédures de maintenance supplémentaires lorsque le nœud est en mode maintenance. Lorsque vous avez terminé, ou si vous avez rencontré des défaillances et que vous souhaitez recommencer, accédez au programme d'installation de l'appliance StorageGRID et sélectionnez **Avancé** > **redémarrer le contrôleur**. Sélectionnez ensuite l'une des options suivantes :
	- **Redémarrer dans StorageGRID**.
	- **Redémarrer en mode Maintenance**. Redémarrez le contrôleur et laissez le nœud en mode de maintenance. Sélectionnez cette option si des échecs se sont produits au cours de la procédure et que vous souhaitez recommencer. Une fois le redémarrage du nœud en mode maintenance terminé, redémarrez à partir de l'étape appropriée de la procédure ayant échoué.

L'appliance peut redémarrer et rejoindre la grille en 20 minutes. Pour confirmer que le redémarrage est terminé et que le nœud a rejoint la grille, retournez à la grille Manager. La page nœuds doit afficher un

état normal (icône en forme de coche verte) à gauche du nom du nœud) pour le nœud de l'appliance, indiquant qu'aucune alerte n'est active et que le nœud est connecté à la grille.

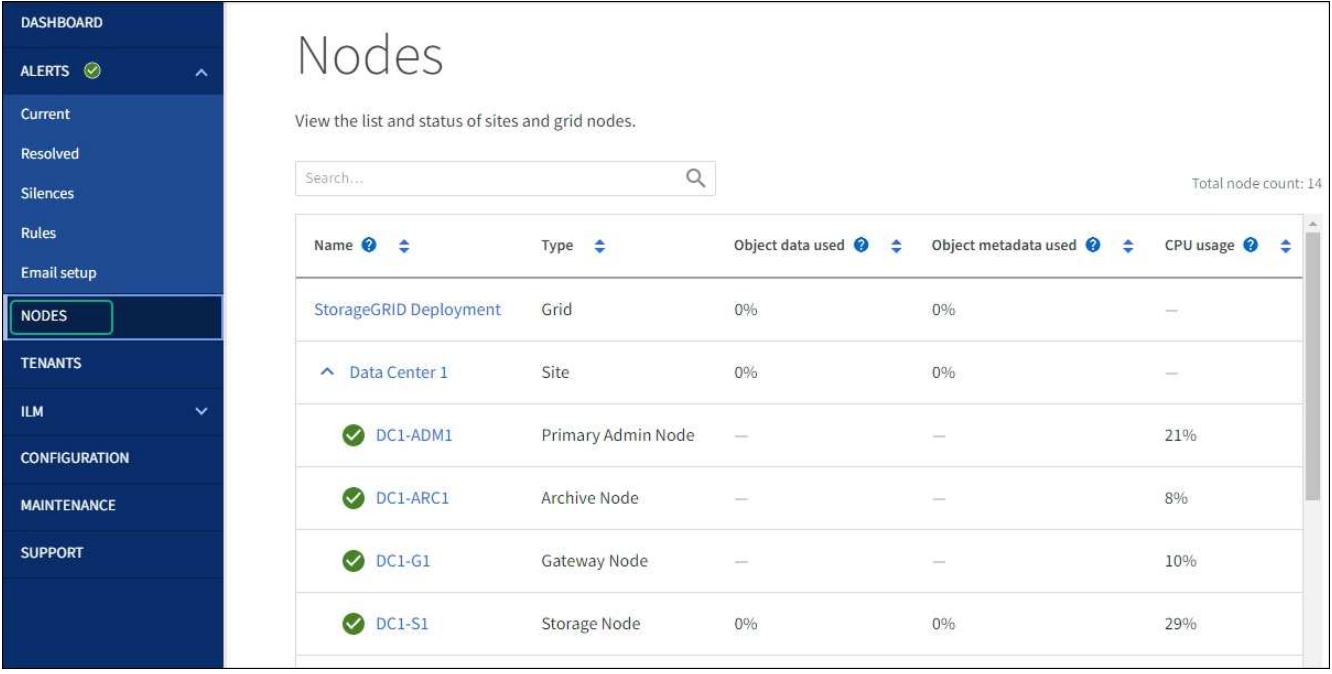

#### <span id="page-18-0"></span>**Dépannez les erreurs de mise à niveau du firmware des disques**

Résolvez les erreurs qui peuvent se produire lorsque vous utilisez SANtricity System Manager pour mettre à niveau le firmware des disques de votre appliance.

#### • **Disques affectés en échec**

- L'une des raisons de la défaillance est que le lecteur ne possède pas la signature appropriée. Assurezvous que le disque concerné est un disque autorisé. Contactez le support technique pour plus d'informations.
- Lorsque vous remplacez un lecteur, assurez-vous que sa capacité est supérieure ou égale à celle du lecteur défectueux que vous remplacez.
- Vous pouvez remplacer le disque défectueux alors que la matrice de stockage reçoit des E/S.

#### • **Vérifier la matrice de stockage**

- Assurez-vous qu'une adresse IP a été attribuée à chaque contrôleur.
- Assurez-vous que tous les câbles connectés au contrôleur ne sont pas endommagés.
- Assurez-vous que tous les câbles sont bien connectés.

#### • **Disques de secours intégrés**

Ce problème d'erreur doit être corrigé avant de pouvoir mettre à niveau le micrologiciel.

#### • **Groupes de volumes incomplets**

Si un ou plusieurs groupes de volumes ou pools de disques sont incomplets, vous devez corriger cette condition d'erreur avant de pouvoir mettre à niveau le micrologiciel.

#### • **Opérations exclusives (autres que l'analyse des supports/parité en arrière-plan) actuellement en cours d'exécution sur n'importe quel groupe de volumes**

Si une ou plusieurs opérations exclusives sont en cours, les opérations doivent être effectuées avant la mise à niveau du micrologiciel. Utilisez System Manager pour surveiller la progression des opérations.

#### • **Volumes manquants**

Vous devez corriger la condition de volume manquant avant de pouvoir mettre à niveau le micrologiciel.

#### • **L'un ou l'autre des contrôleurs dans un état autre que optimal**

L'un des contrôleurs de la baie de stockage doit faire attention. Ce problème doit être résolu avant la mise à niveau du firmware.

#### • **Discordance des informations de partition de stockage entre les graphiques d'objet du contrôleur**

Une erreur s'est produite lors de la validation des données sur les contrôleurs. Contactez le support technique pour résoudre ce problème.

#### • **Échec de la vérification du contrôleur de base de données SPM**

Une erreur de mappage de la base de données de mappage des partitions de stockage s'est produite sur un contrôleur. Contactez le support technique pour résoudre ce problème.

• **Validation de la base de données de configuration (si prise en charge par la version du contrôleur de la matrice de stockage)**

Une erreur de base de données de configuration s'est produite sur un contrôleur. Contactez le support technique pour résoudre ce problème.

#### • **Vérifications liées au MEL**

Contactez le support technique pour résoudre ce problème.

• **Plus de 10 événements MEL informationnels ou critiques de la DDE ont été rapportés au cours des 7 derniers jours**

Contactez le support technique pour résoudre ce problème.

• **Plus de 2 pages 2C des événements MEL critiques ont été rapportés au cours des 7 derniers jours**

Contactez le support technique pour résoudre ce problème.

• **Plus de 2 événements MEL critiques de canal d'entraînement dégradés ont été signalés au cours des 7 derniers jours**

Contactez le support technique pour résoudre ce problème.

• **Plus de 4 entrées MEL critiques au cours des 7 derniers jours**

Contactez le support technique pour résoudre ce problème.

## <span id="page-19-0"></span>**Allumer et éteindre le voyant d'identification du contrôleur SG6000-CN**

Il est possible d'allumer la LED d'identification bleue à l'avant et à l'arrière du contrôleur pour localiser l'appliance dans un data Center.

#### **Avant de commencer**

Vous disposez de l'adresse IP du contrôleur BMC que vous souhaitez identifier.

## **Étapes**

- 1. Accéder à l'interface du contrôleur BMC.
- 2. Sélectionnez **identification du serveur**.

L'état actuel de la LED Identify est sélectionné.

3. Sélectionnez **ON** ou **OFF**, puis sélectionnez **Exécuter l'action**.

Lorsque vous sélectionnez **ACTIVÉ**, les voyants d'identification bleus s'allument à l'avant (illustré) et à l'arrière de l'appareil.

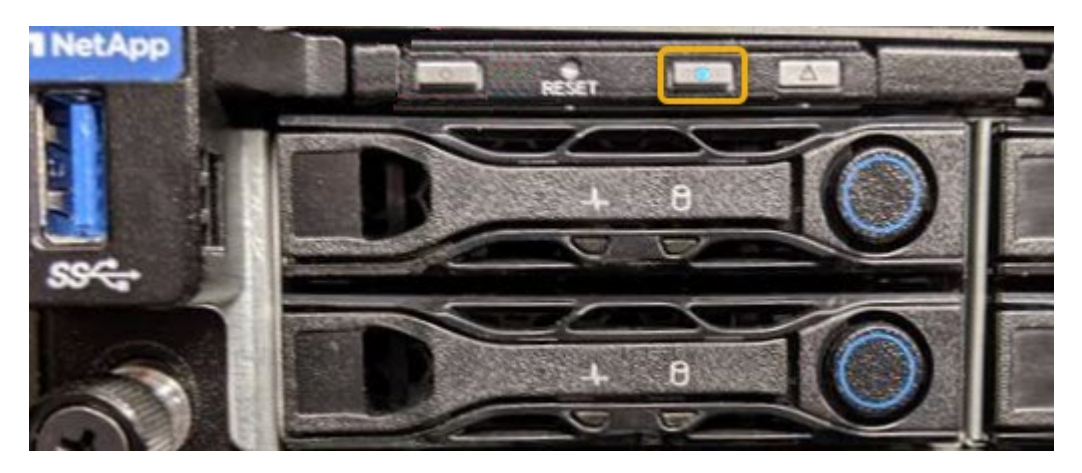

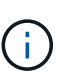

Si un panneau est installé sur le contrôleur, il peut être difficile de voir le voyant d'identification avant.

4. Allumer et éteindre le voyant selon les besoins.

#### **Informations associées**

["Vérifiez que la carte HBA Fibre Channel doit être remplacée"](#page-55-0)

["Localiser le contrôleur dans le data Center"](#page-20-0)

["Accéder à l'interface BMC"](https://docs.netapp.com/fr-fr/storagegrid-appliances/installconfig/accessing-bmc-interface.html)

## <span id="page-20-0"></span>**Localisez le contrôleur SG6000-CN dans le centre de données**

Identifiez le contrôleur pour effectuer des opérations de maintenance ou de mise à niveau du matériel.

#### **Avant de commencer**

• Vous avez déterminé quel contrôleur doit être entretenu.

(Facultatif) pour localiser le contrôleur dans votre data Center, ["Activez le voyant d'identification bleu".](#page-19-0)

## **Étapes**

- 1. Trouver le contrôleur qui nécessite une maintenance dans le data Center.
	- Recherchez une LED d'identification bleue allumée à l'avant ou à l'arrière du contrôleur.

Le voyant d'identification avant se trouve derrière le panneau avant du contrôleur et il peut être difficile

de voir si le panneau est installé.

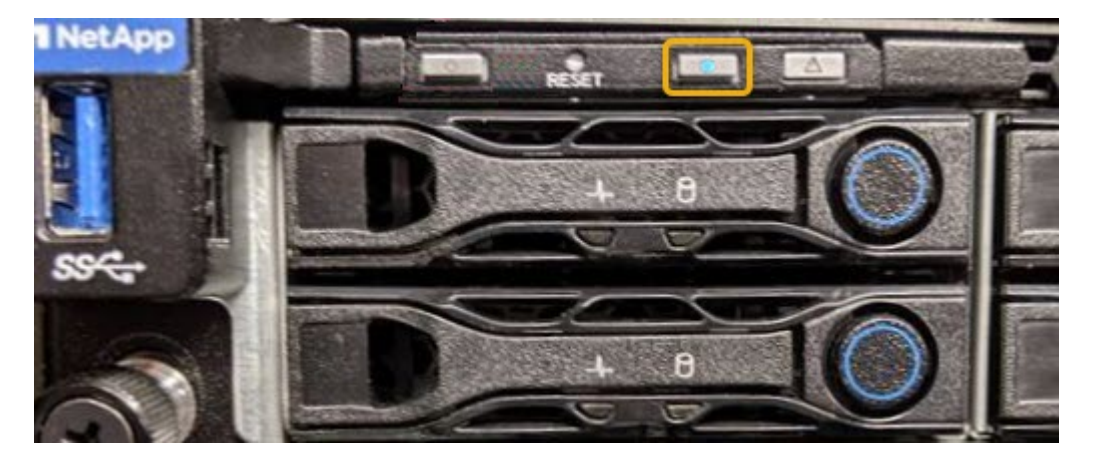

- Vérifiez que les étiquettes fixées à l'avant de chaque contrôleur correspondent à un numéro de pièce.
- 2. Retirez le cadre avant du contrôleur, le cas échéant, pour accéder aux commandes et aux indicateurs du panneau avant.
- 3. Facultatif : ["Éteindre la LED bleue Identify"](#page-19-0) si vous l'avez utilisé pour localiser le contrôleur.
	- Appuyez sur le commutateur LED identifier sur le panneau avant du contrôleur.
	- Utilisez l'interface du contrôleur BMC.

#### **Informations associées**

["Retirez l'adaptateur HBA Fibre Channel"](#page-55-0)

["Retirez le contrôleur SG6000-CN de l'armoire ou du rack"](#page-51-0)

["Arrêtez le contrôleur SG6000-CN"](#page-21-0)

## <span id="page-21-0"></span>**Mettez le contrôleur SG6000-CN hors tension et sous tension**

Vous pouvez arrêter le contrôleur SG6000-CN et le remettre sous tension pour effectuer la maintenance.

#### **Arrêtez le contrôleur SG6000-CN**

Arrêtez le contrôleur SG6000-CN pour effectuer la maintenance du matériel.

#### **Avant de commencer**

• Vous avez installé physiquement le contrôleur SG6000-CN nécessitant une maintenance dans le centre de données. Voir ["Localiser le contrôleur dans le data Center".](#page-20-0)

#### **Description de la tâche**

Pour éviter les interruptions de service, vérifiez que tous les autres nœuds de stockage sont connectés à la grille avant d'arrêter le contrôleur ou d'arrêter le contrôleur durant une fenêtre de maintenance planifiée en cas d'interruption de service. Voir les informations sur ["contrôle de l'état de connexion du nœud"](https://docs.netapp.com/us-en/storagegrid-118/monitor/monitoring-system-health.html#monitor-node-connection-states).

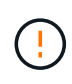

Si vous avez déjà utilisé une règle ILM pour créer une seule copie d'un objet, vous devez arrêter le contrôleur durant la fenêtre de maintenance planifiée. Sinon, vous risquez de perdre temporairement l'accès à ces objets au cours de cette procédure.

Voir les informations sur la gestion des objets avec la gestion du cycle de vie des informations.

## **Étapes**

1. Arrêtez le contrôleur SG6000-CN.

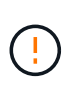

Vous devez effectuer un arrêt contrôlé de l'appliance en entrant les commandes indiquées ci-dessous. Il est recommandé d'effectuer un arrêt contrôlé lorsque cela est possible pour éviter les alertes inutiles, vérifier que les journaux complets sont disponibles et éviter toute interruption de service.

- a. Si vous n'avez pas encore ouvert de session sur le nœud grid, connectez-vous à l'aide de PuTTY ou d'un autre client ssh :
	- i. Saisissez la commande suivante : ssh admin@*grid\_node\_IP*
	- ii. Entrez le mot de passe indiqué dans le Passwords.txt fichier.
	- $\ddot{\mathbf{u}}$ . Entrez la commande suivante pour passer à la racine : su -
	- iv. Entrez le mot de passe indiqué dans le Passwords, txt fichier.

Lorsque vous êtes connecté en tant que root, l'invite passe de  $\frac{2}{3}$  à #.

b. Arrêtez le contrôleur SG6000-CN : **shutdown -h now**

Cette commande peut prendre jusqu'à 10 minutes.

- 2. Utilisez l'une des méthodes suivantes pour vérifier que le contrôleur SG6000-CN est hors tension :
	- Observer la LED bleue d'alimentation à l'avant du contrôleur et vérifier qu'elle est éteinte.

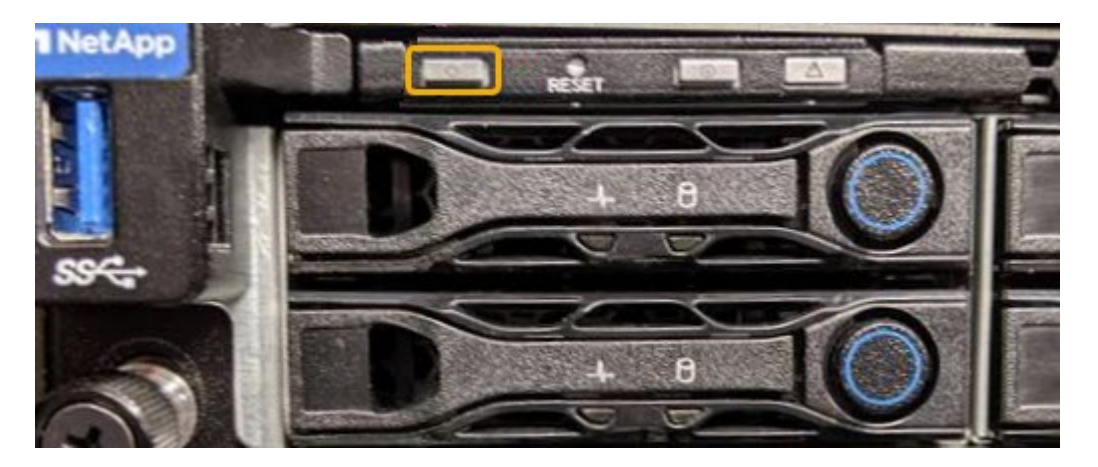

◦ Observez les LED vertes des deux blocs d'alimentation à l'arrière du contrôleur et vérifiez qu'ils clignotent à une fréquence régulière (environ un clignotement par seconde).

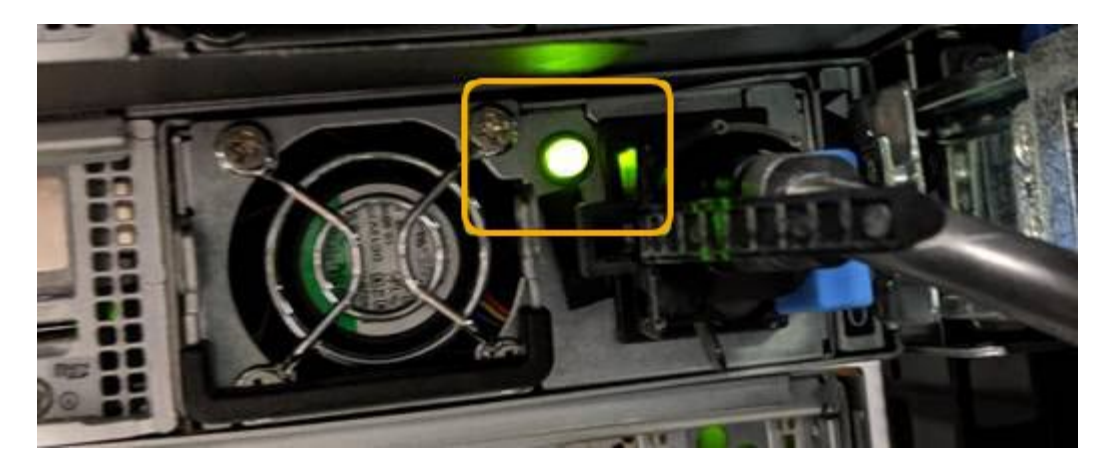

◦ Utilisez l'interface du contrôleur BMC :

i. Accéder à l'interface du contrôleur BMC.

["Accéder à l'interface BMC"](https://docs.netapp.com/fr-fr/storagegrid-appliances/installconfig/accessing-bmc-interface.html)

- ii. Sélectionnez **Power Control**.
- iii. Vérifiez que les actions d'alimentation indiquent que l'hôte est actuellement éteint.

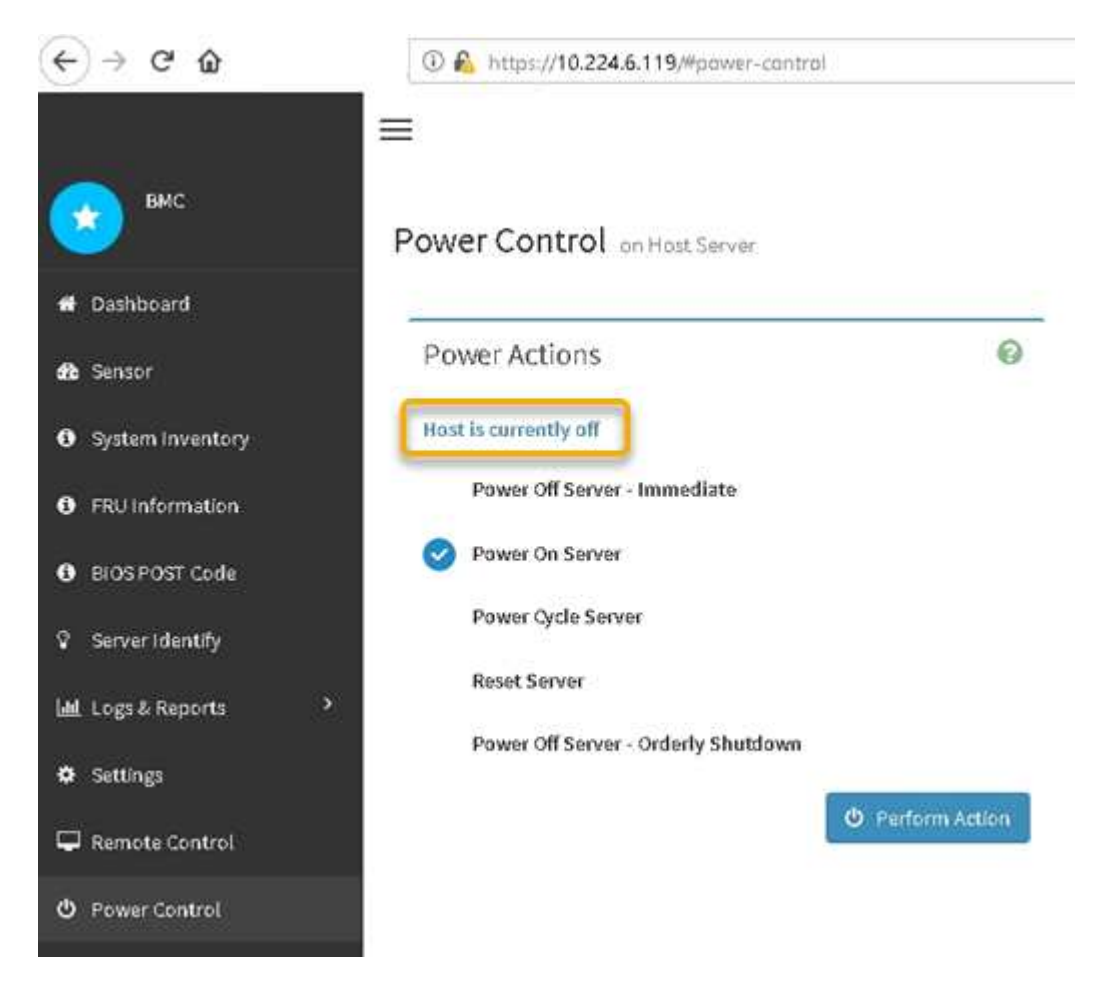

#### **Mettez le contrôleur SG6000-CN sous tension et vérifiez son fonctionnement**

Mettez le contrôleur sous tension après la fin de la maintenance.

#### **Avant de commencer**

• Vous avez installé le contrôleur dans une armoire ou un rack et connecté les câbles de données et d'alimentation.

["Réinstallez le contrôleur SG6000-CN dans l'armoire ou le rack"](#page-51-0)

• Vous avez physiquement situé le contrôleur dans le data Center.

["Localiser le contrôleur dans le data Center"](#page-20-0)

#### **Étapes**

- 1. Mettez le contrôleur SG6000-CN sous tension et surveillez les voyants du contrôleur et les codes de démarrage à l'aide de l'une des méthodes suivantes :
	- Appuyer sur le bouton de mise sous tension situé à l'avant du contrôleur.

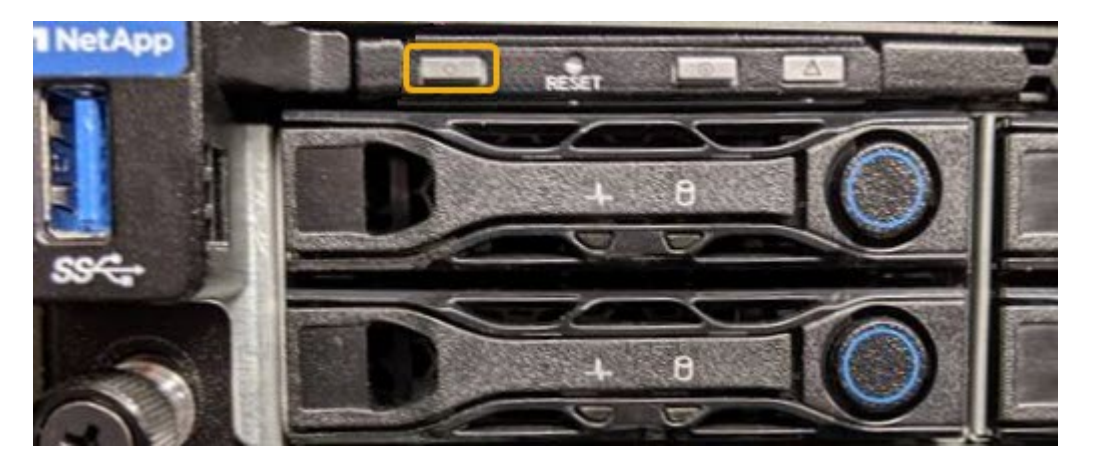

- Utilisez l'interface du contrôleur BMC :
	- i. Accéder à l'interface du contrôleur BMC.

#### ["Accéder à l'interface BMC"](https://docs.netapp.com/fr-fr/storagegrid-appliances/installconfig/accessing-bmc-interface.html)

- ii. Sélectionnez **Power Control**.
- iii. Sélectionnez **Power On Server**, puis **Perform action**.

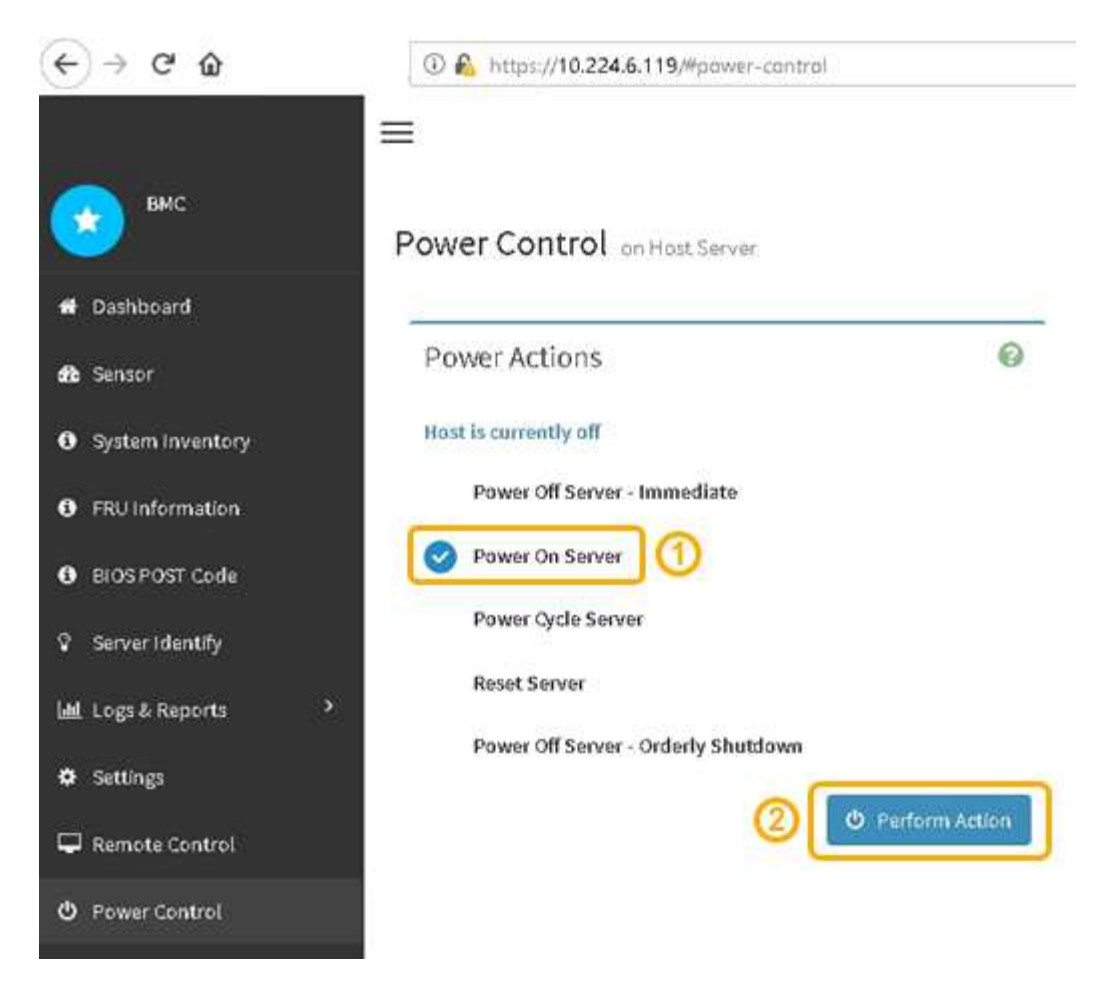

Utilisez l'interface BMC pour surveiller l'état de démarrage.

2. Vérifiez que le contrôleur de l'appliance s'affiche dans Grid Manager et sans alertes.

L'affichage du contrôleur dans Grid Manager peut prendre jusqu'à 20 minutes.

- 3. Vérifier que le nouveau contrôleur SG6000-CN est entièrement opérationnel :
	- a. Connectez-vous au nœud de la grille à l'aide de PuTTY ou d'un autre client ssh :
		- i. Saisissez la commande suivante : ssh admin@*grid\_node\_IP*
		- ii. Entrez le mot de passe indiqué dans le Passwords.txt fichier.
		- $\overline{\mathsf{iii}}$ . Entrez la commande suivante pour passer à la racine : su -
		- iv. Entrez le mot de passe indiqué dans le Passwords.txt fichier.

Lorsque vous êtes connecté en tant que root, l'invite passe de  $\frac{1}{2}$  à #.

b. Entrez la commande suivante et vérifiez qu'elle renvoie la sortie attendue : cat /sys/class/fc\_host/\*/port\_state

Sortie attendue :

Online Online Online Online

Si le résultat attendu n'est pas renvoyé, contactez le support technique.

c. Entrez la commande suivante et vérifiez qu'elle renvoie la sortie attendue : cat /sys/class/fc\_host/\*/speed

Sortie attendue :

16 Gbit 16 Gbit

16 Gbit

16 Gbit

 $+$ 

Si le résultat attendu n'est pas renvoyé, contactez le support technique.

a. Dans la page nœuds de Grid Manager, assurez-vous que le nœud d'appliance est connecté à la grille et qu'il n'y a aucune alerte.

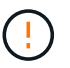

Ne mettez pas un autre nœud d'appliance hors ligne sauf si cette appliance présente une icône verte.

4. Facultatif : installez le cadre avant, si l'un d'eux a été retiré.

#### **Informations associées**

- ["Retirez le contrôleur SG6000-CN de l'armoire ou du rack"](#page-51-0)
- ["Afficher les indicateurs d'état"](https://docs.netapp.com/fr-fr/storagegrid-appliances/installconfig/viewing-status-indicators.html)

## **Modifier la configuration de la liaison du contrôleur SG6000-CN**

Vous pouvez modifier la configuration de la liaison Ethernet du contrôleur SG6000-CN. Vous pouvez modifier le mode de liaison du port, le mode de liaison réseau et la vitesse de liaison.

#### **Avant de commencer**

L'appareil a été ["passage en mode maintenance"](https://docs.netapp.com/fr-fr/storagegrid-appliances/commonhardware/placing-appliance-into-maintenance-mode.html).

#### **Description de la tâche**

Les options permettant de modifier la configuration de la liaison Ethernet du contrôleur SG6000-CN sont les suivantes :

• Changement du mode **Port bond** de fixe à agrégé, ou d'agrégat à fixe

- Passage du mode de liaison réseau \* d'Active-Backup à LACP, ou de LACP à Active-Backup
- Activation ou désactivation du balisage VLAN ou modification de la valeur d'une balise VLAN
- Modification de la vitesse de liaison.

#### **Étapes**

1. Dans le programme d'installation de l'appliance StorageGRID, sélectionnez **configurer réseau** > **Configuration lien**.

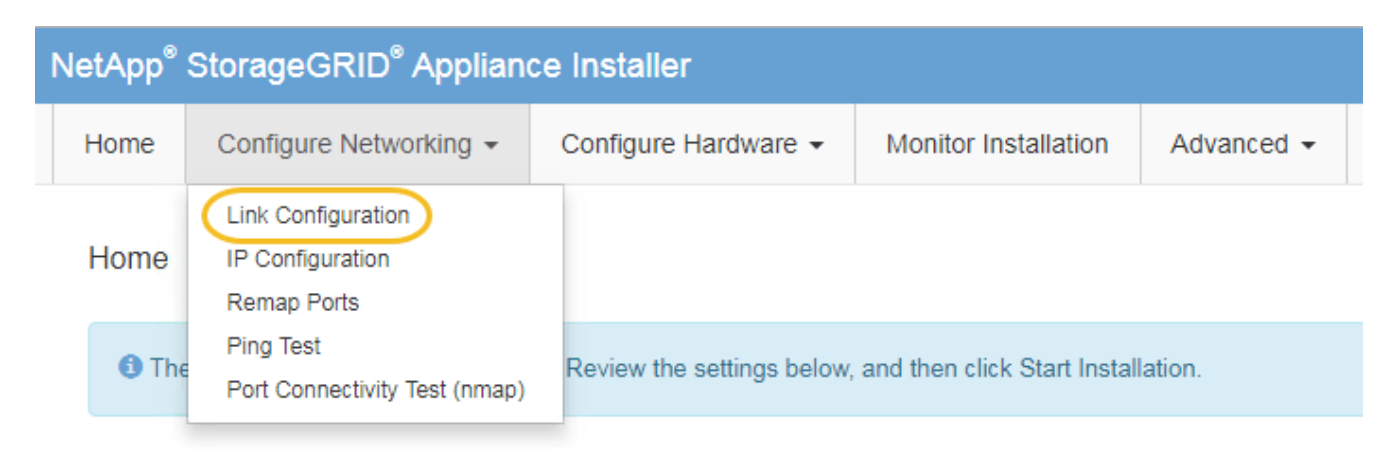

2. apportez les modifications souhaitées à la configuration de liaison.

Pour plus d'informations sur les options, reportez-vous à la section ["Configurer les liaisons réseau".](https://docs.netapp.com/fr-fr/storagegrid-appliances/installconfig/configuring-network-links.html)

3. Lorsque vous êtes satisfait de vos sélections, cliquez sur **Enregistrer**.

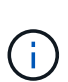

Vous risquez de perdre votre connexion si vous avez apporté des modifications au réseau ou au lien auquel vous êtes connecté. Si vous n'êtes pas reconnecté dans un délai d'une minute, saisissez à nouveau l'URL du programme d'installation de l'appliance StorageGRID à l'aide de l'une des autres adresses IP attribuées à l'appliance : **https://***Appliance\_Controller\_IP***:8443**

Si vous avez modifié les paramètres VLAN, le sous-réseau de l'appliance a peut-être changé. Si vous devez modifier les adresses IP de l'appareil, suivez la ["Configurez les adresses IP"](https://docs.netapp.com/us-en/storagegrid-118/maintain/configuring-ip-addresses.html) instructions.

#### ["Configurez les adresses IP StorageGRID"](https://docs.netapp.com/fr-fr/storagegrid-appliances/installconfig/setting-ip-configuration.html)

- 4. Sélectionnez **configurer réseau** > **Test Ping** dans le menu.
- 5. Utilisez l'outil Test Ping pour vérifier la connectivité aux adresses IP sur tous les réseaux susceptibles d'avoir été affectés par les modifications de configuration de liaison que vous avez effectuées dans modification de la configuration des liens étape.

En plus des autres tests que vous choisissez d'effectuer, vérifiez que vous pouvez envoyer une requête ping à l'adresse IP du réseau de la grille du nœud d'administration principal et à l'adresse IP du réseau de la grille d'au moins un autre nœud de stockage. Si nécessaire, retourner à l' modification de la configuration des liens corrigez tout problème de configuration de lien.

6. Lorsque vous êtes satisfait du fait que vos modifications de configuration de liaison fonctionnent et que vous disposez de procédures supplémentaires à effectuer lorsque le nœud est en mode maintenance, effectuez-les maintenant. Lorsque vous avez terminé, ou si vous avez rencontré des échecs et souhaitez recommencer, sélectionnez **Avancé** > **redémarrer le contrôleur**, puis sélectionnez l'une des options suivantes :

- Sélectionnez **redémarrer dans StorageGRID**
- Sélectionnez **redémarrer en mode maintenance** pour redémarrer le contrôleur avec le nœud restant en mode de maintenance. Sélectionnez cette option si vous avez rencontré des échecs au cours de la procédure et souhaitez recommencer. Une fois le redémarrage du nœud en mode maintenance terminé, redémarrez à partir de l'étape appropriée de la procédure ayant échoué.

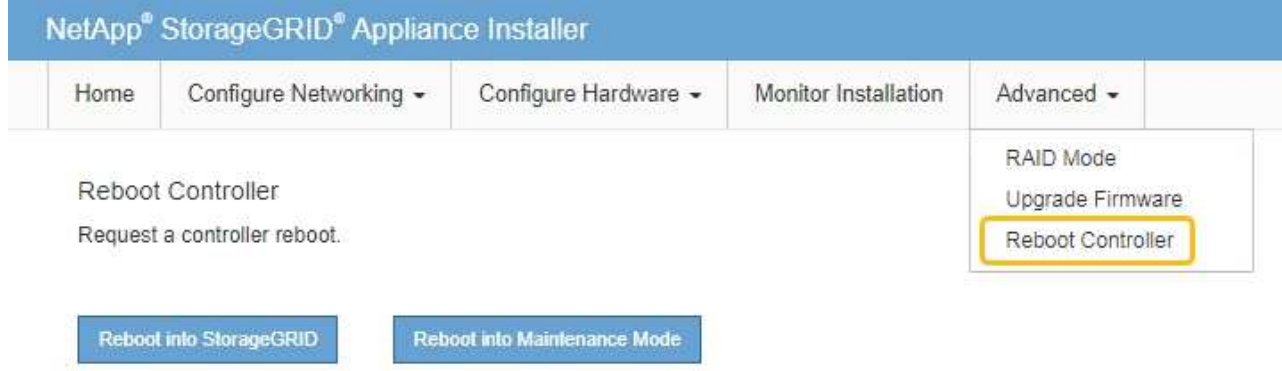

L'appliance peut redémarrer et rejoindre la grille en 20 minutes. Pour confirmer que le redémarrage est terminé et que le nœud a rejoint la grille, retournez à la grille Manager. La page **NODES** doit afficher un

 $\epsilon$  état normal (icône de coche verte  $\epsilon$  à gauche du nom du nœud) pour le nœud de l'appliance, indiquant qu'aucune alerte n'est active et que le nœud est connecté à la grille.

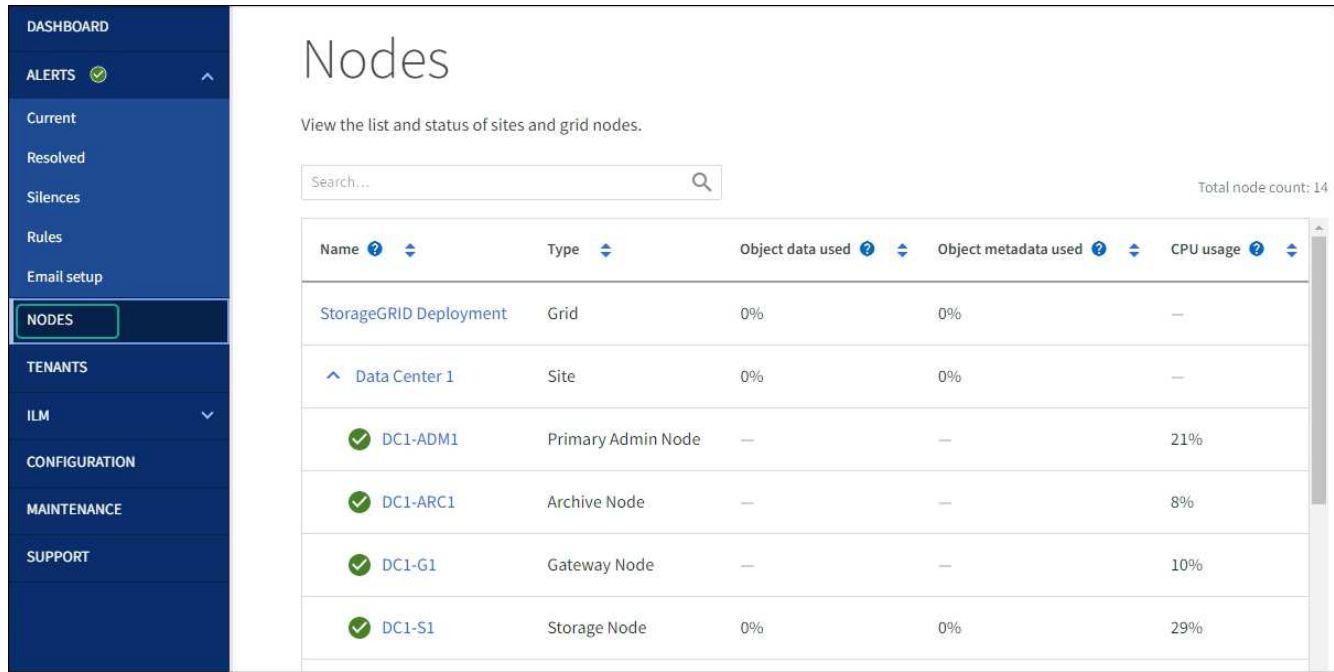

## <span id="page-28-0"></span>**Procédures matérielles**

## **Ajoutez un tiroir d'extension à SG6060 déployé**

Pour augmenter la capacité de stockage, vous pouvez ajouter une ou deux tiroirs

d'extension à une SG6060 déjà déployée dans un système StorageGRID.

#### **Avant de commencer**

- Vous devez disposer de la phrase secrète pour le provisionnement.
- Vous devez exécuter StorageGRID 11.4 ou version ultérieure.
- Le tiroir d'extension et deux câbles SAS pour chaque tiroir d'extension sont disponibles.
- Vous avez trouvé l'appliance de stockage où vous ajoutez le tiroir d'extension dans le data Center.

["Localiser le contrôleur dans le data Center"](#page-20-0)

#### **Description de la tâche**

Pour ajouter un tiroir d'extension, procédez comme suit :

- Installez le matériel dans l'armoire ou le rack.
- Mettez le SG6060 en mode de maintenance.
- Connectez le tiroir d'extension au tiroir contrôleur E2860 ou à un autre tiroir d'extension.
- Démarrez l'extension à l'aide du programme d'installation de l'appliance StorageGRID
- Attendez que les nouveaux volumes soient configurés.

En procédant à une ou deux tiroirs d'extension, chaque nœud d'appliance doit prendre moins d'une heure. Pour réduire les temps d'indisponibilité, procédez comme suit afin d'installer les nouveaux tiroirs et disques d'extension avant de placer le SG6060 en mode de maintenance. La durée restante de la procédure doit être d'environ 20 à 30 minutes par nœud d'appliance.

#### **Étapes**

- 1. Suivez les instructions de la section ["installation des tiroirs de 60 disques dans une armoire ou un rack".](https://docs.netapp.com/fr-fr/storagegrid-appliances/installconfig/sg6060-installing-60-drive-shelves-into-cabinet-or-rack.html)
- 2. Suivez les instructions de la section ["installation des lecteurs"](https://docs.netapp.com/fr-fr/storagegrid-appliances/installconfig/sg6060-installing-drives.html).
- 3. Dans Grid Manager, ["Placez le contrôleur SG6000-CN en mode maintenance"](https://docs.netapp.com/fr-fr/storagegrid-appliances/commonhardware/placing-appliance-into-maintenance-mode.html).
- 4. Connectez chaque tiroir d'extension au tiroir contrôleur E2860, comme indiqué sur le schéma.

Cette mise en plan montre deux tiroirs d'extension. Si vous n'en avez qu'un, connectez l'E/S A au contrôleur A et connectez l'E/S B au contrôleur B.

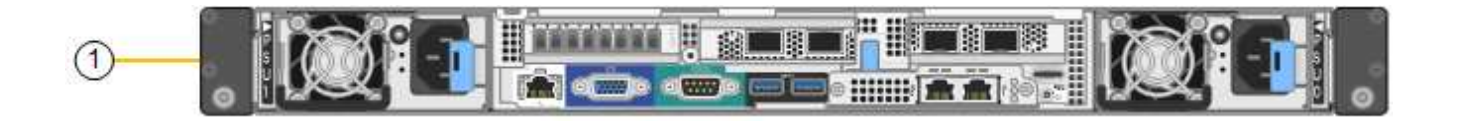

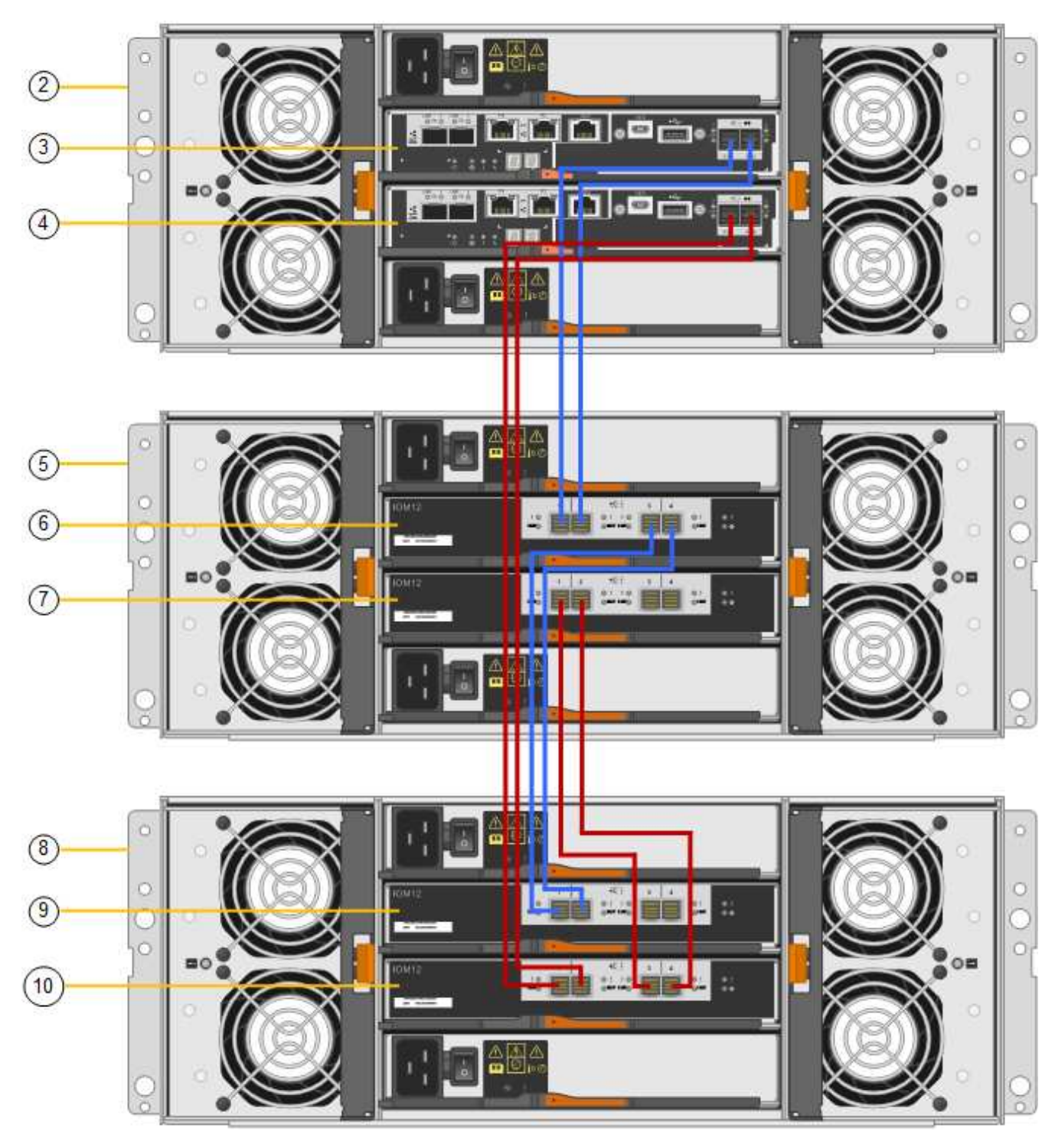

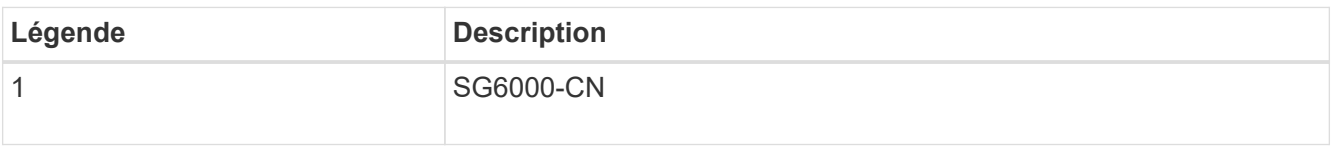

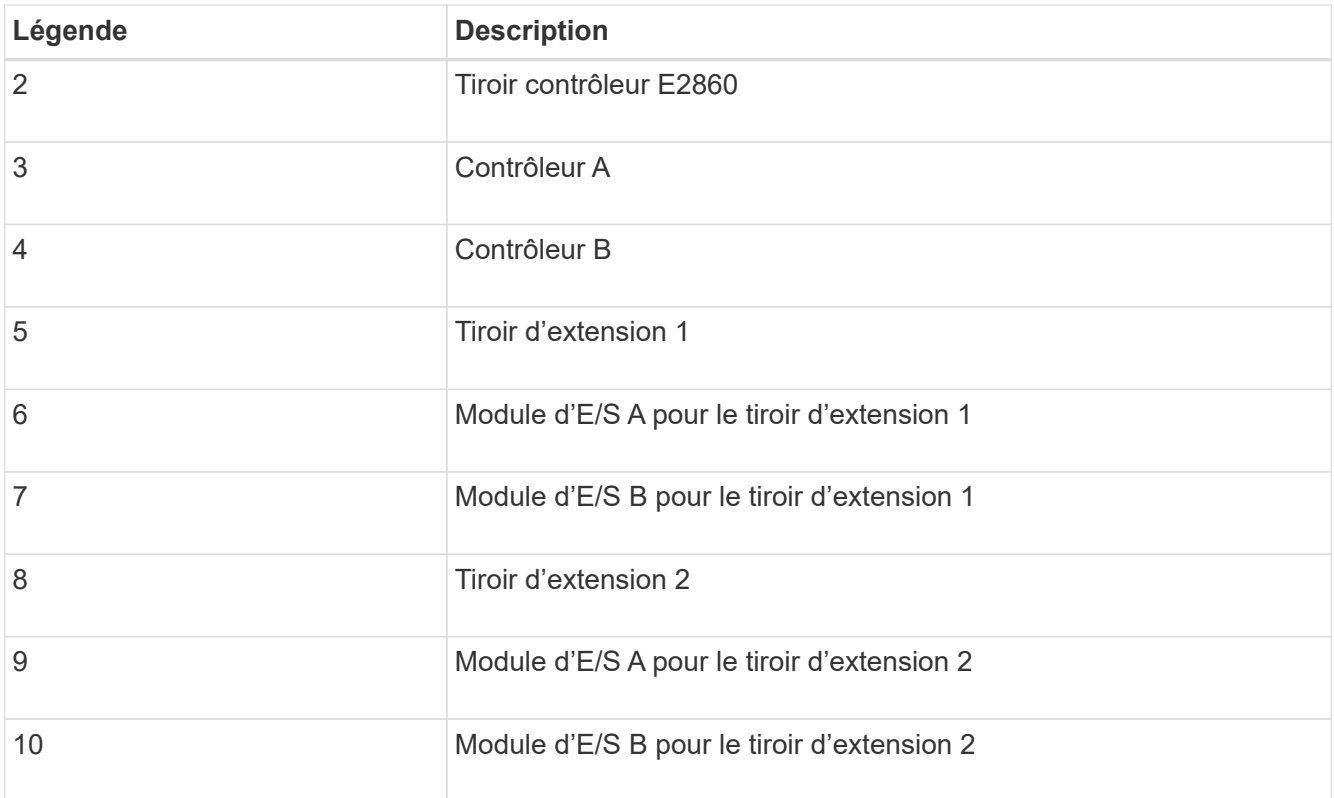

- 5. Branchez les câbles d'alimentation et mettez les tiroirs d'extension sous tension.
	- a. Connectez un cordon d'alimentation à chacune des deux unités d'alimentation de chaque shelf d'extension.
	- b. Connectez les deux cordons d'alimentation de chaque tiroir d'extension à deux PDU différentes dans l'armoire ou le rack.
	- c. Allumer les deux boutons d'alimentation pour chaque tiroir d'extension.
		- N'éteignez pas les interrupteurs d'alimentation pendant le processus de mise sous tension.
		- Les ventilateurs des tiroirs d'extension peuvent être très bruyants lors du premier démarrage. Le bruit est normal au démarrage.
- 6. Surveillez la page d'accueil du programme d'installation de l'appliance StorageGRID.

En cinq minutes environ, les tiroirs d'extension sont mis sous tension et détectés par le système. La page d'accueil indique le nombre de nouveaux tiroirs d'extension détectés et le bouton Démarrer l'extension est activé.

La capture d'écran présente des exemples de messages qui peuvent apparaître sur la page d'accueil, selon le nombre de tiroirs d'extension existants ou nouveaux, comme suit :

- La bannière entourée en haut de la page indique le nombre total de étagères d'extension détectées.
	- La bannière indique le nombre total de tiroirs d'extension, que ceux-ci soient configurés et déployés ou nouveaux et non configurés.
	- Si aucun tiroir d'extension n'est détecté, la bannière n'apparaît pas.
- Le message encerclé en bas de la page indique qu'une extension est prête à être démarrée.
	- Ce message indique le nombre de nouveaux tiroirs d'extension détectés par StorageGRID. « Connecté » indique que la tablette est détectée. « Non configuré » indique que le tiroir est nouveau et qu'il n'est pas encore configuré à l'aide du programme d'installation de l'appliance StorageGRID.

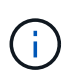

Les tiroirs d'extension déjà déployés ne sont pas inclus dans ce message. Ils sont inclus dans le compte dans la bannière en haut de la page.

• Le message ne s'affiche pas si de nouveaux tiroirs d'extension ne sont pas détectés.

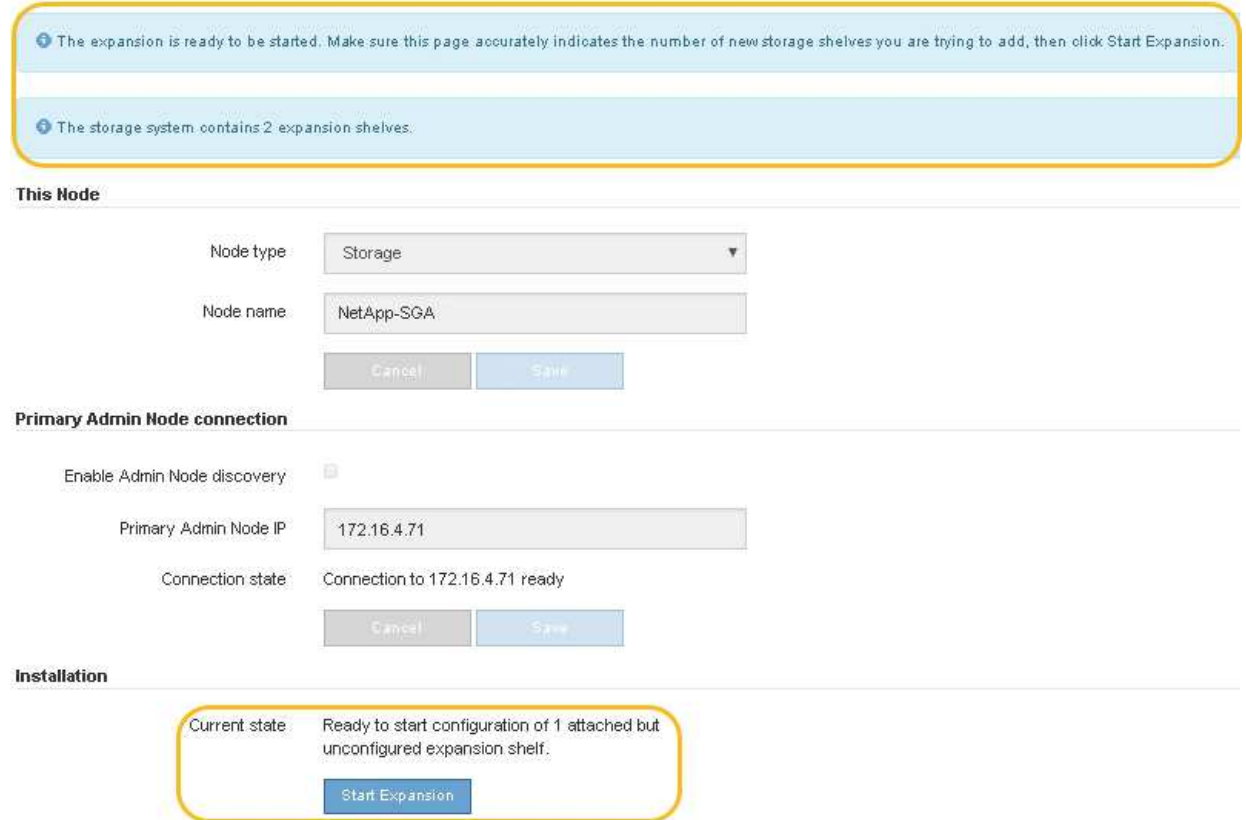

7. Si nécessaire, résolvez les problèmes décrits dans les messages de la page d'accueil.

Utilisez SANtricity System Manager, par exemple, pour résoudre les problèmes matériels de stockage.

8. Vérifiez que le nombre de tiroirs d'extension affichés sur la page d'accueil correspond au nombre de tiroirs d'extension que vous ajoutez.

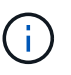

Si les nouveaux tiroirs d'extension n'ont pas été détectés, vérifiez qu'ils sont correctement câblés et mis sous tension.

- <span id="page-32-0"></span>9. cliquez sur **Start expansion** pour configurer les tiroirs d'extension et les rendre disponibles pour le stockage d'objets.
- 10. Surveiller la progression de la configuration du tiroir d'extension.

Des barres de progression apparaissent sur la page Web, comme elles le font lors de l'installation initiale.

#### Monitor Expansion

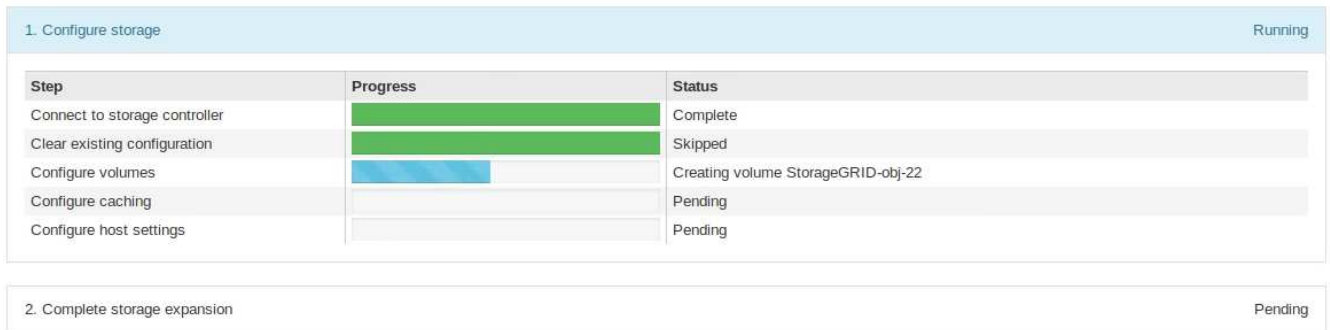

Une fois la configuration terminée, l'appliance redémarre automatiquement pour quitter le mode de maintenance et rejoindre à nouveau la grille. Ce processus peut prendre jusqu'à 20 minutes.

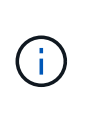

Pour relancer la configuration du tiroir d'extension en cas d'échec, accédez au programme d'installation de l'appliance StorageGRID, sélectionnez **Avancé** > **redémarrer le contrôleur**, puis sélectionnez **redémarrer en mode de maintenance**. Une fois le nœud redémarré, réessayez dans [configuration des tiroirs d'extension](#page-32-0).

Une fois le redémarrage terminé, l'onglet **tâches** ressemble à la capture d'écran suivante :

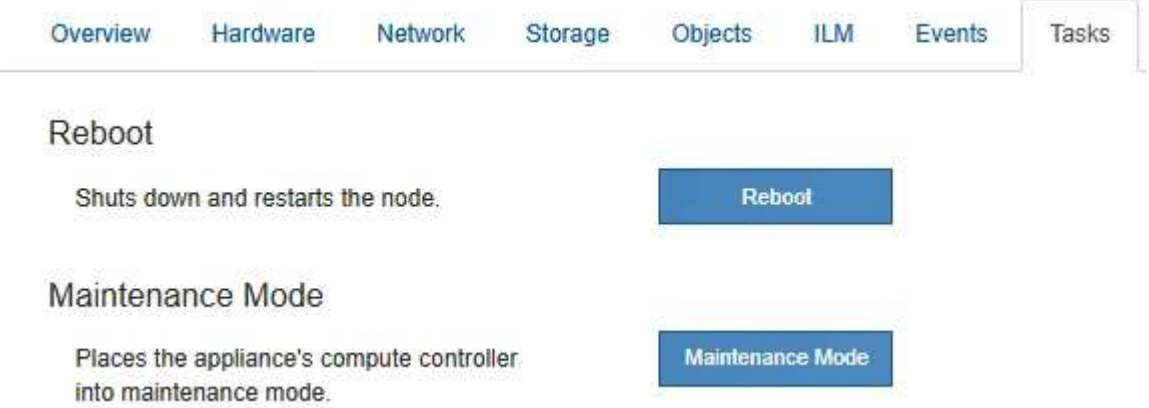

- 11. Vérifiez l'état du nœud de stockage de l'appliance et des nouveaux tiroirs d'extension.
	- a. Dans le Gestionnaire de grille, sélectionnez **NODES** et vérifiez que le noeud de stockage de l'appliance possède une icône de coche verte.

L'icône de coche verte signifie qu'aucune alerte n'est active et que le nœud est connecté à la grille. Pour une description des icônes de nœuds, reportez-vous à la section ["Surveiller les États de](https://docs.netapp.com/us-en/storagegrid-118/monitor/monitoring-system-health.html#monitor-node-connection-states) [connexion du nœud".](https://docs.netapp.com/us-en/storagegrid-118/monitor/monitoring-system-health.html#monitor-node-connection-states)

- b. Sélectionnez l'onglet **stockage** et vérifiez que 16 nouveaux magasins d'objets sont affichés dans la table stockage d'objets pour chaque étagère d'extension ajoutée.
- c. Vérifier que chaque nouveau tiroir d'extension dispose d'un état de tiroir nominal et d'un état de configuration configuré.

## <span id="page-34-0"></span>**Remplacez le contrôleur de stockage dans le SG6000**

Vous devrez peut-être remplacer un contrôleur E2800 Series ou un contrôleur EF570 si ce dernier ne fonctionne pas de manière optimale ou en cas de défaillance.

#### **Avant de commencer**

- Vous disposez d'un contrôleur de remplacement avec la même référence que le contrôleur que vous remplacez.
- Vous avez des étiquettes pour identifier chaque câble connecté au contrôleur.
- Vous avez un bracelet ESD, ou vous avez pris d'autres précautions antistatiques.
- Vous avez un tournevis cruciforme n° 1.
- Vous avez trouvé physiquement l'appliance de stockage où vous remplacez le contrôleur dans le data Center.

["Localiser le contrôleur dans le data Center"](#page-20-0)

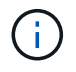

Ne vous fiez pas aux instructions E-Series pour remplacer un contrôleur de l'appliance StorageGRID, car les procédures ne sont pas identiques.

#### **Description de la tâche**

Vous pouvez déterminer si vous avez un contrôleur défectueux de deux manières :

- Il vous est alors dirigé vers le remplacement du contrôleur dans SANtricity System Manager.
- La LED d'avertissement orange située sur le contrôleur est allumée, ce qui indique que le contrôleur est en panne.

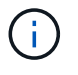

Si les deux contrôleurs du tiroir disposent de leurs LED d'avertissement, contactez le support technique pour obtenir de l'aide.

Si votre appliance contient deux contrôleurs de stockage, vous pouvez remplacer l'un des contrôleurs lorsque votre appliance est sous tension et effectuer des opérations de lecture/écriture, tant que les conditions suivantes sont réunies :

- Le second contrôleur du tiroir est à l'état optimal.
- Le champ **OK à supprimer** de la zone Détails du gourou de la restauration dans le Gestionnaire de système SANtricity affiche **Oui**, indiquant qu'il est sûr de supprimer ce composant.

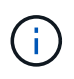

Si possible, placez l'appareil en mode de maintenance pour cette procédure de remplacement afin de minimiser l'impact potentiel d'erreurs ou de défaillances imprévues.

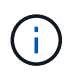

Si le second contrôleur du tiroir n'a pas l'état optimal ou si le gourou de la restauration indique qu'il n'est pas OK pour retirer le contrôleur, contactez le support technique.

Lorsque vous remplacez un contrôleur, vous devez retirer la batterie du contrôleur d'origine et l'installer dans le contrôleur de remplacement. Dans certains cas, vous devrez également retirer la carte d'interface hôte du contrôleur d'origine et l'installer dans le contrôleur de remplacement.

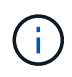

Dans la plupart des modèles d'appliance, les contrôleurs de stockage n'incluent pas de cartes d'interface hôte (HIC).

#### **Étape 1 : préparer le contrôleur de remplacement**

Préparez le contrôleur E2800A ou E2800B de rechange.

#### **Étapes**

1. Déballez le nouveau contrôleur et placez-le sur une surface plane et sans électricité statique.

Conservez les matériaux d'emballage à utiliser lors de l'expédition du contrôleur défectueux.

2. Localisez les étiquettes d'adresse MAC et de référence des FRU à l'arrière du contrôleur de remplacement.

Ces figures illustrent le contrôleur E2800A et le contrôleur E2800B. La procédure de remplacement des contrôleurs E2800 Series et du contrôleur EF570 est identique.

Contrôleur de stockage E2800A :

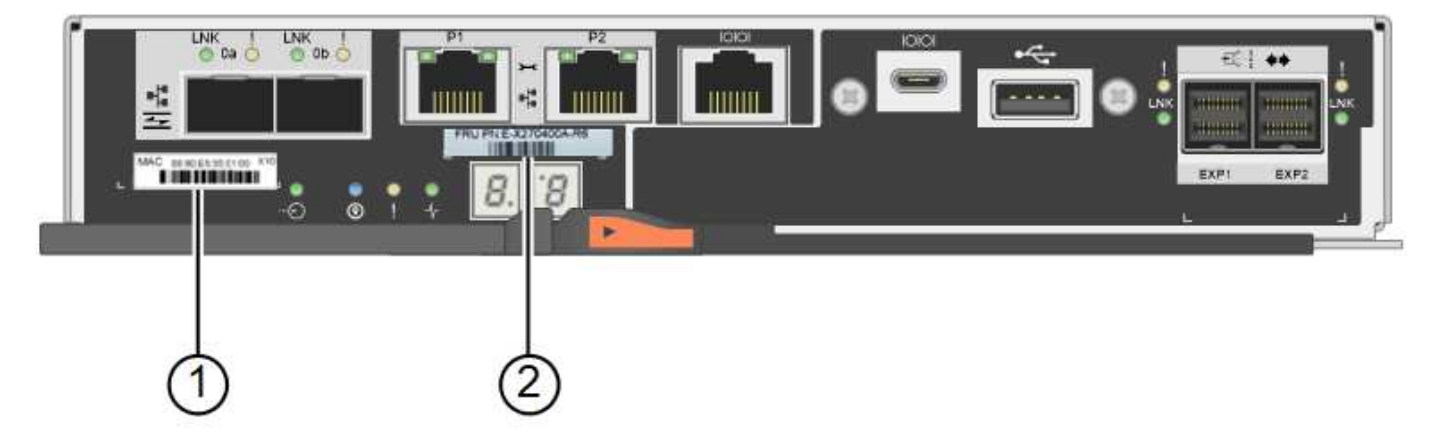

Contrôleur de stockage E2800B :

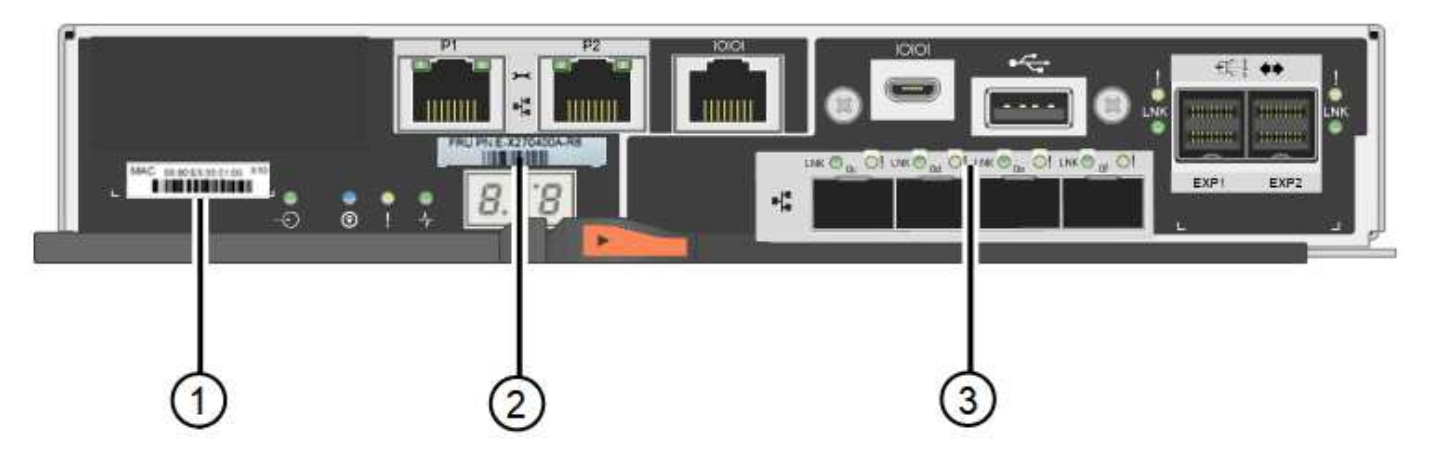

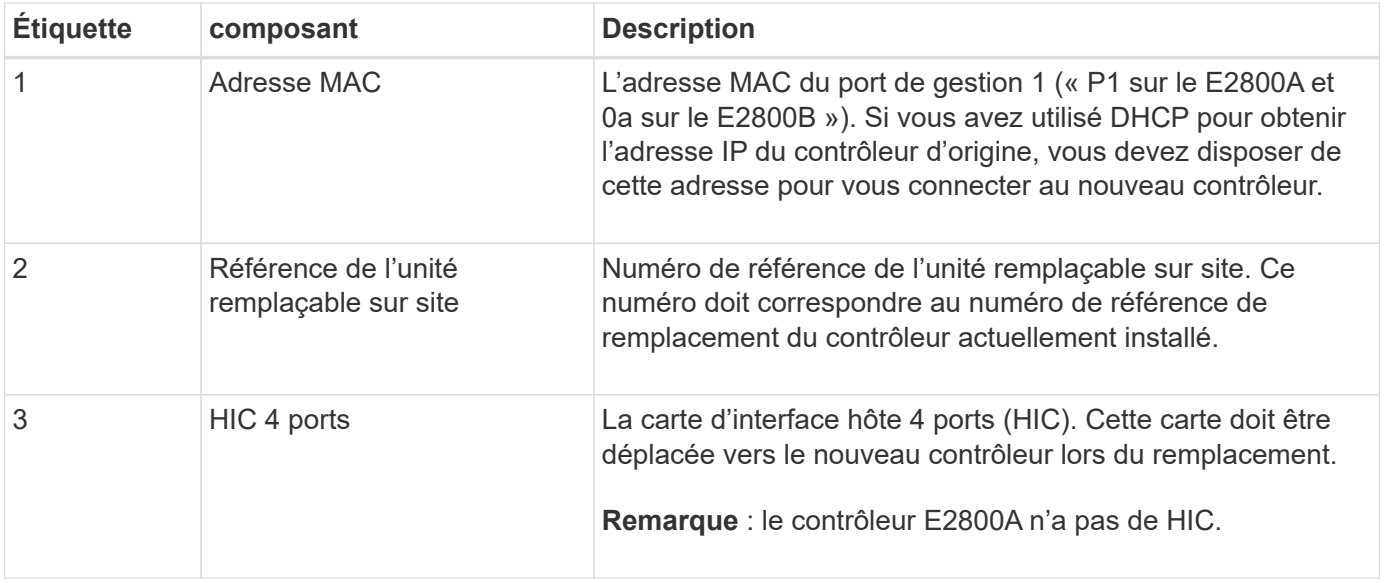

#### **Étape 2 : mettre le contrôleur hors ligne**

Vous préparer à retirer le contrôleur défectueux et à le mettre hors ligne.

#### **Étapes**

- 1. Préparez-vous à retirer le contrôleur. Ces étapes sont réalisées à l'aide de SANtricity System Manager.
	- a. Vérifiez que le numéro de référence de la référence de remplacement du contrôleur défectueux est identique à celui de la référence de l'unité remplaçable sur site du contrôleur de remplacement.

Lorsqu'un contrôleur présente une défaillance et doit être remplacé, la référence du remplacement est affichée dans la zone Détails du Recovery Guru. Si vous avez besoin de trouver ce numéro manuellement, vous pouvez consulter l'onglet **base** du contrôleur.

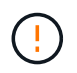

**Perte possible de l'accès aux données et#8212;** si les deux numéros de pièce ne sont pas les mêmes, ne pas tenter cette procédure.

a. Sauvegardez la base de données de configuration.

Si un problème survient lorsque vous supprimez un contrôleur, vous pouvez utiliser le fichier enregistré pour restaurer votre configuration.

b. Collecte des données d'assistance pour l'appareil.

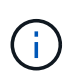

La collecte des données de support avant et après le remplacement d'un composant vous permet d'envoyer un ensemble complet de journaux au support technique si le remplacement ne résout pas le problème.

- c. Mettre le contrôleur que vous prévoyez de remplacer hors ligne.
- 2. Met le tiroir contrôleur hors tension.

#### **Étape 3 : retirez le contrôleur**

Retirez le contrôleur défectueux de l'appliance.

#### **Étapes**

- 1. Placez un bracelet antistatique ou prenez d'autres précautions antistatiques.
- 2. Etiqueter les câbles puis débrancher les câbles et les SFP.

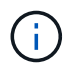

Pour éviter toute dégradation des performances, ne tordez pas, ne pliez pas, ne pincez pas ou ne montez pas sur les câbles.

- 3. Libérez le contrôleur de l'appareil en appuyant sur le loquet de la poignée de came jusqu'à ce qu'il se relâche, puis ouvrez la poignée de came vers la droite.
- 4. A l'aide de deux mains et de la poignée de came, faites glisser le contrôleur hors de l'appareil.

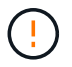

Toujours utiliser deux mains pour soutenir le poids du contrôleur.

- 5. Placez le contrôleur sur une surface plane et sans électricité statique, le capot amovible orienté vers le haut.
- 6. Retirez le capot en appuyant sur le bouton et en le faisant glisser hors du capot.

#### **Étape 4 : déplacer la batterie vers le nouveau contrôleur**

Retirez la batterie du contrôleur défectueux et installez-la dans le contrôleur de remplacement.

#### **Étapes**

1. Vérifiez que le voyant vert à l'intérieur du contrôleur (entre la batterie et les modules DIMM) est éteint.

Si ce voyant vert est allumé, le contrôleur utilise toujours l'alimentation de la batterie. Vous devez attendre que ce voyant s'éteigne avant de retirer des composants.

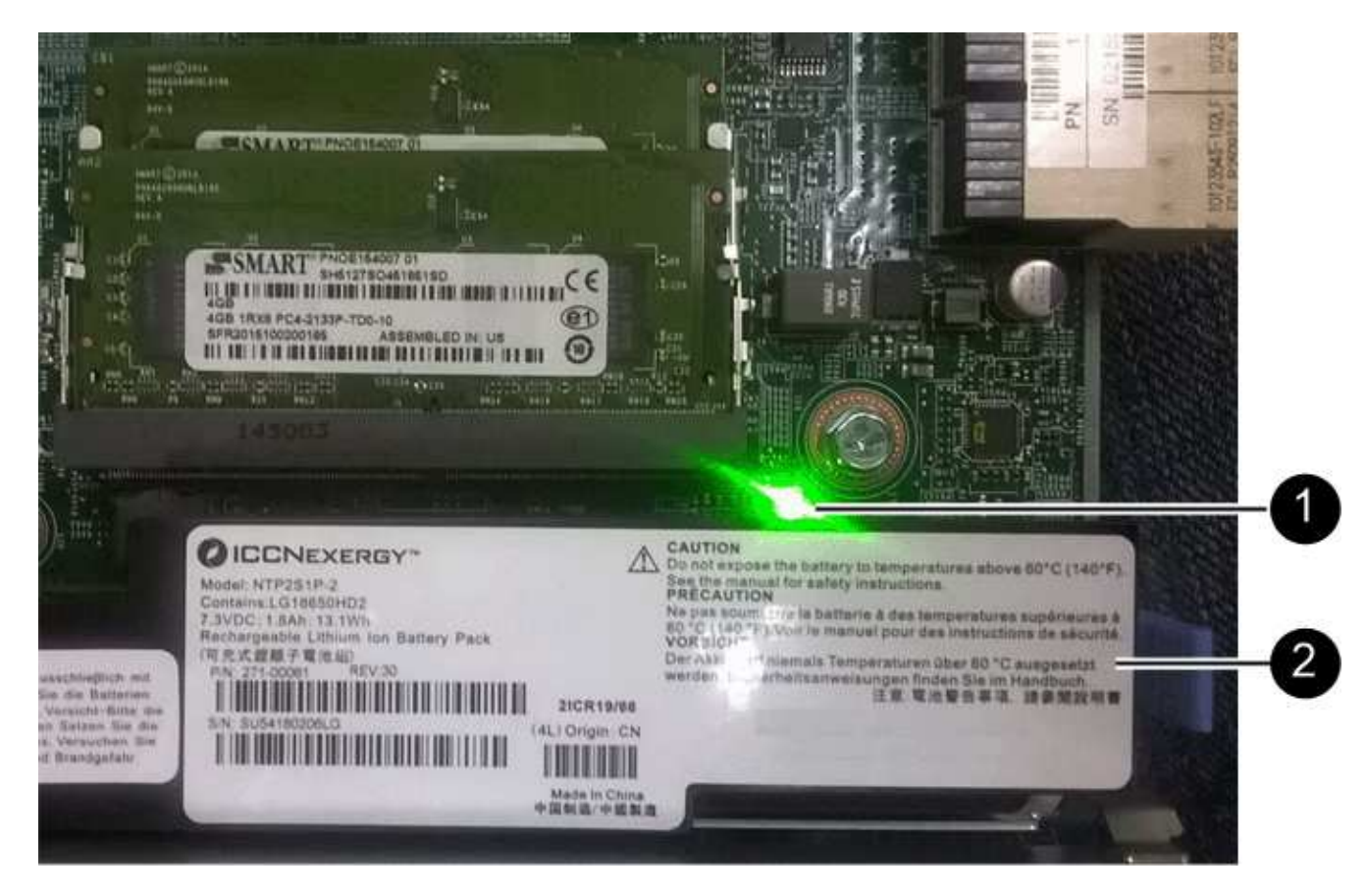

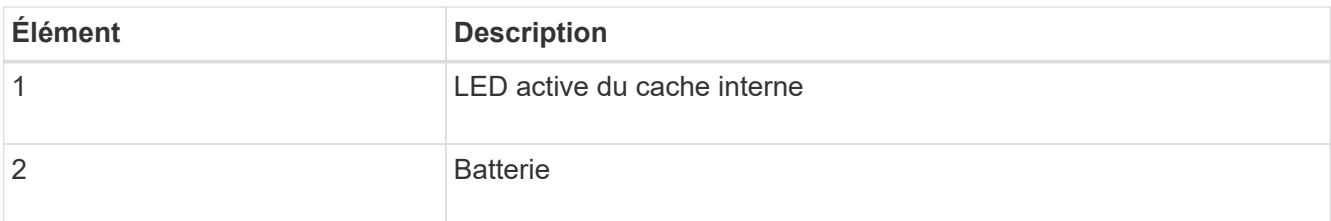

- 2. Repérez le loquet de dégagement bleu de la batterie.
- 3. Déverrouillez la batterie en appuyant sur le loquet de déverrouillage vers le bas et en l'éloignant du contrôleur.

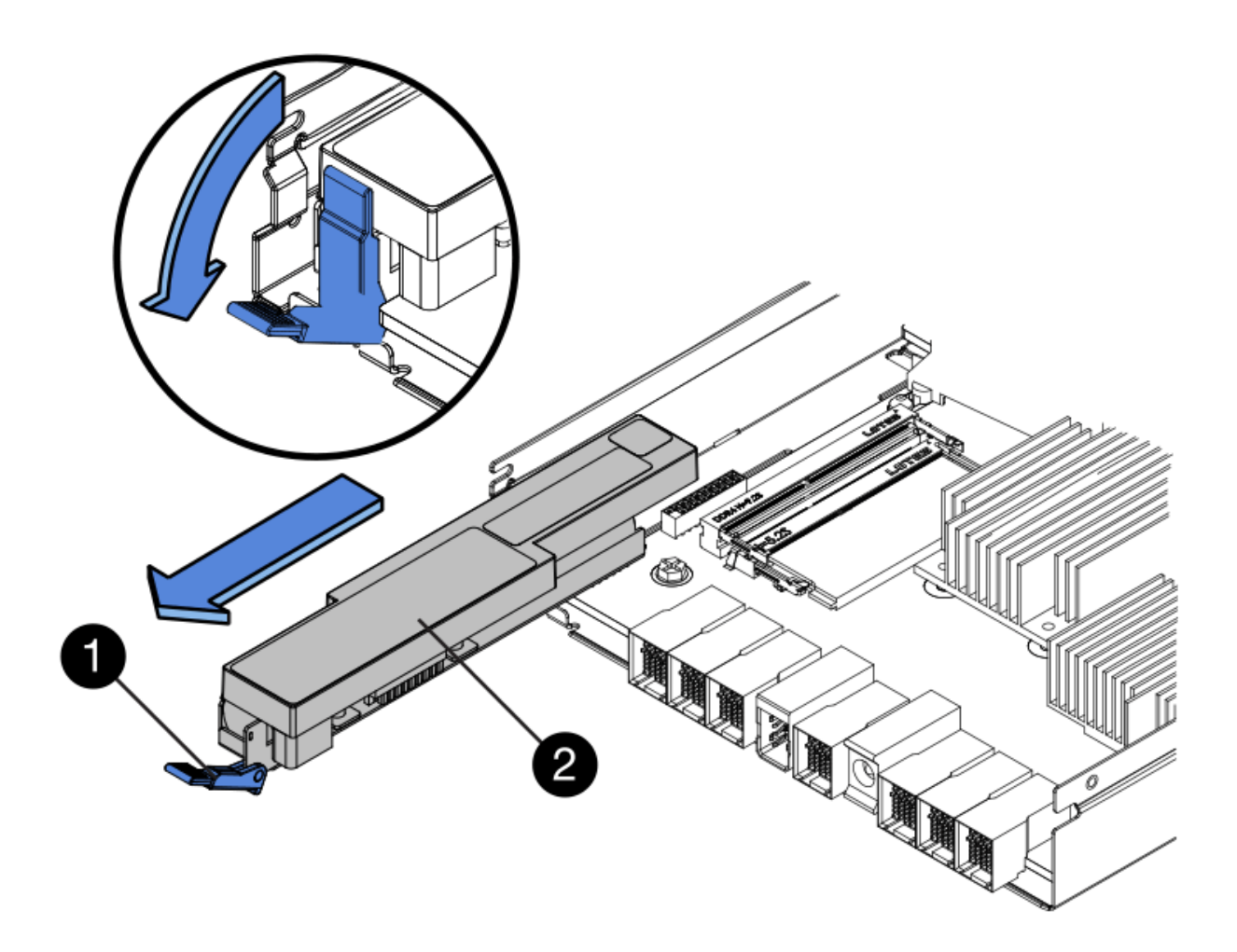

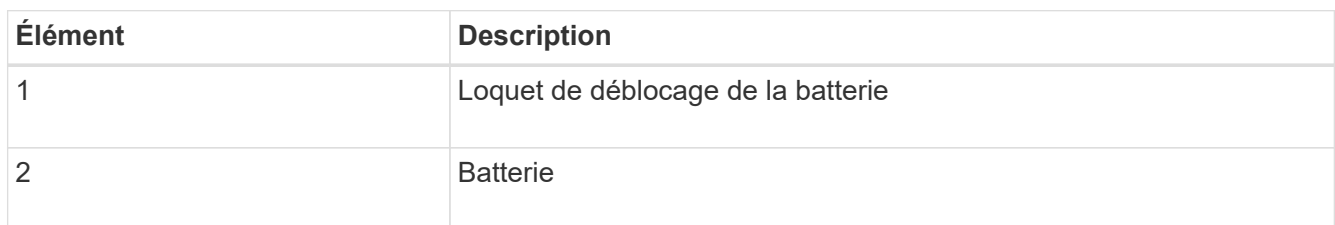

- 4. Soulevez la batterie et faites-la glisser hors du contrôleur.
- 5. Retirer le capot du contrôleur de remplacement.
- 6. Orientez le contrôleur de remplacement de manière à ce que le logement de la batterie soit orienté vers vous.

7. Insérez la batterie dans le contrôleur en l'inclinant légèrement vers le bas.

Vous devez insérer la bride métallique située à l'avant de la batterie dans le logement situé en bas du contrôleur et faire glisser le haut de la batterie sous la petite goupille d'alignement située sur le côté gauche du contrôleur.

8. Déplacez le loquet de la batterie vers le haut pour fixer la batterie.

Lorsque le loquet s'enclenche, le bas des crochets de verrouillage se trouve dans une fente métallique du châssis.

9. Retournez le contrôleur pour vérifier que la batterie est correctement installée.

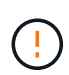

**Dommages matériels possibles** — la bride métallique à l'avant de la batterie doit être complètement insérée dans le logement du contrôleur (comme indiqué sur la première figure). Si la batterie n'est pas installée correctement (comme illustré sur la deuxième figure), la bride métallique peut entrer en contact avec la carte contrôleur, ce qui peut endommager la carte.

◦ **Correct — la bride métallique de la batterie est complètement insérée dans le logement du contrôleur:**

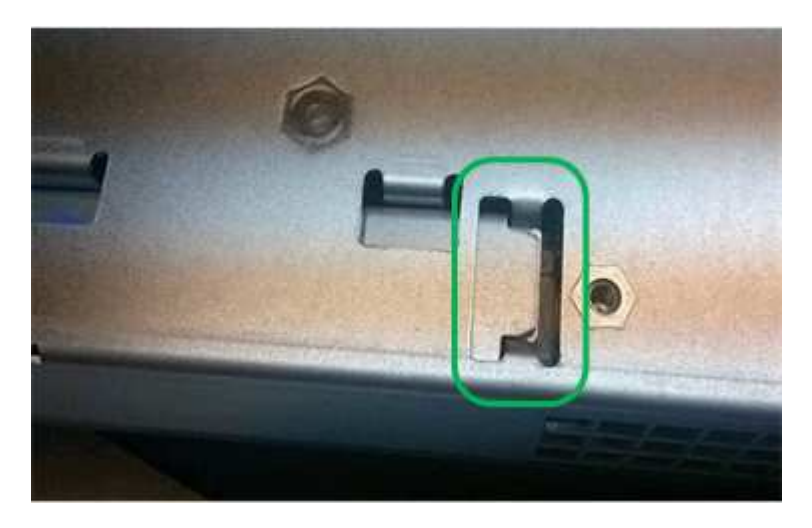

◦ **Incorrect — la bride métallique de la batterie n'est pas insérée dans le logement du contrôleur :**

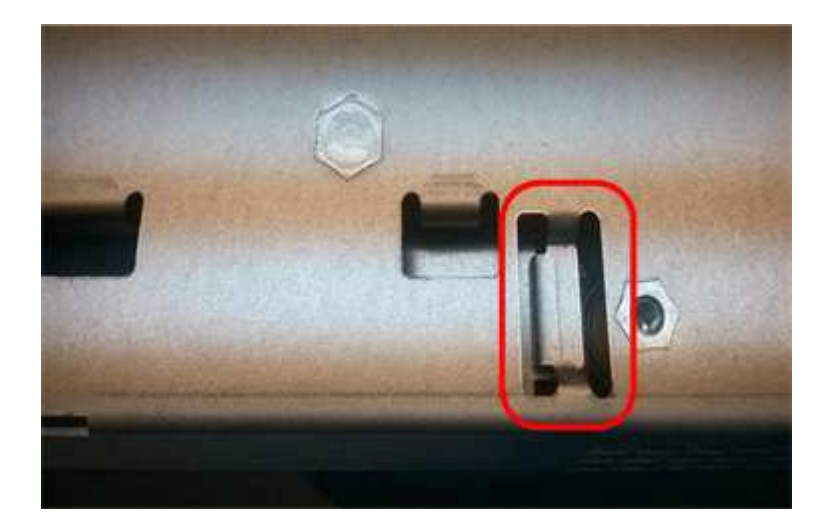

10. Replacer le capot du contrôleur.

#### **Étape 5 : déplacer HIC vers le nouveau contrôleur, si nécessaire**

Si le contrôleur défectueux est équipé d'une carte d'interface hôte (HIC), déplacez la carte HIC du contrôleur défectueux vers le contrôleur de remplacement.

Une HIC distincte est utilisée uniquement pour le contrôleur E2800B. La carte HIC est montée sur la carte contrôleur principale et comprend deux connecteurs SPF.

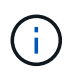

Les illustrations de cette procédure montrent une HIC 2 ports. La HIC de votre contrôleur peut avoir un nombre différent de ports.

#### **E2800A**

Un contrôleur E2800A ne possède pas de HIC.

Remettez le capot du contrôleur E2800A en place et passez à l'étape Étape 6 : remplacer le contrôleur

#### **E2800B**

Déplacez le HIC du contrôleur E2800B défectueux vers le contrôleur de remplacement.

#### **Étapes**

- 1. Supprimer tout SFP de la HIC.
- 2. À l'aide d'un tournevis cruciforme n° 1, retirez les vis qui fixent le cadran HIC au contrôleur.
	- Il y a quatre vis : une sur le dessus, une sur le côté et deux sur l'avant.

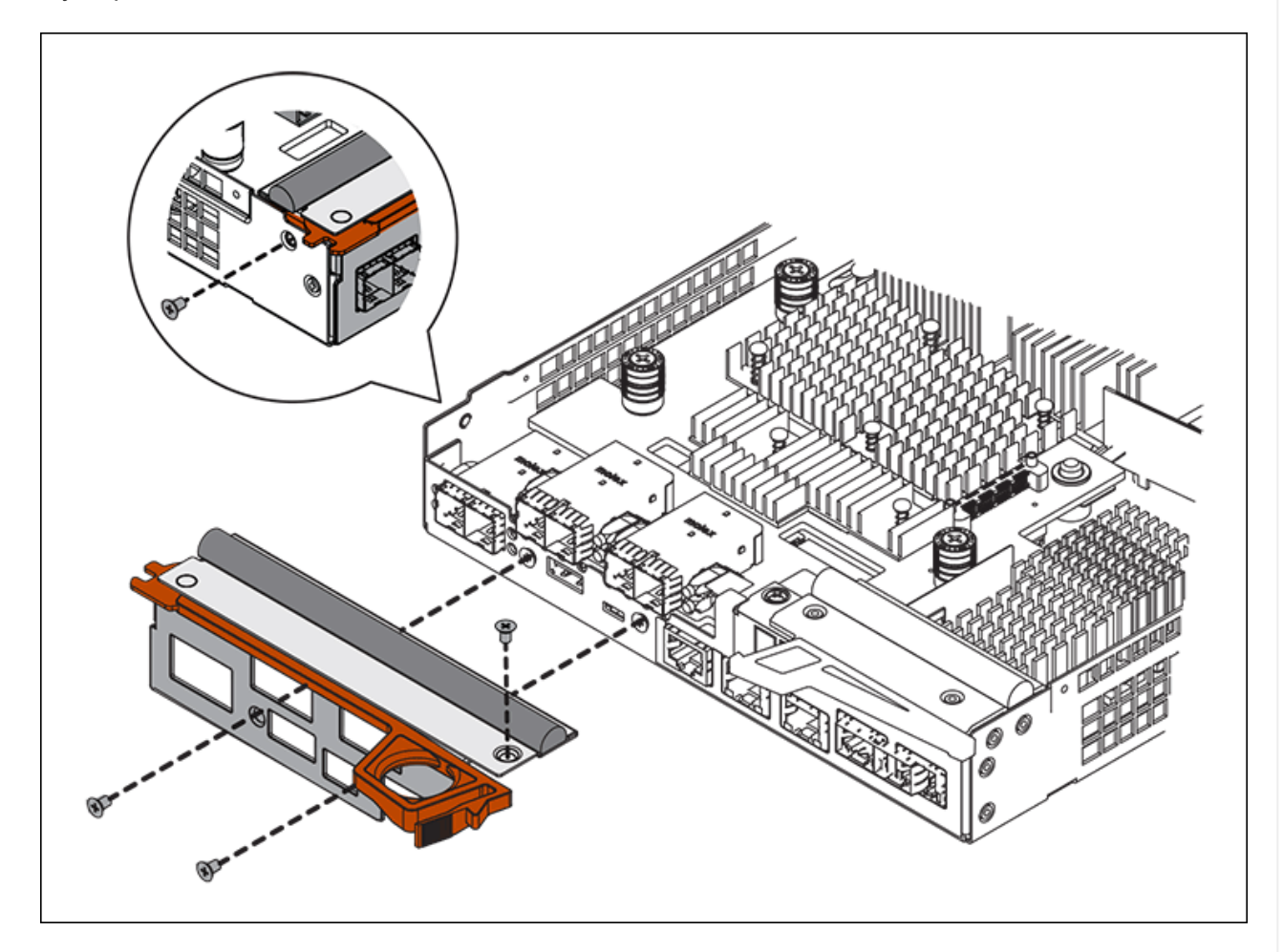

- 3. Retirez la plaque HIC.
- 4. À l'aide de vos doigts ou d'un tournevis cruciforme, desserrez les trois vis à molette qui fixent le HIC à la carte contrôleur.
- 5. Détachez avec précaution la carte HIC de la carte contrôleur en la soulevant et en la faisant glisser vers l'arrière.

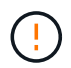

Veillez à ne pas rayer ou heurter les composants au bas de la HIC ou au-dessus de la carte contrôleur.

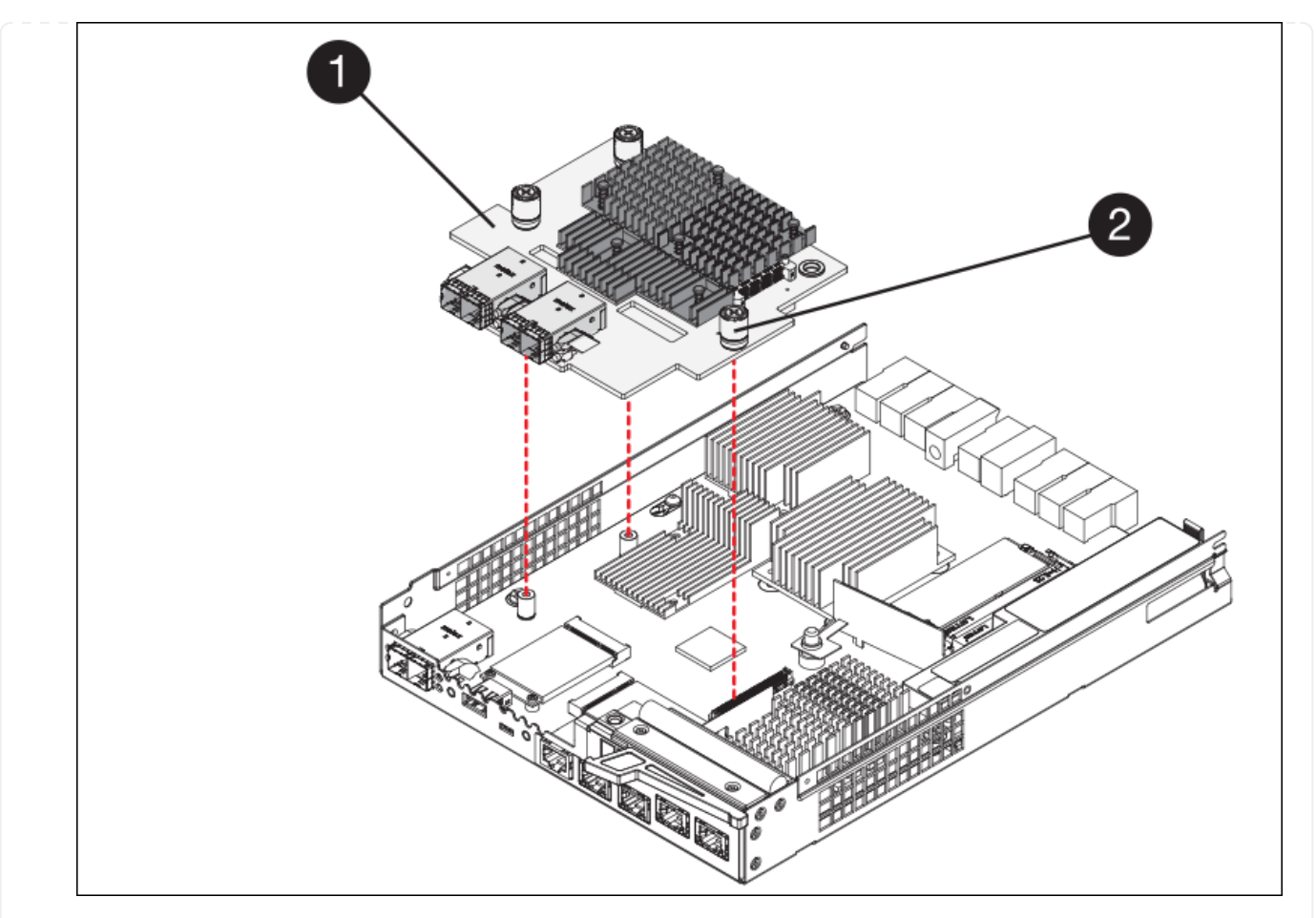

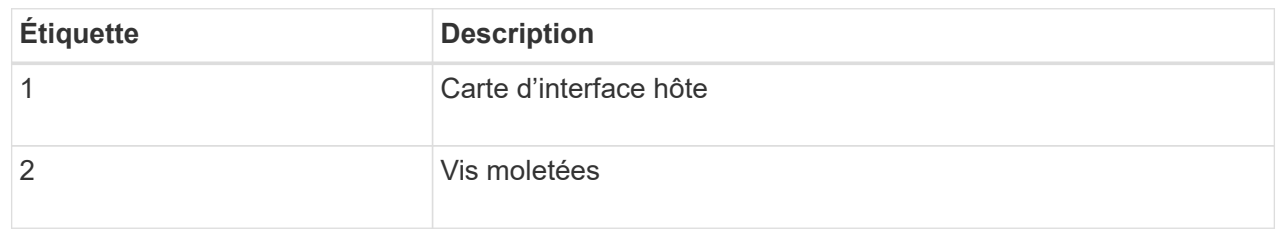

- 6. Placez le HIC sur une surface antistatique.
- 7. À l'aide d'un tournevis cruciforme n° 1, retirez les quatre vis qui fixent le cache blanc au contrôleur de remplacement, puis retirez le cache.
- 8. Alignez les trois vis moletées de la HIC avec les trous correspondants du contrôleur de remplacement, puis alignez le connecteur situé au bas de la HIC avec le connecteur d'interface HIC de la carte contrôleur.

Veillez à ne pas rayer ou heurter les composants au bas de la HIC ou au-dessus de la carte contrôleur.

9. Abaisser avec précaution la HIC et mettre le connecteur HIC en place en appuyant doucement sur la HIC.

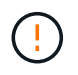

**Dommage possible de l'équipement** — attention de ne pas pincer le connecteur ruban doré pour les voyants du contrôleur entre le HIC et les vis moletées.

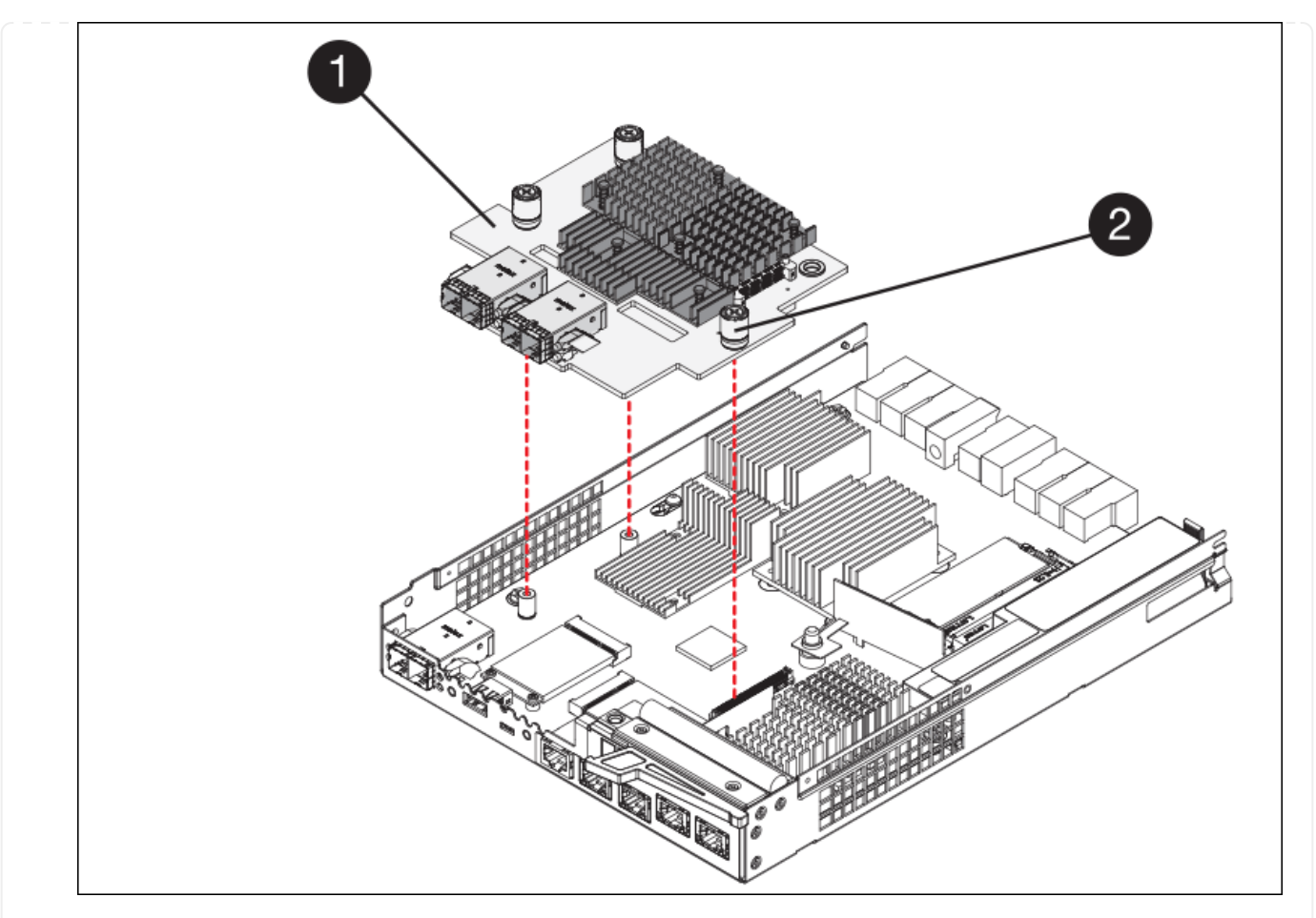

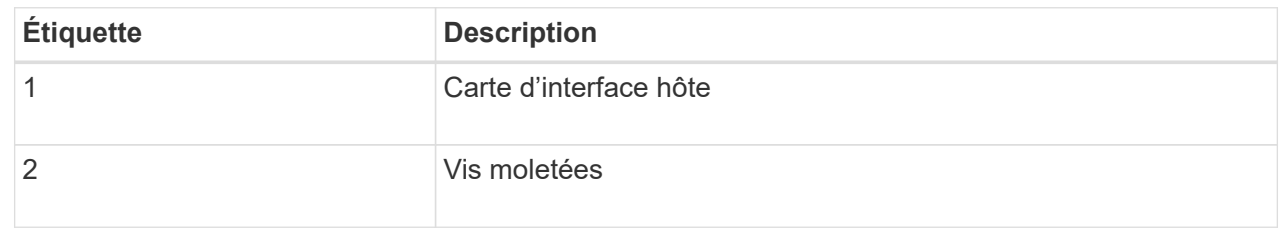

10. Serrez les vis à molette HIC à la main.

N'utilisez pas de tournevis, sinon vous risquez de trop serrer les vis.

11. À l'aide d'un tournevis cruciforme n° 1, fixez le cadran HIC retiré du contrôleur d'origine sur le nouveau contrôleur à l'aide de quatre vis.

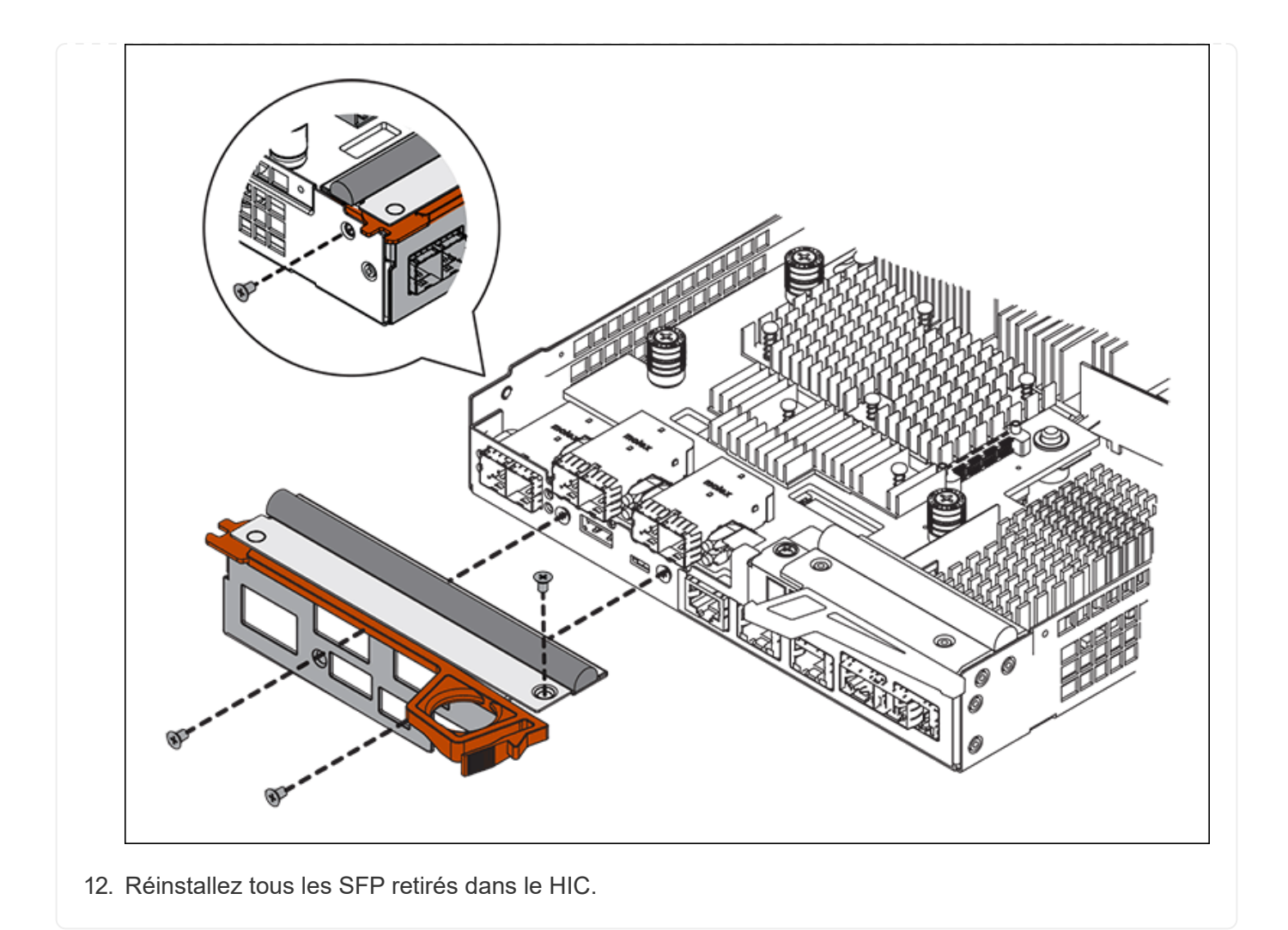

## **Étape 6 : remplacer le contrôleur**

Installez le contrôleur de remplacement et vérifiez qu'il a rejoint la grille.

#### **Étapes**

- 1. Installez le contrôleur de remplacement sur l'appliance.
	- a. Retournez le contrôleur pour que le capot amovible soit orienté vers le bas.
	- b. Avec la poignée de came en position ouverte, faites glisser le contrôleur complètement dans l'appareil.
	- c. Déplacez la poignée de came vers la gauche pour verrouiller le contrôleur en place.
	- d. Remplacer les câbles et les SFP.
	- e. Mettez le tiroir contrôleur sous tension.
	- f. Si le contrôleur d'origine utilise DHCP pour l'adresse IP, localisez l'adresse MAC sur l'étiquette située à l'arrière du contrôleur de remplacement. Demandez à votre administrateur réseau d'associer le DNS/réseau et l'adresse IP du contrôleur que vous avez supprimé à l'adresse MAC du contrôleur de remplacement.

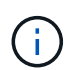

Si le contrôleur d'origine n'a pas utilisé DHCP pour l'adresse IP, le nouveau contrôleur adopte l'adresse IP du contrôleur que vous avez retiré.

2. Mettre le contrôleur en ligne à l'aide de SANtricity System Manager :

- a. Sélectionnez **matériel**.
- b. Si le graphique montre les lecteurs, sélectionnez **Afficher le verso du tiroir**.
- c. Sélectionnez le contrôleur que vous souhaitez placer en ligne.
- d. Sélectionnez **placer en ligne** dans le menu contextuel et confirmez que vous souhaitez effectuer l'opération.
- e. Vérifiez que l'affichage à sept segments indique l'état de 99.
- 3. Confirmer que le nouveau contrôleur est optimal et collecter les données de support.

Après le remplacement de la pièce, renvoyez la pièce défectueuse à NetApp, en suivant les instructions RMA (retour de matériel) livrées avec le kit. Voir la ["Retour de pièce et amp ; remplacements"](https://mysupport.netapp.com/site/info/rma) pour plus d'informations.

## **Remplacez les composants matériels du tiroir contrôleur de stockage SG6000**

En cas de problème matériel, vous devrez peut-être remplacer un composant du tiroir de contrôleur de stockage.

#### **Avant de commencer**

- Vous disposez de la procédure de remplacement du matériel E-Series.
- Vous avez physiquement situé l'appliance de stockage où vous remplacez des composants matériels de tiroirs de stockage dans le data Center.
	- ["Localiser le contrôleur dans le data Center"](#page-20-0)

#### **Description de la tâche**

Pour remplacer la batterie dans le contrôleur de stockage, reportez-vous aux étapes des instructions de ["remplacement d'un contrôleur de stockage"](#page-34-0). Ces instructions décrivent le retrait d'un contrôleur de l'appareil, le retrait de la batterie du contrôleur, l'installation de la batterie et le remplacement du contrôleur.

Pour obtenir des instructions sur les autres unités remplaçables sur site (FRU) présentes dans les tiroirs disques, accédez au ["Procédures de maintenance du système E-Series"](http://mysupport.netapp.com/info/web/ECMP1658252.html).

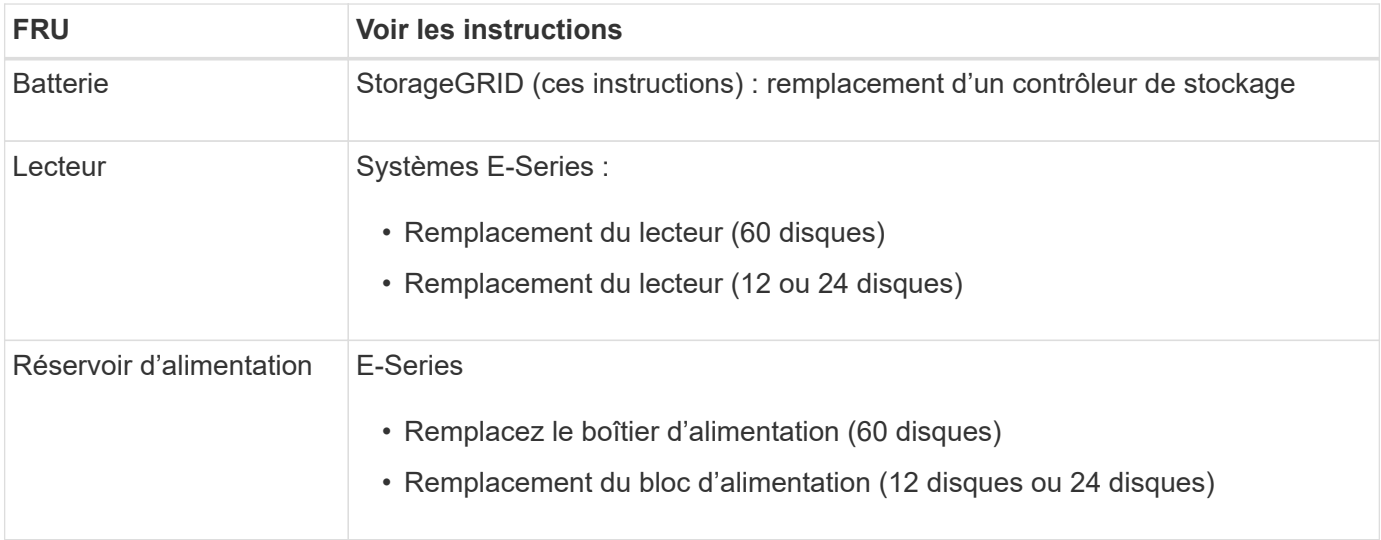

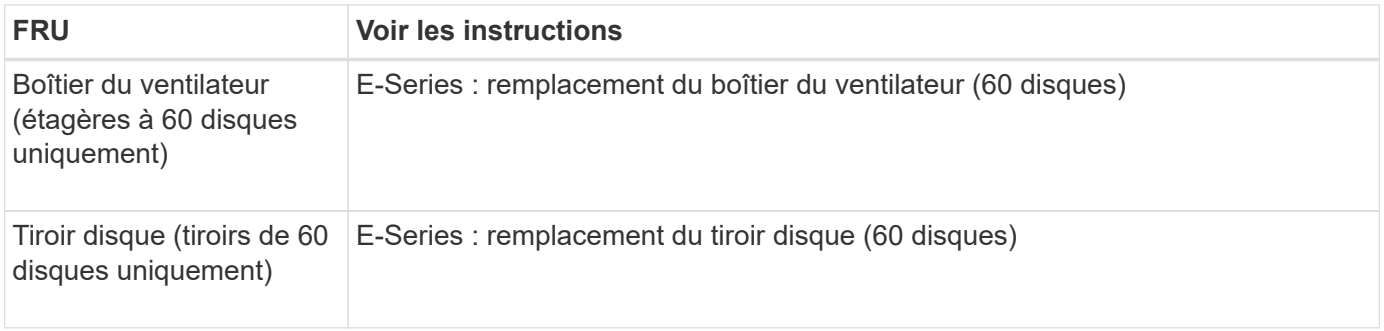

Après le remplacement de la pièce, renvoyez la pièce défectueuse à NetApp, en suivant les instructions RMA (retour de matériel) livrées avec le kit. Voir la ["Retour de pièce et amp ; remplacements"](https://mysupport.netapp.com/site/info/rma) pour plus d'informations.

## **Remplacez les composants matériels du tiroir d'extension de 60 disques SG6000 en option**

Vous devrez peut-être remplacer un module d'entrée/sortie, un bloc d'alimentation ou un ventilateur dans le tiroir d'extension.

#### **Avant de commencer**

- Vous disposez de la procédure de remplacement du matériel E-Series.
- Vous avez trouvé physiquement l'appliance de stockage où vous remplacez les composants matériels des tiroirs d'extension dans le data Center.

["Localiser le contrôleur dans le data Center"](#page-20-0)

#### **Description de la tâche**

Pour remplacer un module d'entrée/sortie (IOM) dans un tiroir d'extension de 60 disques, reportez-vous aux étapes des instructions de ["remplacement d'un contrôleur de stockage".](#page-34-0)

Pour remplacer un bloc d'alimentation ou un ventilateur dans un tiroir d'extension de 60 disques, accédez aux procédures E-Series pour entretenir le matériel de 60 disques.

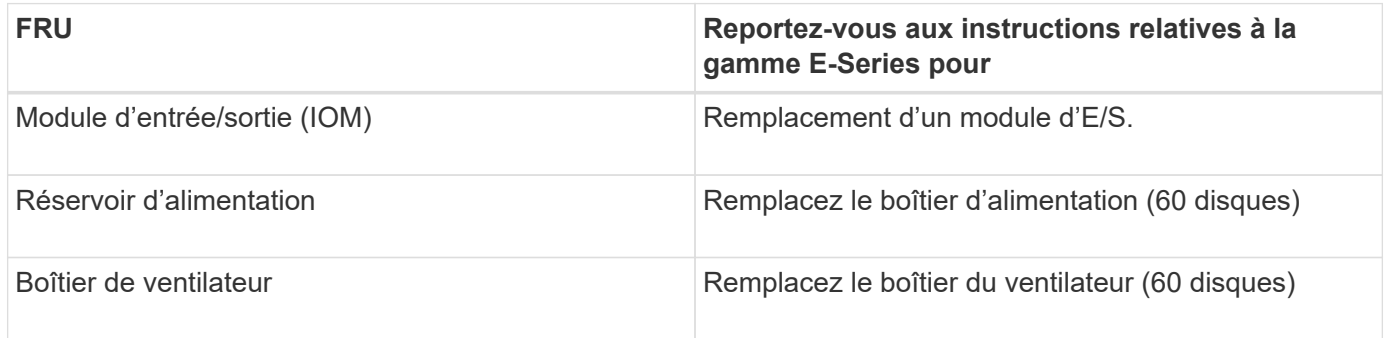

## **Remplacer le contrôleur SG6000-CN**

Vous devrez peut-être remplacer le contrôleur SG6000-CN s'il ne fonctionne pas de manière optimale ou s'il est défectueux.

#### **Avant de commencer**

- Vous disposez d'un contrôleur de remplacement avec la même référence que le contrôleur que vous remplacez.
- Vous avez des étiquettes pour identifier chaque câble connecté au contrôleur.
- Vous avez trouvé le contrôleur à remplacer dans le data Center.

["Localiser le contrôleur dans le data Center"](#page-20-0)

#### **Description de la tâche**

Le nœud de stockage de l'appliance ne sera pas accessible lors du remplacement du contrôleur SG6000-CN. Si le contrôleur SG6000-CN fonctionne suffisamment, vous pouvez effectuer un arrêt contrôlé au début de cette procédure.

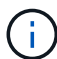

Si vous remplacez le contrôleur avant d'installer le logiciel StorageGRID, il se peut que vous ne puissiez pas accéder au programme d'installation de l'appliance StorageGRID immédiatement après avoir terminé cette procédure. Bien que vous puissiez accéder au programme d'installation de l'appliance StorageGRID à partir d'autres hôtes situés sur le même sous-réseau que l'appliance, vous ne pouvez pas y accéder à partir d'hôtes situés sur d'autres sous-réseaux. Cette condition doit se résoudre dans les 15 minutes (lorsque les entrées du cache ARP pour le contrôleur d'origine sont écoulées), ou vous pouvez effacer immédiatement la condition en éliminant manuellement les anciennes entrées du cache ARP à partir du routeur ou de la passerelle local.

#### **Étapes**

- 1. Affichez les configurations actuelles de l'appareil et enregistrez-les.
	- a. Connectez-vous à l'appliance à remplacer :
		- i. Saisissez la commande suivante : ssh admin@*grid\_node\_IP*
		- ii. Entrez le mot de passe indiqué dans le Passwords.txt fichier.
		- $\ddot{\mathbf{u}}$ . Entrez la commande suivante pour passer à la racine : su -
		- iv. Entrez le mot de passe indiqué dans le Passwords.txt fichier.

Lorsque vous êtes connecté en tant que root, l'invite passe de  $\frac{1}{2}$  à #.

- b. Entrez : **run-host-command ipmitool lan print** Pour afficher les configurations BMC actuelles de l'appliance.
- 2. Si le contrôleur SG6000-CN fonctionne suffisamment pour permettre un arrêt contrôlé, ["Arrêtez le](#page-21-0) [contrôleur SG6000-CN".](#page-21-0)
- 3. Si l'une des interfaces réseau de cette appliance StorageGRID est configurée pour DHCP, vous devrez peut-être mettre à jour les attributions de bail DHCP permanentes sur les serveurs DHCP pour référencer les adresses MAC de l'appliance de remplacement. Cette mise à jour garantit que l'appliance se voit attribuer les adresses IP attendues. Voir ["Mettre à jour les références d'adresse MAC".](https://docs.netapp.com/fr-fr/storagegrid-appliances/commonhardware/locate-mac-address.html)
- 4. Retirez et remplacez le contrôleur SG6000-CN :
	- a. Etiqueter les câbles, puis débrancher les câbles et les émetteurs-récepteurs SFP+ ou SFP28.

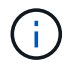

Pour éviter toute dégradation des performances, ne tordez pas, ne pliez pas, ne pincez pas ou ne montez pas sur les câbles.

- b. Retirez le contrôleur défectueux de l'armoire ou du rack.
- c. Installez le contrôleur de remplacement dans l'armoire ou le rack.
- d. Remplacez les câbles et les émetteurs-récepteurs SFP+ ou SFP28.
- e. Mettez le contrôleur et sous tension ["Surveiller les LED du contrôleur"](https://docs.netapp.com/fr-fr/storagegrid-appliances/installconfig/viewing-status-indicators.html) et ["codes de démarrage"](https://docs.netapp.com/fr-fr/storagegrid-appliances/installconfig/troubleshooting-hardware-installation.html#view-boot-codes).

Au démarrage du contrôleur, il installe automatiquement les mises à jour en attente du contrôleur et des composants de l'appliance. L'installation de ces mises à jour peut prendre une heure ou plus et le contrôleur peut redémarrer plusieurs fois.

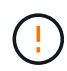

Ne redémarrez pas l'appareil manuellement, sauf si vous êtes certain qu'il est *NOT* au milieu d'une mise à jour du micrologiciel.

Vous pouvez connecter un ["superviser"](https://docs.netapp.com/fr-fr/storagegrid-appliances/installconfig/troubleshooting-hardware-installation.html) ou ["ordinateur portable de service"](https://docs.netapp.com/fr-fr/storagegrid-appliances/installconfig/accessing-storagegrid-appliance-installer.html) Au contrôleur SG6000-CN pour surveiller la progression de l'installation de la mise à jour.

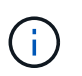

Il se peut qu'une connexion de service-ordinateur portable ne soit pas disponible à certaines étapes du processus d'installation.

- 5. Si l'appliance sur laquelle vous avez remplacé le contrôleur a utilisé un serveur de gestion des clés (KMS) pour chiffrer les données, il est possible que vous ayez besoin d'une configuration supplémentaire avant que le nœud puisse rejoindre la grille. Si le nœud ne rejoint pas automatiquement la grille, assurez-vous que ces paramètres de configuration ont été transférés vers le nouveau contrôleur et configurez manuellement les paramètres qui ne possèdent pas la configuration attendue :
	- ["Configurer les liaisons réseau"](https://docs.netapp.com/fr-fr/storagegrid-appliances/installconfig/configuring-network-links.html)
	- ["Configurez les adresses IP StorageGRID"](https://docs.netapp.com/fr-fr/storagegrid-appliances/installconfig/setting-ip-configuration.html)
	- ["Configurez le chiffrement des nœuds pour l'appliance"](https://docs.netapp.com/us-en/storagegrid-118/admin/kms-overview-of-kms-and-appliance-configuration.html#set-up-the-appliance)
- 6. Connectez-vous à l'appliance avec le contrôleur remplacé :
	- a. Saisissez la commande suivante : ssh admin@*grid\_node\_IP*
	- b. Entrez le mot de passe indiqué dans le Passwords.txt fichier.
	- c. Entrez la commande suivante pour passer à la racine : su -
	- d. Entrez le mot de passe indiqué dans le Passwords.txt fichier.
- 7. Restaurez la connectivité réseau du contrôleur BMC pour l'appliance. Deux options sont disponibles :
	- Utilisez une adresse IP statique, un masque de réseau et une passerelle
	- Utilisez DHCP pour obtenir une adresse IP, un masque de réseau et une passerelle
		- i. Pour restaurer la configuration du contrôleur BMC afin d'utiliser une adresse IP statique, un masque de réseau et une passerelle, entrez les commandes suivantes :

**run-host-command ipmitool lan set 1 ipsrc static run-host-command ipmitool lan set 1 ipaddr** *Appliance\_IP* **run-host-command ipmitool lan set 1 netmask** *Netmask\_IP* **run-host-command ipmitool lan set 1 defgw ipaddr** *Default\_gateway* i. Pour restaurer la configuration du contrôleur BMC afin d'utiliser DHCP pour obtenir une adresse IP, un masque de réseau et une passerelle, entrez la commande suivante :

#### **run-host-command ipmitool lan set 1 ipsrc dhcp**

- 8. Après avoir restauré la connectivité réseau du contrôleur BMC, connectez-vous à l'interface du contrôleur BMC pour vérifier et restaurer toute configuration BMC personnalisée supplémentaire que vous avez éventuellement appliquée. Par exemple, vous devez confirmer les paramètres des destinations d'interruption SNMP et des notifications par e-mail. Voir ["Configurer l'interface BMC".](https://docs.netapp.com/fr-fr/storagegrid-appliances/installconfig/configuring-bmc-interface.html)
- 9. Vérifiez que le nœud de l'appliance s'affiche dans Grid Manager et qu'aucune alerte n'apparaît.

Après le remplacement de la pièce, renvoyez la pièce défectueuse à NetApp, en suivant les instructions RMA (retour de matériel) livrées avec le kit. Voir la ["Retour de pièce et amp ; remplacements"](https://mysupport.netapp.com/site/info/rma) pour plus d'informations.

#### **Informations associées**

["Installez le SG6000-CN dans l'armoire ou le rack"](https://docs.netapp.com/fr-fr/storagegrid-appliances/installconfig/sg6000-cn-installing-into-cabinet-or-rack.html)

["Afficher les indicateurs d'état"](https://docs.netapp.com/fr-fr/storagegrid-appliances/installconfig/viewing-status-indicators.html)

["Afficher les codes de démarrage du contrôleur SG6000-CN"](https://docs.netapp.com/fr-fr/storagegrid-appliances/installconfig/troubleshooting-hardware-installation.html#view-boot-codes)

## **Remplacez une ou les deux alimentations du contrôleur SG6000-CN**

Le contrôleur SG6000-CN dispose de deux blocs d'alimentation pour la redondance. En cas de panne de l'un des blocs d'alimentation, vous devez le remplacer dès que possible afin de s'assurer que le contrôleur de calcul est alimenté en redondance. Les deux blocs d'alimentation qui fonctionnent au niveau du contrôleur doivent être du même modèle et de la même puissance.

#### **Avant de commencer**

• Vous avez déterminé l'emplacement physique dans le data Center du contrôleur avec l'alimentation à remplacer.

#### ["Localisation du contrôleur dans un data Center"](#page-20-0)

- Si vous remplacez une seule alimentation :
	- Vous avez déballé le bloc d'alimentation de remplacement et vous êtes assuré qu'il est le même modèle et la même puissance que l'unité d'alimentation que vous remplacez.
	- Vous avez confirmé que l'autre bloc d'alimentation est installé et en cours d'exécution.
- Si vous remplacez les deux alimentations en même temps :
	- Vous avez déballé les blocs d'alimentation de remplacement et vous êtes assuré qu'ils sont du même modèle et de la même puissance.

#### **Description de la tâche**

La figure montre les deux blocs d'alimentation du contrôleur SG6000-CN, accessibles à l'arrière du contrôleur. Utilisez cette procédure pour remplacer l'une des alimentations ou les deux. Si vous remplacez les deux blocs d'alimentation, vous devez d'abord effectuer un arrêt contrôlé de l'appareil.

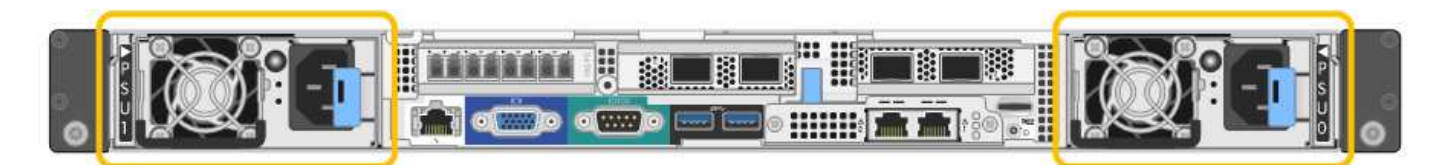

#### **Étapes**

1. Si vous ne remplacez qu'une seule alimentation, vous n'avez pas besoin d'éteindre l'appareil. Accédez au Débranchez le cordon d'alimentation étape. Si vous remplacez les deux blocs d'alimentation en même temps, procédez comme suit avant de débrancher les cordons d'alimentation :

a. ["Arrêtez l'appareil"](#page-21-0).

- 2. débranchez le cordon d'alimentation de chaque alimentation à remplacer.
- 3. Soulevez la poignée de came sur la première alimentation à remplacer.

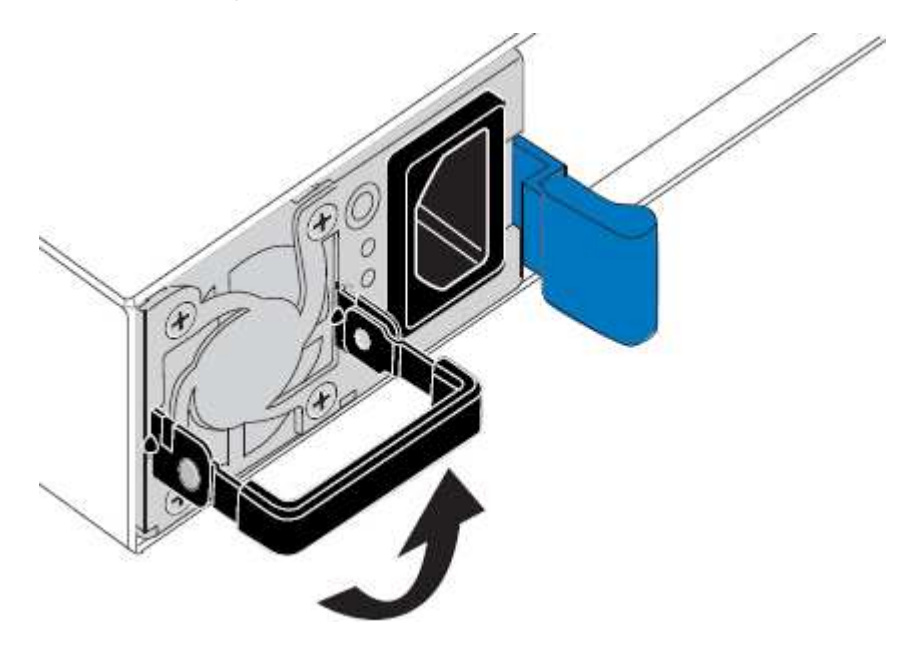

4. Appuyez sur le loquet bleu et retirez le bloc d'alimentation.

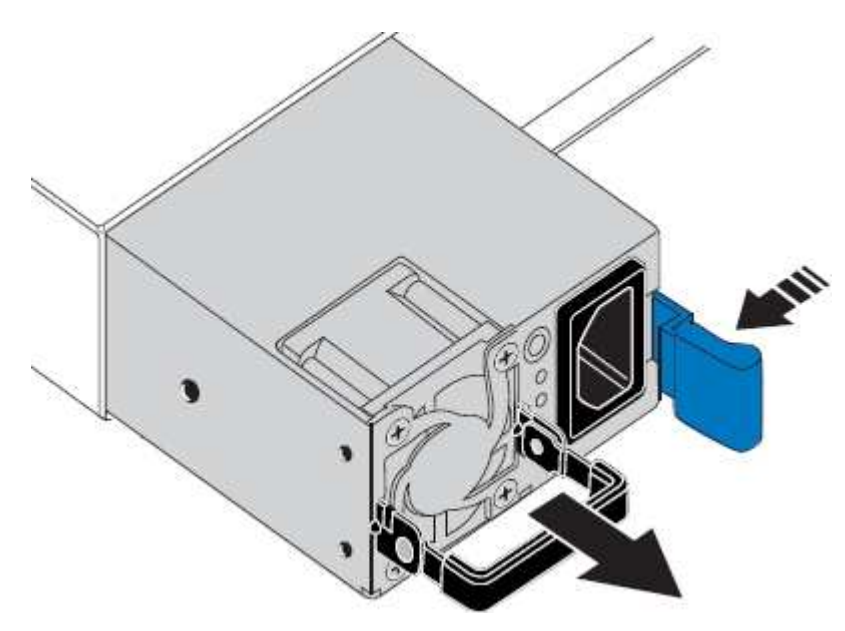

5. Avec le loquet bleu sur la droite, faites glisser le bloc d'alimentation de remplacement dans le châssis.

Les deux blocs d'alimentation doivent avoir le même modèle et la même puissance.

Assurez-vous que le loquet bleu se trouve sur le côté droit lorsque vous faites glisser l'unité de rechange.

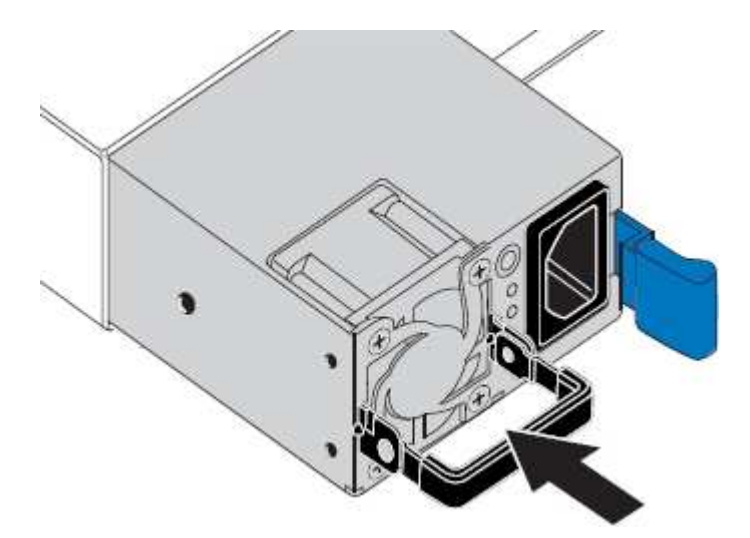

- 6. Poussez la poignée de came vers le bas pour fixer le bloc d'alimentation de remplacement.
- 7. Si vous remplacez les deux blocs d'alimentation, répétez les étapes 2 à 6 pour remplacer la seconde.
- 8. ["Branchez les câbles d'alimentation aux unités remplacées et mettez-les sous tension".](https://docs.netapp.com/fr-fr/storagegrid-appliances/installconfig/connecting-power-cords-and-applying-power.html)

Après le remplacement de la pièce, renvoyez la pièce défectueuse à NetApp, en suivant les instructions RMA (retour de matériel) livrées avec le kit. Voir la ["Retour de pièce et amp ; remplacements"](https://mysupport.netapp.com/site/info/rma) pour plus d'informations.

## <span id="page-51-0"></span>**Déplacer le contrôleur SG6000-CN dans l'armoire ou le rack**

Retirez le contrôleur SG6000-CN d'une armoire ou d'un rack pour accéder au capot supérieur ou pour déplacer l'appliance vers un autre emplacement, puis réinstallez le contrôleur dans une armoire ou un rack une fois la maintenance matérielle terminée.

#### **Retirez le contrôleur SG6000-CN de l'armoire ou du rack**

Retirez le contrôleur SG6000-CN d'une armoire ou d'un rack pour accéder au capot supérieur ou pour déplacer le contrôleur à un autre emplacement.

#### **Avant de commencer**

- Vous disposez d'étiquettes pour identifier chaque câble connecté au contrôleur SG6000-CN.
- Vous avez installé physiquement le contrôleur SG6000-CN où vous effectuez des opérations de maintenance dans le centre de données.

["Localiser le contrôleur dans le data Center"](#page-20-0)

• Vous avez ["Arrêtez le contrôleur SG6000-CN".](#page-21-0)

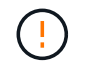

N'arrêtez pas le contrôleur à l'aide de l'interrupteur d'alimentation.

#### **Étapes**

- 1. Etiqueter puis débrancher les câbles d'alimentation du contrôleur.
- 2. Enroulez l'extrémité du bracelet antistatique autour de votre poignet et fixez l'extrémité du clip à une masse métallique afin d'éviter toute décharge statique.
- 3. Etiqueter puis débrancher les câbles de données du contrôleur et les émetteurs-récepteurs SFP+ ou SFP28.

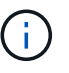

Pour éviter toute dégradation des performances, ne tordez pas, ne pliez pas, ne pincez pas ou ne montez pas sur les câbles.

4. Desserrez les deux vis imperdables du panneau avant du contrôleur.

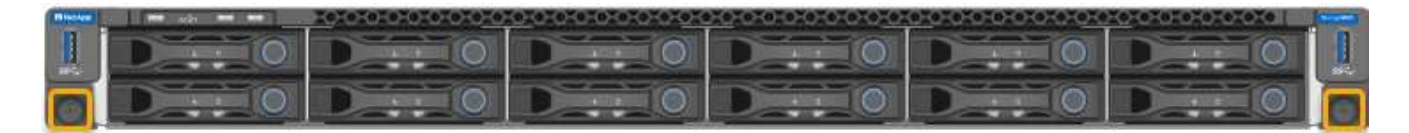

5. Faites glisser le contrôleur SG6000-CN vers l'avant pour le sortir du rack jusqu'à ce que les rails de montage soient complètement étendus et que vous entendiez les loquets des deux côtés cliquent.

Le capot supérieur du contrôleur est accessible.

6. Facultatif : si vous retirez complètement le contrôleur de l'armoire ou du rack, suivez les instructions du kit de rails pour retirer le contrôleur des rails.

Après le remplacement de la pièce, renvoyez la pièce défectueuse à NetApp, en suivant les instructions RMA (retour de matériel) livrées avec le kit. Voir la ["Retour de pièce et amp ; remplacements"](https://mysupport.netapp.com/site/info/rma) pour plus d'informations.

#### **Réinstallez le contrôleur SG6000-CN dans l'armoire ou le rack**

Une fois la maintenance matérielle terminée, réinstallez le contrôleur dans une armoire ou un rack.

#### **Avant de commencer**

Vous avez réinstallé le capot du contrôleur.

#### ["Réinstallez le couvercle du contrôleur SG6000-CN"](#page-54-0)

#### **Étapes**

1. Appuyez sur le rail bleu pour libérer les deux rails de rack en même temps et faites glisser le contrôleur SG6000-CN dans le rack jusqu'à ce qu'il soit bien en place.

Lorsque vous ne pouvez plus déplacer le contrôleur, tirez sur les loquets bleus des deux côtés du châssis pour faire glisser le contrôleur complètement vers l'intérieur.

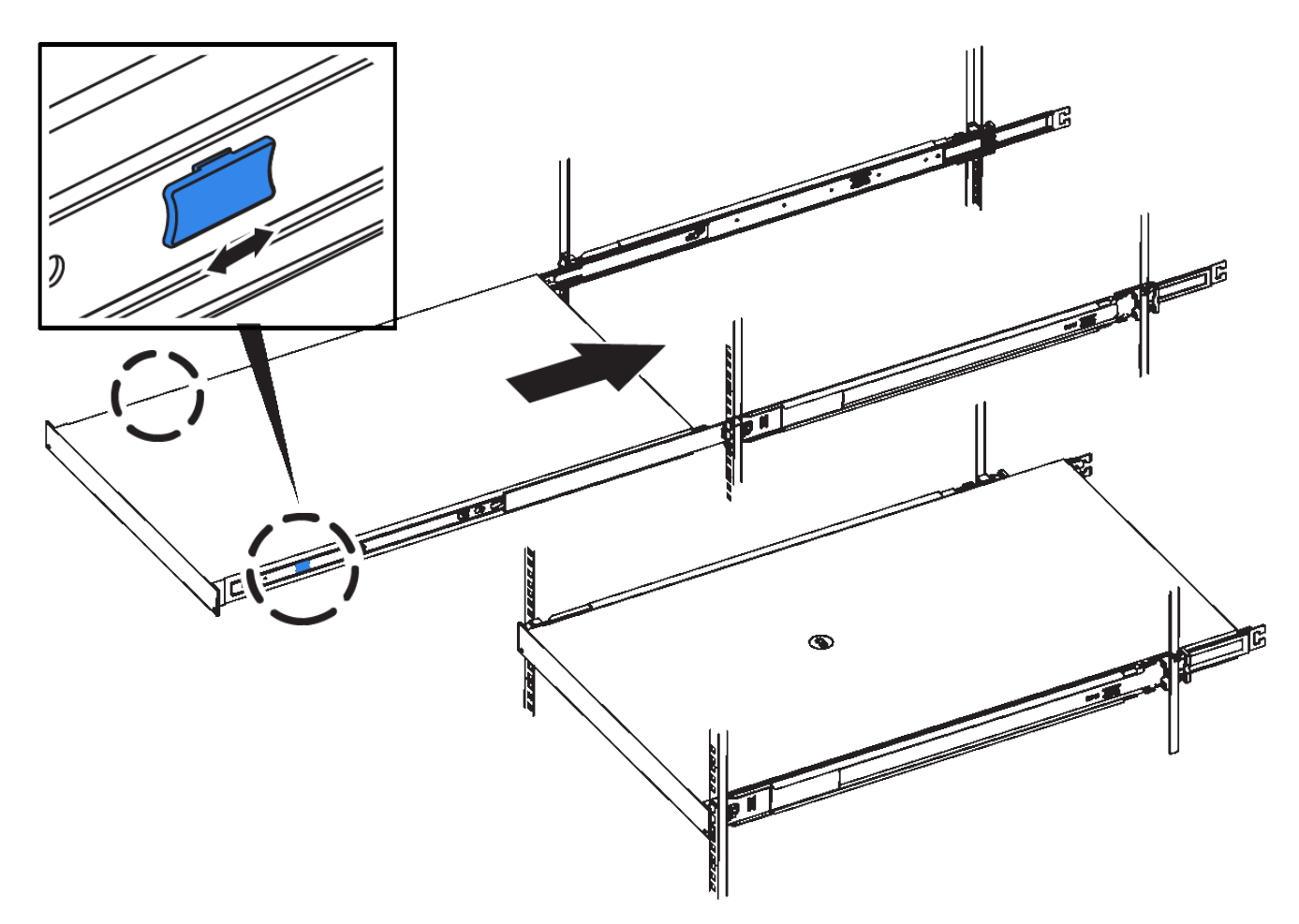

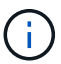

Ne fixez le panneau avant qu'après la mise sous tension du contrôleur.

2. Serrez les vis imperdables du panneau avant du contrôleur pour fixer le contrôleur dans le rack.

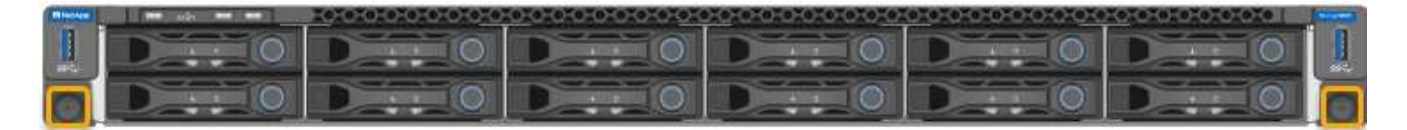

- 3. Enroulez l'extrémité du bracelet antistatique autour de votre poignet et fixez l'extrémité du clip à une masse métallique afin d'éviter toute décharge statique.
- 4. Reconnectez les câbles de données du contrôleur et les émetteurs-récepteurs SFP+ ou SFP28.

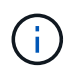

Pour éviter toute dégradation des performances, ne tordez pas, ne pliez pas, ne pincez pas ou ne montez pas sur les câbles.

#### ["Appareil câblé"](https://docs.netapp.com/fr-fr/storagegrid-appliances/installconfig/cabling-appliance.html)

5. Reconnectez les câbles d'alimentation du contrôleur.

["Branchement des câbles d'alimentation et alimentation \(SG6000\)"](https://docs.netapp.com/fr-fr/storagegrid-appliances/installconfig/connecting-power-cords-and-applying-power.html)

#### **Une fois que vous avez terminé**

Le contrôleur peut être redémarré ["redémarré".](#page-21-0)

## <span id="page-54-0"></span>**Remettez en place le capot du contrôleur SG6000**

Retirez le couvercle de l'appareil pour accéder aux composants internes à des fins d'entretien et remettez-le en place une fois l'opération terminée.

## **Déposer le couvercle du contrôleur SG6000-CN**

Retirer le capot du contrôleur pour accéder aux composants internes en vue de leur maintenance.

#### **Avant de commencer**

Retirez le contrôleur de l'armoire ou du rack pour accéder au capot supérieur.

#### ["Retirez le contrôleur SG6000-CN de l'armoire ou du rack"](#page-51-0)

#### **Étapes**

- 1. Assurez-vous que le loquet du capot du contrôleur SG6000-CN n'est pas verrouillé. Si nécessaire, tournez le verrou en plastique bleu d'un quart de tour dans le sens de déverrouillage, comme illustré sur le verrou.
- 2. Faites pivoter le loquet vers le haut et vers l'arrière du châssis du contrôleur SG6000-CN jusqu'à ce qu'il s'arrête, puis soulevez avec précaution le capot du châssis et mettez-le de côté.

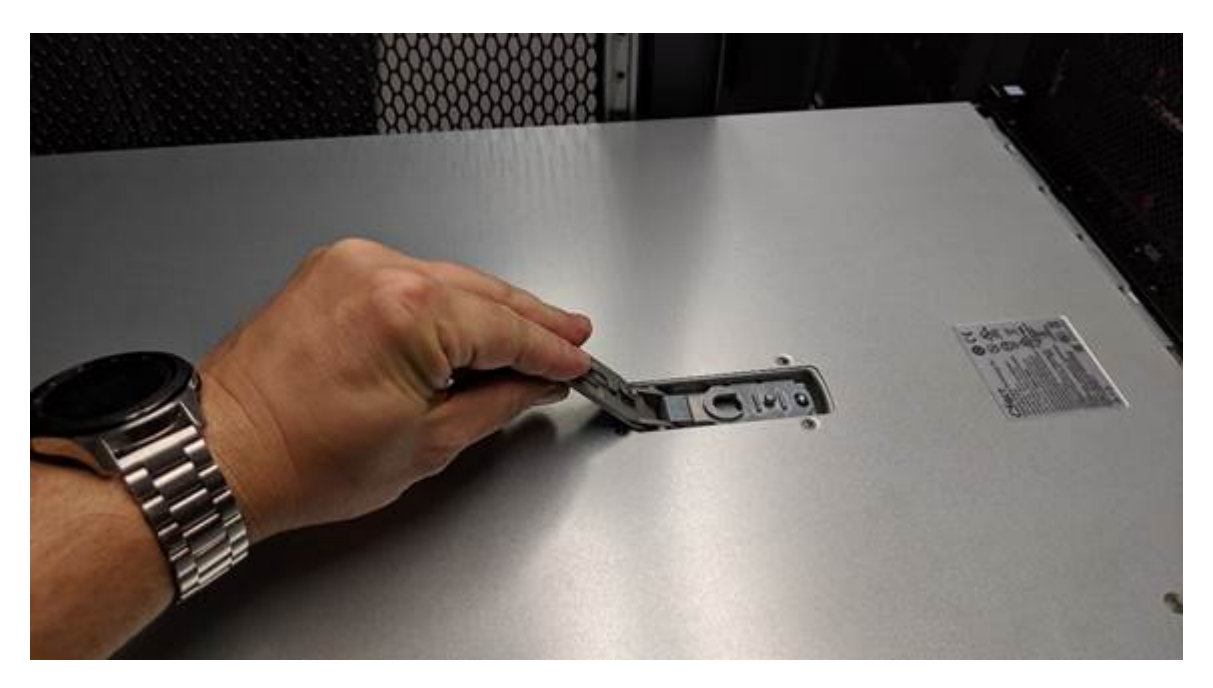

Enroulez l'extrémité du bracelet antistatique autour de votre poignet et fixez l'extrémité du clip à une masse métallique pour éviter toute décharge statique lors du travail à l'intérieur du contrôleur SG6000-CN.

Après le remplacement de la pièce, renvoyez la pièce défectueuse à NetApp, en suivant les instructions RMA (retour de matériel) livrées avec le kit. Voir la ["Retour de pièce et amp ; remplacements"](https://mysupport.netapp.com/site/info/rma) pour plus d'informations.

#### **Réinstallez le couvercle du contrôleur SG6000-CN**

Réinstallez le capot du contrôleur une fois la maintenance matérielle interne terminée.

#### **Avant de commencer**

Vous avez effectué toutes les procédures de maintenance à l'intérieur du contrôleur.

#### **Étapes**

1. Avec le loquet du capot ouvert, tenez le capot au-dessus du châssis et alignez le trou du loquet du capot supérieur avec la broche du châssis. Lorsque le capot est aligné, abaissez-le sur le châssis.

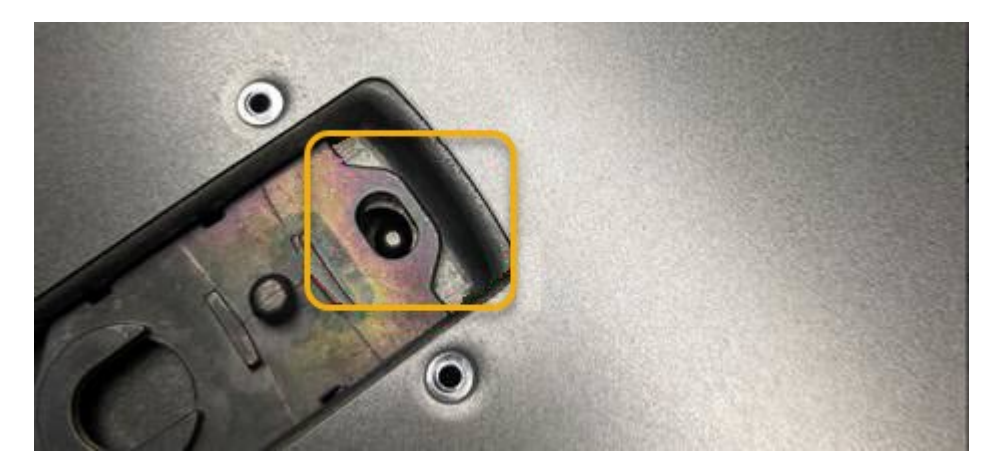

2. Faites pivoter le loquet du capot vers l'avant et vers le bas jusqu'à ce qu'il s'arrête et que le capot s'insère complètement dans le châssis. Vérifier qu'il n'y a pas d'espace le long du bord avant du couvercle.

Si le capot n'est pas bien en place, il se peut que vous ne puissiez pas faire glisser le contrôleur SG6000- CN dans le rack.

3. En option : tournez d'un quart de tour le verrou en plastique bleu dans le sens de verrouillage, comme illustré sur le verrou, pour le verrouiller.

#### **Une fois que vous avez terminé**

["Réinstallez le contrôleur dans l'armoire ou le rack."](#page-51-0)

## <span id="page-55-0"></span>**Remplacez l'adaptateur HBA Fibre Channel dans SG6000**

Vous devrez peut-être remplacer une carte HBA Fibre Channel si elle ne fonctionne pas de manière optimale ou si elle est défectueuse.

#### **Vérifiez que la carte HBA Fibre Channel doit être remplacée**

En cas de doute sur la carte HBA (Fibre Channel Host bus adapter) à remplacer, procédez comme suit pour l'identifier.

#### **Avant de commencer**

• Vous disposez du numéro de série de l'appliance de stockage ou du contrôleur SG6000-CN sur lequel l'adaptateur HBA Fibre Channel doit être remplacé.

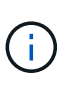

Si le numéro de série du dispositif de stockage contenant l'adaptateur HBA Fibre Channel que vous remplacez commence par la lettre Q, il ne sera pas répertorié dans le gestionnaire de réseau. Vous devez vérifier les étiquettes fixées à l'avant de chaque contrôleur SG6000- CN du centre de données jusqu'à ce que vous trouviez la correspondance.

• Vous êtes connecté au Grid Manager à l'aide d'un ["navigateur web pris en charge"](https://docs.netapp.com/us-en/storagegrid-118/admin/web-browser-requirements.html).

## **Étapes**

- 1. Dans Grid Manager, sélectionnez **NODES**.
- 2. Dans le tableau de la page nœuds, sélectionnez un nœud de stockage d'appliance.
- 3. Sélectionnez l'onglet **matériel**.

Vérifiez le **numéro de série du châssis de l'appliance de stockage** et le **numéro de série du contrôleur de calcul** dans la section serveur StorageGRID. Voyez si l'un de ces numéros de série correspond au numéro de série de l'appliance de stockage où vous remplacez l'adaptateur HBA Fibre Channel. Si l'un ou l'autre des numéros de série correspond, vous avez trouvé l'appliance appropriée.

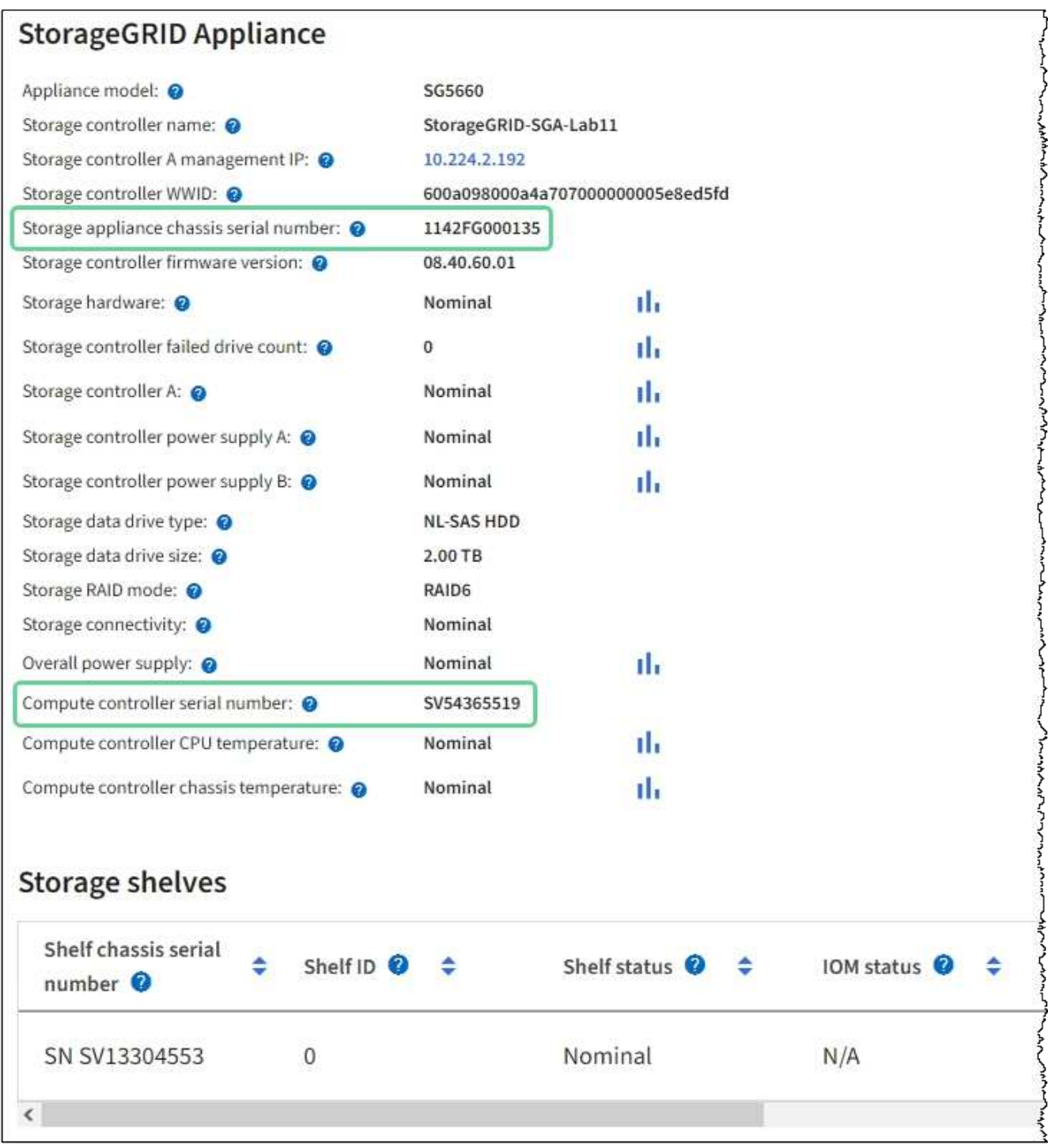

◦ Si la section appliance StorageGRID ne s'affiche pas, le nœud sélectionné n'est pas une appliance StorageGRID. Sélectionnez un nœud différent dans l'arborescence.

- Si le modèle d'appliance n'est pas SG6060 ou SG6060X, sélectionnez un nœud différent dans l'arborescence.
- Si les numéros de série ne correspondent pas, sélectionnez un autre nœud dans l'arborescence.
- 4. Une fois que vous avez trouvé le nœud sur lequel l'adaptateur HBA Fibre Channel doit être remplacé, notez l'adresse IP du contrôleur de calcul dans la section Appliance StorageGRID.

Vous pouvez utiliser cette adresse IP pour ["Activez la LED d'identification du contrôleur de calcul"](#page-19-0), pour vous aider à localiser l'appliance dans le centre de données.

#### **Retirez l'adaptateur HBA Fibre Channel**

Vous devrez peut-être remplacer l'adaptateur de bus hôte Fibre Channel (HBA) dans le contrôleur SG6000-CN s'il ne fonctionne pas de manière optimale ou s'il est défectueux.

#### **Avant de commencer**

- Vous disposez de l'adaptateur HBA Fibre Channel de remplacement approprié.
- Vous avez ["Déterminez quel contrôleur SG6000-CN contient l'adaptateur HBA Fibre Channel à remplacer](#page-55-0)  [effectué"](#page-55-0).
- Vous avez ["Emplacement physique du contrôleur SG6000-CN"](#page-20-0) dans le data center.
- Vous avez ["Arrêtez le contrôleur SG6000-CN".](#page-21-0)

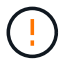

Un arrêt contrôlé est nécessaire avant de retirer le contrôleur du rack.

- Vous avez ["retirez le contrôleur de l'armoire ou du rack effectué".](#page-51-0)
- Vous avez ["retirez le capot du contrôleur effectué"](#page-54-0).

#### **Description de la tâche**

Pour éviter toute interruption de service, vérifiez que tous les autres nœuds de stockage sont connectés à la grille avant de commencer le remplacement de l'adaptateur HBA Fibre Channel ou remplacez-le lors d'une fenêtre de maintenance planifiée lorsque des périodes d'interruption de service sont acceptables. Voir les informations sur ["contrôle de l'état de connexion du nœud"](https://docs.netapp.com/us-en/storagegrid-118/monitor/monitoring-system-health.html#monitor-node-connection-states).

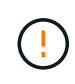

Si vous avez déjà utilisé une règle ILM pour créer une seule copie d'un objet, vous devez remplacer l'adaptateur HBA Fibre Channel lors d'une fenêtre de maintenance planifiée. Sinon, vous risquez de perdre temporairement l'accès à ces objets au cours de cette procédure. Voir informations sur ["pourquoi ne pas utiliser la réplication à copie unique".](https://docs.netapp.com/us-en/storagegrid-118/ilm/why-you-should-not-use-single-copy-replication.html)

#### **Étapes**

- 1. Enroulez l'extrémité du bracelet antistatique autour de votre poignet et fixez l'extrémité du clip à une masse métallique afin d'éviter toute décharge statique.
- 2. Repérez l'ensemble de montage à l'arrière du contrôleur contenant le HBA Fibre Channel.

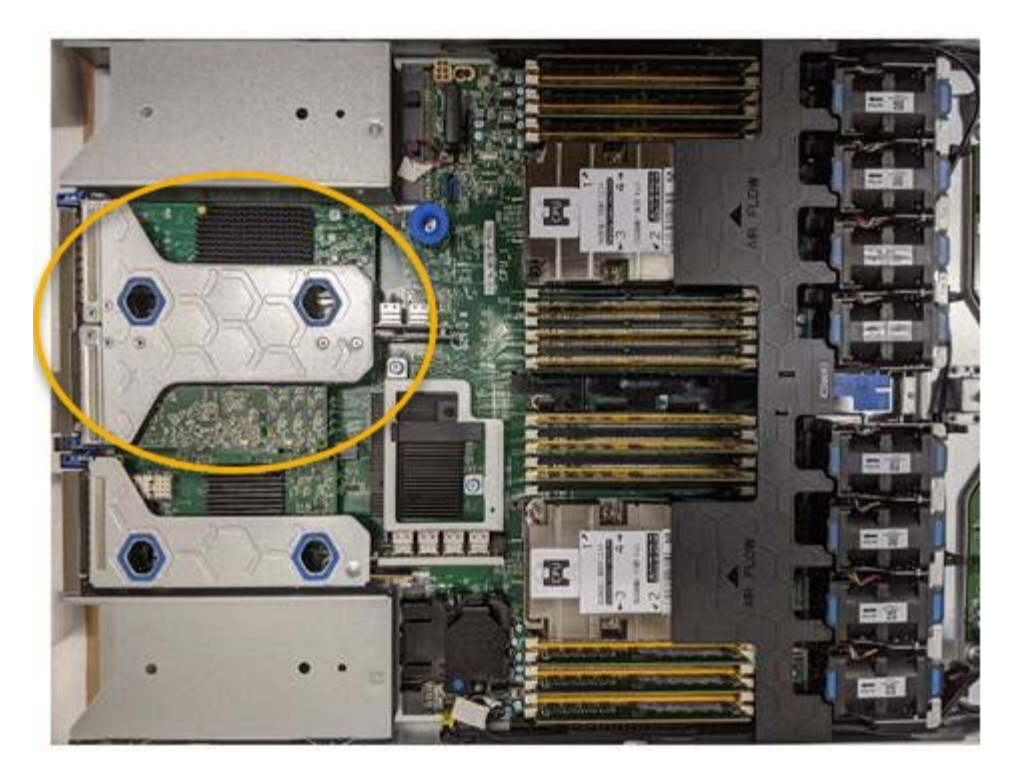

- 3. Saisissez l'ensemble de montage dans les trous marqués de couleur bleue et soulevez-le avec précaution vers le haut. Déplacez l'ensemble de montage vers l'avant du châssis tout en le soulevant pour permettre aux connecteurs externes des adaptateurs installés de dégager le châssis.
- 4. Placez la carte de montage sur une surface antistatique plane, face en métal vers le bas pour accéder aux adaptateurs.

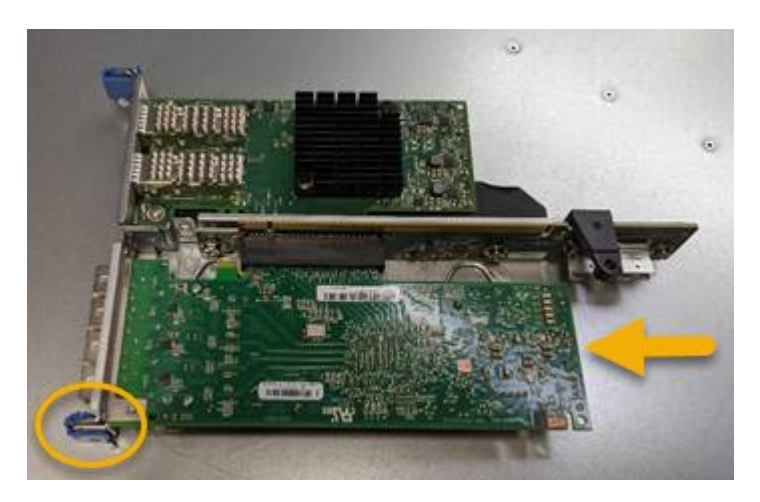

L'ensemble carte de montage comprend deux adaptateurs : un adaptateur HBA Fibre Channel et un adaptateur réseau Ethernet. Le HBA Fibre Channel est indiqué sur l'illustration.

- 5. Ouvrez le loquet bleu de l'adaptateur (encerclé) et retirez avec précaution le HBA Fibre Channel de l'ensemble de montage. Secouez légèrement l'adaptateur pour retirer l'adaptateur de son connecteur. N'utilisez pas de force excessive.
- 6. Placez l'adaptateur sur une surface antistatique plane.

#### **Une fois que vous avez terminé**

["Installez la carte HBA Fibre Channel de remplacement"](#page-55-0).

Après le remplacement de la pièce, renvoyez la pièce défectueuse à NetApp, en suivant les instructions RMA

(retour de matériel) livrées avec le kit. Voir la ["Retour de pièce et amp ; remplacements"](https://mysupport.netapp.com/site/info/rma) pour plus d'informations.

#### **Réinstallez l'adaptateur HBA Fibre Channel**

L'adaptateur HBA Fibre Channel de remplacement est installé au même emplacement que celui qui a été retiré.

#### **Avant de commencer**

- Vous disposez de l'adaptateur HBA Fibre Channel de remplacement approprié.
- Vous avez supprimé l'adaptateur HBA Fibre Channel existant.

["Retirez l'adaptateur HBA Fibre Channel"](#page-55-0)

#### **Étapes**

- 1. Enroulez l'extrémité du bracelet antistatique autour de votre poignet et fixez l'extrémité du clip à une masse métallique afin d'éviter toute décharge statique.
- 2. Retirer le HBA Fibre Channel de remplacement de son emballage.
- 3. Avec le loquet bleu de l'adaptateur en position ouverte, alignez l'adaptateur HBA Fibre Channel avec son connecteur sur le dispositif de montage. Appuyez ensuite avec précaution sur l'adaptateur pour l'insérer dans le connecteur jusqu'à ce qu'il soit bien en place.

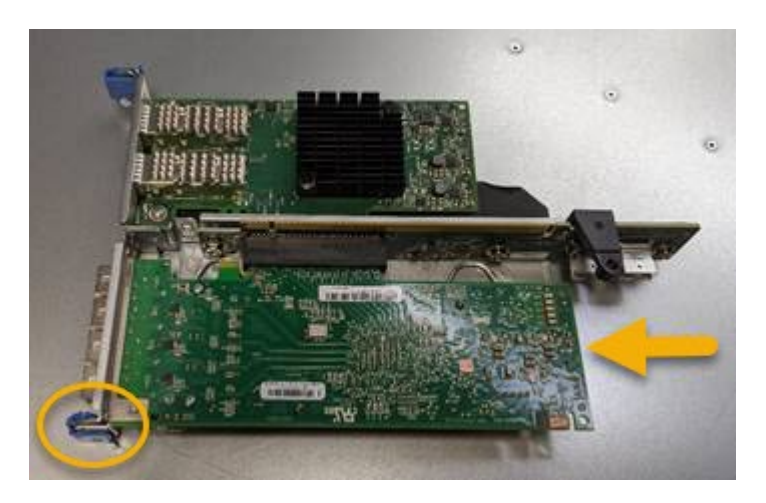

L'ensemble carte de montage comprend deux adaptateurs : un adaptateur HBA Fibre Channel et un adaptateur réseau Ethernet. Le HBA Fibre Channel est indiqué sur l'illustration.

4. Repérez le trou d'alignement de l'ensemble de montage (entouré de cercles) qui s'aligne sur une goupille de guidage de la carte système pour assurer le positionnement correct de l'ensemble de montage.

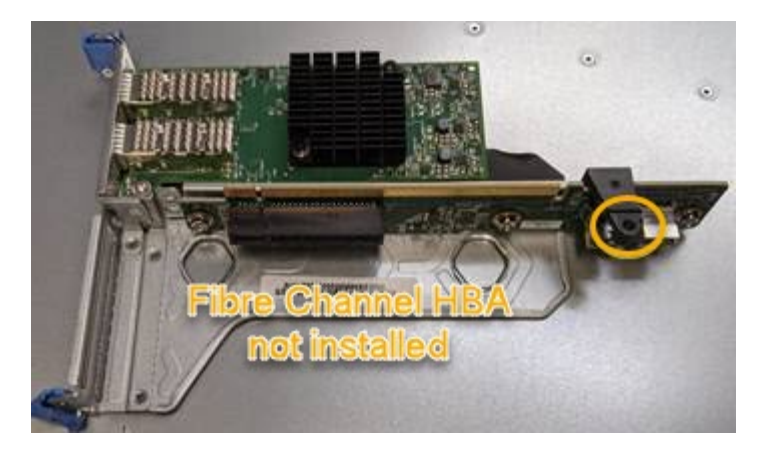

- 5. Positionnez l'ensemble de montage dans le châssis, en vous assurant qu'il est aligné avec le connecteur et la broche de guidage de la carte système, puis insérez l'ensemble de montage.
- 6. Appuyez avec précaution sur l'ensemble de montage pour le mettre en place le long de sa ligne centrale, à côté des trous marqués en bleu, jusqu'à ce qu'il soit bien en place.
- 7. Retirez les capuchons de protection des ports HBA Fibre Channel sur lesquels vous devez réinstaller les câbles.

#### **Une fois que vous avez terminé**

Si vous n'avez pas d'autres procédures de maintenance à effectuer dans le contrôleur, ["réinstallez le capot du](#page-54-0) [contrôleur".](#page-54-0)

#### **Informations sur le copyright**

Copyright © 2024 NetApp, Inc. Tous droits réservés. Imprimé aux États-Unis. Aucune partie de ce document protégé par copyright ne peut être reproduite sous quelque forme que ce soit ou selon quelque méthode que ce soit (graphique, électronique ou mécanique, notamment par photocopie, enregistrement ou stockage dans un système de récupération électronique) sans l'autorisation écrite préalable du détenteur du droit de copyright.

Les logiciels dérivés des éléments NetApp protégés par copyright sont soumis à la licence et à l'avis de nonresponsabilité suivants :

CE LOGICIEL EST FOURNI PAR NETAPP « EN L'ÉTAT » ET SANS GARANTIES EXPRESSES OU TACITES, Y COMPRIS LES GARANTIES TACITES DE QUALITÉ MARCHANDE ET D'ADÉQUATION À UN USAGE PARTICULIER, QUI SONT EXCLUES PAR LES PRÉSENTES. EN AUCUN CAS NETAPP NE SERA TENU POUR RESPONSABLE DE DOMMAGES DIRECTS, INDIRECTS, ACCESSOIRES, PARTICULIERS OU EXEMPLAIRES (Y COMPRIS L'ACHAT DE BIENS ET DE SERVICES DE SUBSTITUTION, LA PERTE DE JOUISSANCE, DE DONNÉES OU DE PROFITS, OU L'INTERRUPTION D'ACTIVITÉ), QUELLES QU'EN SOIENT LA CAUSE ET LA DOCTRINE DE RESPONSABILITÉ, QU'IL S'AGISSE DE RESPONSABILITÉ CONTRACTUELLE, STRICTE OU DÉLICTUELLE (Y COMPRIS LA NÉGLIGENCE OU AUTRE) DÉCOULANT DE L'UTILISATION DE CE LOGICIEL, MÊME SI LA SOCIÉTÉ A ÉTÉ INFORMÉE DE LA POSSIBILITÉ DE TELS DOMMAGES.

NetApp se réserve le droit de modifier les produits décrits dans le présent document à tout moment et sans préavis. NetApp décline toute responsabilité découlant de l'utilisation des produits décrits dans le présent document, sauf accord explicite écrit de NetApp. L'utilisation ou l'achat de ce produit ne concède pas de licence dans le cadre de droits de brevet, de droits de marque commerciale ou de tout autre droit de propriété intellectuelle de NetApp.

Le produit décrit dans ce manuel peut être protégé par un ou plusieurs brevets américains, étrangers ou par une demande en attente.

LÉGENDE DE RESTRICTION DES DROITS : L'utilisation, la duplication ou la divulgation par le gouvernement sont sujettes aux restrictions énoncées dans le sous-paragraphe (b)(3) de la clause Rights in Technical Data-Noncommercial Items du DFARS 252.227-7013 (février 2014) et du FAR 52.227-19 (décembre 2007).

Les données contenues dans les présentes se rapportent à un produit et/ou service commercial (tel que défini par la clause FAR 2.101). Il s'agit de données propriétaires de NetApp, Inc. Toutes les données techniques et tous les logiciels fournis par NetApp en vertu du présent Accord sont à caractère commercial et ont été exclusivement développés à l'aide de fonds privés. Le gouvernement des États-Unis dispose d'une licence limitée irrévocable, non exclusive, non cessible, non transférable et mondiale. Cette licence lui permet d'utiliser uniquement les données relatives au contrat du gouvernement des États-Unis d'après lequel les données lui ont été fournies ou celles qui sont nécessaires à son exécution. Sauf dispositions contraires énoncées dans les présentes, l'utilisation, la divulgation, la reproduction, la modification, l'exécution, l'affichage des données sont interdits sans avoir obtenu le consentement écrit préalable de NetApp, Inc. Les droits de licences du Département de la Défense du gouvernement des États-Unis se limitent aux droits identifiés par la clause 252.227-7015(b) du DFARS (février 2014).

#### **Informations sur les marques commerciales**

NETAPP, le logo NETAPP et les marques citées sur le site<http://www.netapp.com/TM>sont des marques déposées ou des marques commerciales de NetApp, Inc. Les autres noms de marques et de produits sont des marques commerciales de leurs propriétaires respectifs.